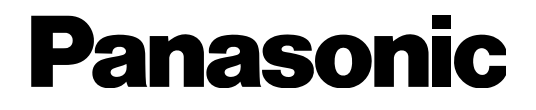

# **Installationshandbuch**

# Netzwerk-Diskrekorder Modell-Nr. WJ-NV200K, WJ-NV200VK WJ-NV200K/G

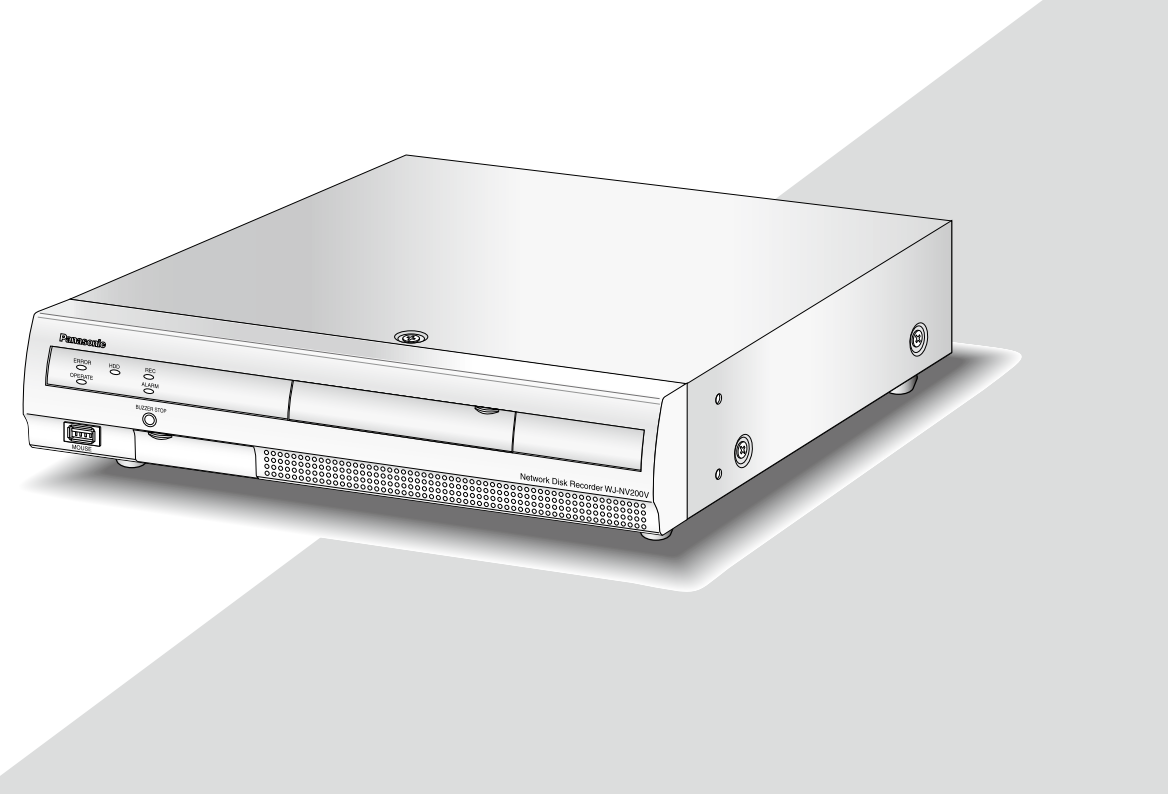

(Die Abbildung zeigt Modell WJ-NV200VK.)

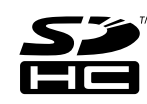

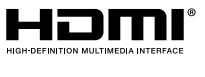

Bitte lesen Sie diese Bedienungsanleitung vor dem Anschließen und der Inbetriebnahme dieses Produkts aufmerksam durch und halten Sie sie jederzeit griffbereit.

Die Modellnummer erscheint in diesem Handbuch teilweise in abgekürzter Form.

#### CLASS 1 LASER PRODUCT

Für USA und Kanada: WJ-NV200K, WJ-NV200VK Für Europa und andere Länder: WJ-NV200K/G

Nach UL zugelassene Modell-Nr.: WJ-NV200K, WJ-NV200VK

Wir erklären in alleiniger Verantwortung, daß das Produkt, auf das sich diese Erklärung bezieht, mit den folgenden Normen oder normativen Dokumenten übereinstimmt. Gemäß den Bestimmungen der Richtlinie 2006/95/EC und 2004/108/EC.

#### VORSICHT:

Bevor Sie dieses Produkt anschließen oder in Betrieb nehmen, bitte das Schild auf der Unterseite durchlesen.

#### WARNUNG:

- Dieses Gerät muss geerdet werden.
- Das Gerät ist an eine Netzsteckdose mit Schutzerdung anzuschließen.
- Der Netzstecker oder die Gerätekupplung muss stets angeschlossen bleiben.
- Das Gerät sollte vor Regen und Feuchtigkeit geschützt werden, um der Gefahr eines Brandes oder elektrischen Schlags vorzubeugen.
- Das Gerät sollte vor Tropf- und Spritzwasser geschützt und keine Flüssigkeiten enthaltende Gefäße wie Vasen darauf abgestellt werden.
- Alle mit der Installation dieses Produktes verbundenen Arbeiten sollten von qualifiziertem Kundendienstpersonal oder Systeminstallateuren vorgenommen werden.
- FEST AN GESCHLOSSENE GERÄTE, die weder einen NETZSCHALTER noch einen Leistungsschalter für alle Pole besitzen, sind in Übereinstimmung mit sämtlichen einschlägigen elektrotechnischen Vorschriften zu installieren.
- Anschlüsse müssen den örtlichen elektrotechnischen Vorschriften entsprechen.

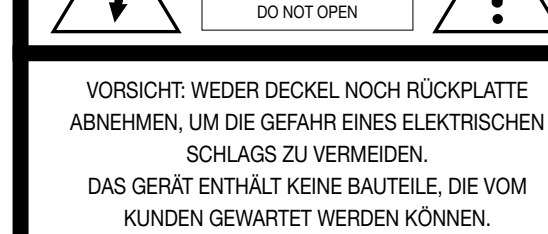

CAUTION RISK OF ELECTRIC SHOCK

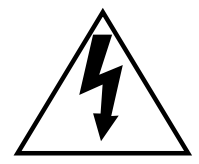

Das Blitzzeichen mit Pfeil im gleichseitigen Dreieck soll den Benutzer auf das Vorhandensein von nichtisolierter "gefährlicher Spannung" innerhalb des Gehäuses hiweisen, die so groß sein kann, daß sie Gefahr eines elektrischen Schlags darstellt.

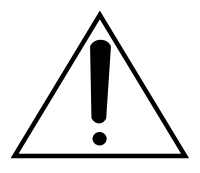

Das Ausrufezeichen im gleichseitigen Dreieck soll den Benutzer auf wichtige Bedienungs- und Wartungsanweisungen in den Unterlagen hinweisen, die dem Gerät beiliegen.

Unterbrechen der Stromversorgung. Bei Geräten mit oder ohne Netzschalter liegt Spannung am Gerät an, sobald der Netzstecker an der Steckdose angeschlossen wird. Zum Unterbrechen der gesamten Stromversorgung das Netzkabel ziehen.

## <span id="page-3-0"></span>Beschränkung der Haftung

DIE LIEFERUNG DIESER PUBLIKATION ERFOLGT OHNE MÄNGELGEWÄHR, WEDER AUSDRÜCKLICH NOCH STILLSCHWEIGEND, EINSCHLIESSLICH, ABER NICHT BESCHRÄNKT AUF DIE GESETZLICHE GEWÄHRLEISTUNG DER GEBRAUCHSTAUGLICHKEIT, EIGNUNG ZU BESTIMMTEN ZWECKEN ODER NICHTVERLETZUNG DER RECHTE DRITTER.

DIE PUBLIKATION KÖNNTE TECHNISCHE UNGENAUIGKEITEN ODER DRUCKFEHLER ENTHALTEN. IM LAUFE DER VERBESSERUNG DIESER PUBLIKATION UND/ODER DER ENTSPRECHENDEN PRODUKTE KANN DER INHALT JEDERZEIT KORRIGIERT BZW. ERGÄNZT **WERDEN.** 

## **Haftungsausschluss**

Panasonic System Networks Co., Ltd. IST UNTER ANDEREM IN KEINEM DER UNTEN AUFGEFÜHRTEN FÄLLE GEGENÜBER JURISTISCHEN PERSONEN ODER PERSONEN HAFTBAR, ES SEI DENN ES HANDELT SICH UM DEN ERSATZ ODER DIE ZUMUTBARE WARTUNG DES PRODUKTS:

- (1) SCHADENSANSPRÜCHE JEGLICHER ART, EINSCHLIESSLICH UND OHNE EINSCHRÄNKUNGEN UNMITTELBARER, MITTELBARER, ZUSÄTZLICHER, FOLGE- ODER ÜBER DEN VERURSACHTEN SCHADEN HINAUSGEHENDER SCHADENSANSPRÜCHE;
- (2) KÖRPERVERLETZUNGEN ODER SONSTIGE SCHÄDEN, DIE AUF DEN UNSACHGEMÄSSEN GEBRAUCH ODER DEN FAHRLÄSSIGEN BETRIEB DURCH DEN BENUTZER ZURÜCKZUFÜHREN SIND;
- (3) UNZULÄSSIGES ZERLEGEN, REPARIEREN ODER VERÄNDERN DES PRODUKTS DURCH DEN BENUTZER;
- (4) UNANNEHMLICHKEITEN ODER VERLUSTE, WENN BILDER AUS IRGENDWELCHEN GRÜNDEN ODER URSACHEN NICHT ANGEZEIGT WERDEN, EINSCHLIESSLICH EINES AUSFALLS ODER PROBLEMS DES GERÄTS;
- (5) JEGLICHE STÖRUNGEN, MITTELBARE UNANNEHMLICHKEITEN, ODER VERLUSTE ODER SCHÄDEN, DIE SICH AUS DEM ZUSAMMENSCHALTEN DES SYSTEMS MIT GERÄTEN VON FREMDHERSTELLERN ERGEBEN;
- (6) JEGLICHE ANSPRÜCHE ODER KLAGEN AUF SCHADENERSATZ DURCH IRGENDWELCHE PERSONEN ODER ORGANISATIONEN, DIE EIN PHOTOGENES SUBJEKT SIND, HINSICHTLICH EINER VERLETZUNG DES PERSÖNLICHKEITSRECHTES MIT DEM ERGEBNIS, DASS BILDER DER ÜBERWACHUNGSKAMERA EINSCHLIESSLICH ABGESPEICHERTER DATEN AUS IRGENDEINEM GRUND VERÖFFENTLICHT BZW. ZU ANDEREN ZWECKEN VERWENDET WERDEN;
- (7) VERLUST AUFGEZEICHNETER DATEN AUFGRUND EINES AUSFALLS.

## Garantie für USA

WJ-NV200K, WJ-NV200VK ist garantiert für drei Jahre. Zu Einzelheiten über die Garantie siehe den Garantieschein (Zubehör).

## <span id="page-4-0"></span>Wichtige Sicherheitsinstruktionen

- 1) Bitte lesen Sie diese Instruktionen aufmerksam durch.
- 2) Bewahren Sie die Instruktionen sorgfältig auf.
- 3) Befolgen Sie alle Warnungen.
- 4) Befolgen Sie alle Instruktionen.
- 5) Verwenden Sie dieses Gerät niemals in der Nähe von Wasser.
- 6) Reinigen Sie dieses Gerät nur mit einem trockenen Tuch.
- 7) Blockieren Sie nicht die Belüftungsöffnungen. Installieren Sie das Gerät gemäß den Instruktionen des Herstellers.
- 8) Installieren Sie dieses Gerät niemals in der Nähe von Wärmequellen wie Heizkörpern, Öfen oder anderen wärmeerzeugenden Apparaten (einschließlich Verstärkern).
- 9) Umgehen Sie niemals die Schutzfunktion des gepolten oder geerdeten Netzsteckers. Ein gepolter Netzstecker weist zwei Kontaktstifte auf, wobei ein Kontaktstift breiter als der andere ist. Ein geerdeter Netzstecker ist mit zwei Kontaktstiften und einem dritten Erdungskontakt versehen. Der breite Stift bzw. der dritte Kontakt dient der Sicherheit. Falls der mitgelieferte Netzstecker nicht in Ihre Netzdose passt, wenden Sie sich an einen Elektriker, damit dieser die veralterte Netzdose austauschen kann.
- 10) Achten Sie darauf, dass nicht auf das Netzkabel getreten oder dieses besonders an den Steckern, an der Netzdose bzw. am Ausgang aus dem Gerät nicht eingeklemmt wird.
- 11) Verwenden Sie nur vom Hersteller vorgeschriebene/s Vorrichtungen/Zubehör.
- 12) Verwenden Sie dieses Gerät nur mit dem vom Hersteller vorgeschriebenen oder mit dem Gerät mitgelieferten Wagen, Ständer, Stativ oder Tisch.

 Bei Verwendung eines Wagens ist Vorsicht beim Transport des Geräts auf dem Wagen geboten, um ein Umkippen und die damit verbundenen möglichen Verletzungen zu vermeiden.

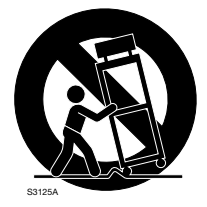

- 13) Ziehen Sie den Netzstecker dieses Geräts bei Gewittern oder längerem Nichtgebrauch aus der Netzdose.
- 14) Überlassen Sie alle Wartungsarbeiten qualifiziertem Kundendienstpersonal. Wartungsarbeiten sind erforderlich, wenn das Gerät auf irgendeine Weise beschädigt wurde, wie zum Beispiel bei defektem Netzkabel oder Netzstecker bzw. bei auf das Gerät verschütteten Flüssigkeiten, in das Gerät eingedrungenen Gegenständen, wenn das Gerät Regen oder übermäßiger Luftfeuchtigkeit ausgesetzt wurde, nicht richtig funktioniert oder fallen gelassen wurde.

## Inhalt

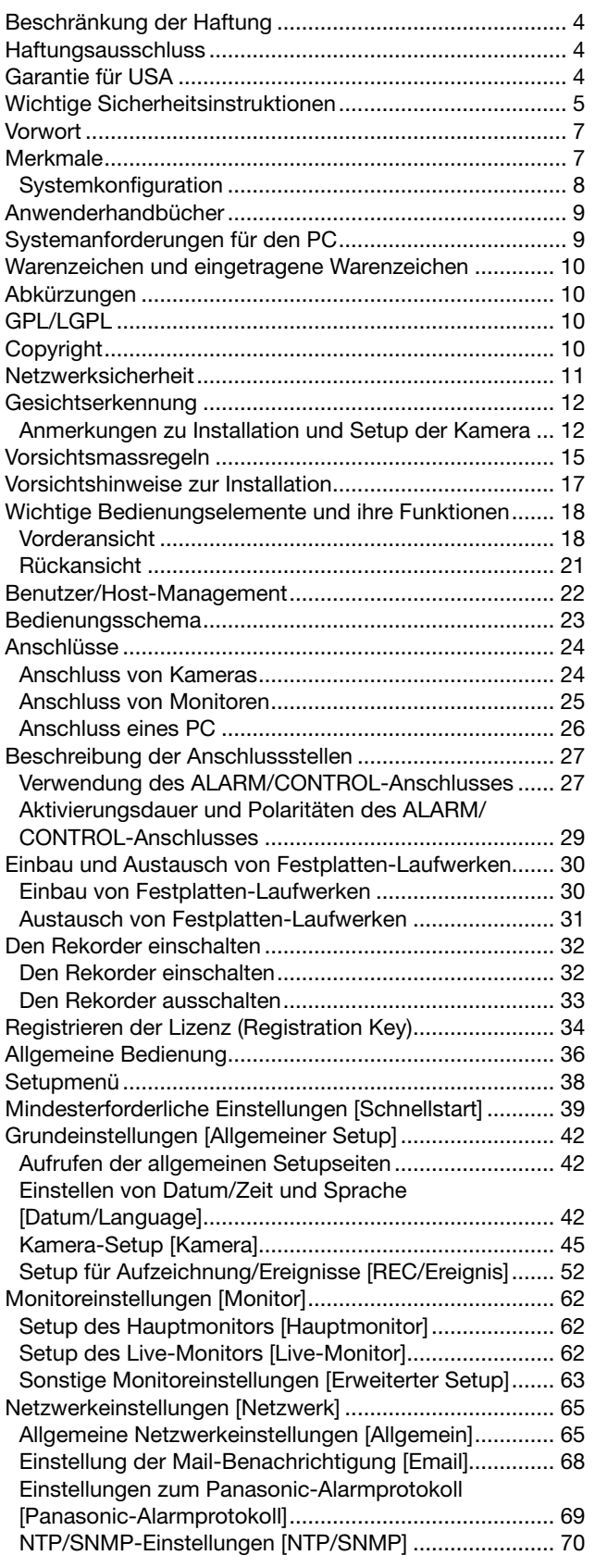

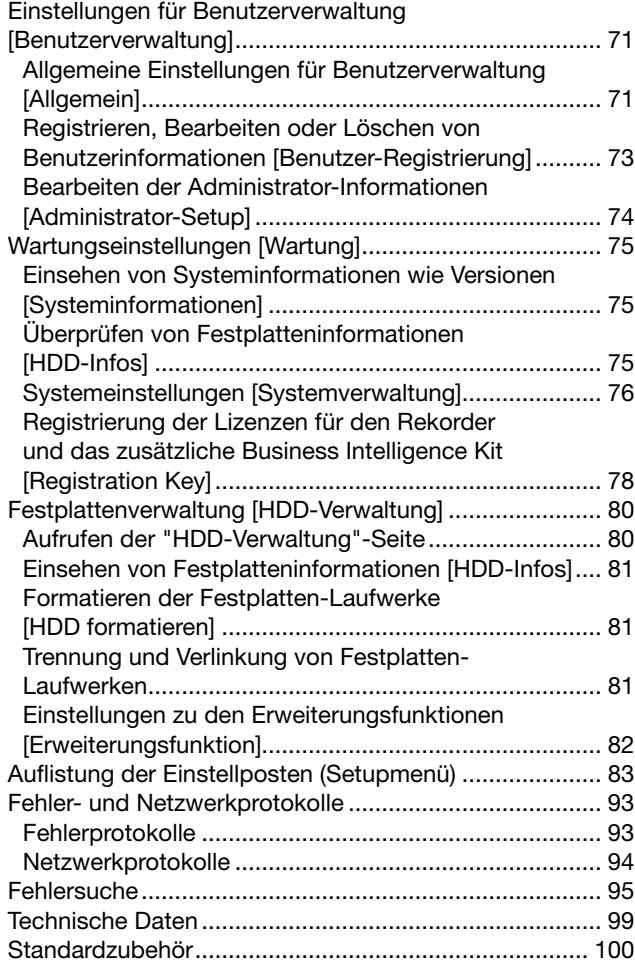

## <span id="page-6-0"></span>*<u>Jorwort</u>*

Die Netzwerk-Diskrekorder WJ-NV200K, WJ-NV200VK und WJ-NV200K/G (nachfolgend Rekorder) sind für den Einsatz in Überwachungssystemen und die Aufzeichnung von Bildern/Ton von bis zu 16 Netzwerkkameras (nachfolgend Kameras) auf Festplattenlaufwerken bestimmt. Bis zu 16 Kamera können registriert werden.

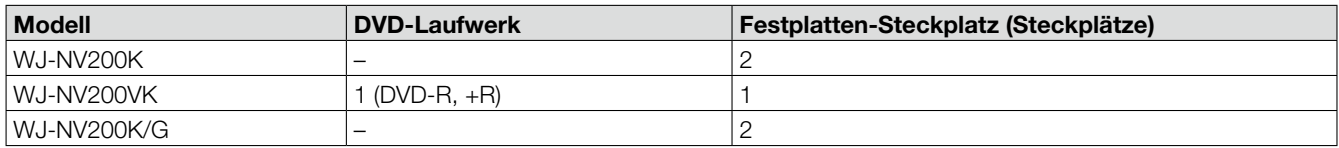

Dieser Recorder unterstützt den HDMI (High-Definition Multimedia Interface)-Standard und bietet somit hervorragende Qualitätsmerkmale bei der Anzeige von Aufzeichnungen/Live-Bildern, wenn es über ein optionales HDMI-Kabel (Option) an einen HD-Monitor angeschlossen wird. Unter anderem kann dieser Recorder dazu eingesetzt werden, eine Anzahl Kameras zu steuern, deren Bilder anzuzeigen und die Übertragung von einzelnen Kameras zu- bzw. abzuschalten.

Im vorliegenden Installationshandbuch sind die mit Stand vom Februar 2012 geeigneten Rekorder aufgeführt. Genauere Informationen erhalten Sie von Ihrem Fachhändler.

Dieser Rekorder wird ohne Festplattenlaufwerke geliefert. Zum Erwerb der Festplatte wenden Sie sich bitte an Ihren Fachhändler.

## **Merkmale**

#### High-Definition-Bildüberwachung möglich

Bilder von bis zu 16 Kameras mit Full HD-Bild-Digitalisierung (1920 x 1080) können als Videodaten gespeichert werden. Live-Bilder von bis zu 16 Kameras mit einer Bild-Digitalisierung entsprechend SXVGA (1280 x 960) können gleichzeitig angezeigt werden.

Der Rekorder unterstützt auch das Video-Kompressionsformat H.264, das die Langzeitaufnahme mit hoher Bildwiederholfrequenz ermöglicht.

Weiterhin unterstützt ist Full HD (HDMI) zum Anzeigen von Aufzeichnungen und Live-Bildern der Kamera in High-Definition-Qualität.

#### Schnell-Setup und -Bedienung

Anschluss der Maus (Zubehör) an den Rekorder ermöglich die Schnellbedienung des Geräts unter Beobachtung eines Monitors. Mit "Schnellstart" werden die Netzwerkkameras automatisch erkannt, ohne über einen PC zuzugreifen. Zum Setup den Bildschirmanweisungen folgen.

Schnellsuche nach Kalender oder Zeitleiste ist ebenfalls möglich.

#### Echtzeit-Gesichtserkennung

Der Rekorder ermöglicht es, ankommende Gäste zu kontrollieren oder verdächtige Personen zu entdecken, indem er abgespeicherte Gesichtsbilder mit angezeigten Live-Bildern in Echtzeit vergleicht und das Ergebnis des Vergleichs meldet. Hiermit können eventuell Verbrechen verhindert werden.

#### Mit SDHC/SD-Karteneinschub

Aufgezeichnete Kamerabilder können direkt auf einer SDHC/SD-Karte gespeichert werden. Auf SDHC/SD-Karte kopierte Bilder können mit einer dedizierten Viewer-Software (☞ Bedienungsanleitung (PDF)) wiedergegeben, gedruckt, oder gespeichert werden.

(Empfohlene SDHC/SD-Speicherkarte ☞ Seite 99)

## <span id="page-7-0"></span>**Systemkonfiguration**

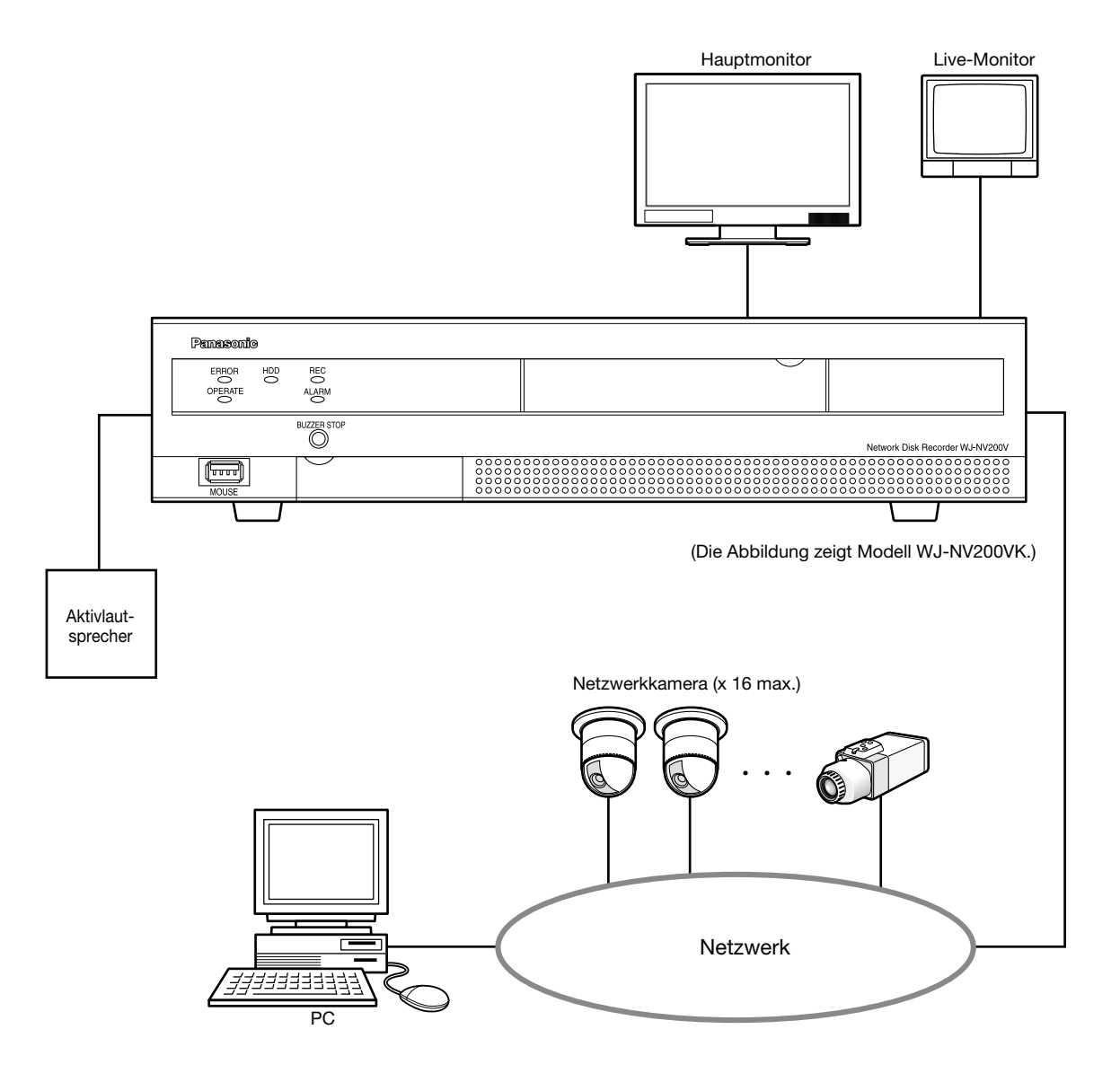

## <span id="page-8-0"></span>Anwenderhandbücher

Modell WJ-NV200K, WJ-NV200VK, WJ-NV200K/G wird mit den folgenden drei Bedienungsanleitungen geliefert: Installationshandbuch (vorliegendes Handbuch): Beschreibt, wie das Gerät installiert/angeschlossen und die erforderlichen

Bedienungsanleitung für zusätzliches<br>Business Intelligence Kit (PDF):

Einstellungen vorgenommen werden. Bedienungsanleitung (PDF): Beschreibt, wie das Gerät zu betreiben ist. (Sowohl über die Schnittstelle des Geräts als auch über einen an ein Netzwerk angeschlossenen PC). Schnellanleitung (PDF): Beschreibt, wie die häufig benutzten Funktionen des Geräts zu betreiben sind. Beschreibt die Einsatzmöglichkeiten der Geräte WJ-NVF20 (Option) und WJ-NVF20E (Option) auf Testbasis, das Registrieren deren Lizenz, Einstellung und Betrieb.

Zum Lesen der PDF-Dateien auf der mitgelieferten CD-ROM benötigen Sie den Adobe® Reader®. Falls Acrobat® Reader® nicht auf dem PC installiert ist, die neueste Version von Acrobat® Reader® von der Adobe Webseite herunterladen und installieren. In den Beschreibungen der Anleitung und in den Setupmenüs werden die Modellbezeichnungen des Rekorders mit "NV200" abgekürzt. Die in der vorliegenden Bedienungsanleitung gezeigten Bildschirmbeispiele beziehen sich auf Modell WJ-NV200VK mit 16 angeschlossenen Kameras.

Siehe die Datei "readme.txt" auf der mitgelieferten CD-ROM zu Einzelheiten über die dedizierte Software (Option) zum Empfangen und Anzeigen von Alarm- und Fehlerinformationen, sowie kompatible Kameras und deren Version.

## Systemanforderungen für den PC

Es wird empfohlen, das Gerät über einen PC zu betreiben, der folgenden Systemanforderungen entspricht. Betriebssystem: Microsoft<sup>®</sup> Windows<sup>®</sup> 7\*

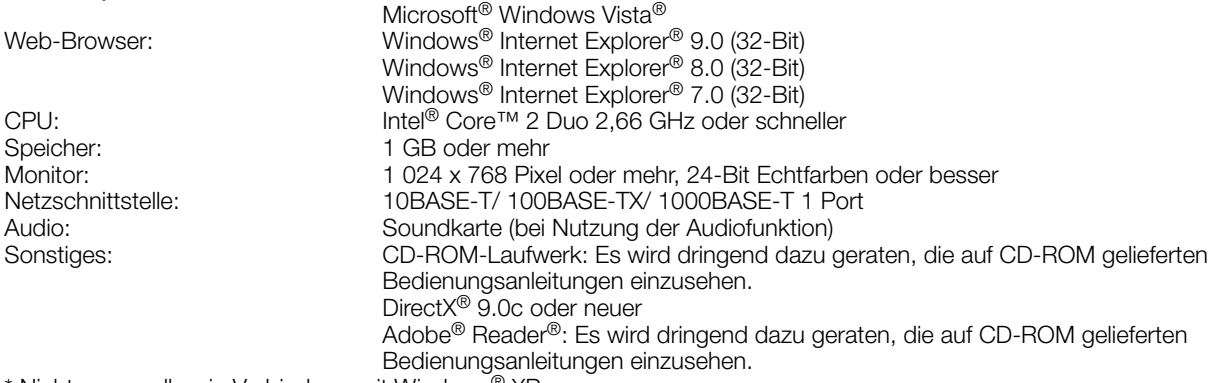

Nicht verwendbar in Verbindung mit Windows® XP.

#### Wichtig:

- • Bei Verwendung eines PC, der den obigen Anforderungen nicht entspricht, können Probleme wie langsame Bildgabe oder Steckenbleiben des Browsers auftreten.
- • Microsoft® Windows® 7 Starter und Microsoft® Windows Vista® Starter wird nicht unterstützt.

#### Hinweis:

- Siehe "Notes on Windows Vista® / Windows® 7" (PDF) zu weiteren Informationen über die Systemanforderungen des PC und Vorsichtsmaßregeln.
- · Zu Informationen über die Verifizierung unterstützter Betriebssysteme und Web-Browsers siehe unsere Website unter http://panasonic.net/pss/security/support/index.html.

## <span id="page-9-0"></span>Warenzeichen und eingetragene Warenzeichen

- • Adobe, Acrobat Reader und Reader sind eingetragene Warenzeichen oder eingetragene Warenzeichen von Adobe Systems Incorporated in den U.S.A. und/oder anderen Ländern.
- • Microsoft, Windows, Windows Vista, Internet Explorer, ActiveX und DirectX sind eingetragene Warenzeichen oder Warenzeichen von Microsoft Corporation in den U.S.A und/oder anderen Ländern.
- • Reproduktion der Screenshots von Microsoft-Produkten mit Genehmigung von Microsoft Corporation.
- Intel und Intel Core sind Warenzeichen oder eingetragene Warenzeichen von Intel Corporation und deren Tochterunternehmen in den U.S.A. und anderen Ländern.
- • HDMI, das HDMI-Logo und High-Definition Multimedia Interface sind Warenzeichen oder eingetragene Warenzeichen der HDMI Licensing LLC in den USA und anderen Ländern.
- Das SDHC-Logo ist ein Warenzeichen von SD-3C, LLC.
- • Andere in dieser Bedienungsanleitung enthaltene Warenzeichen sind Warenzeichen des jeweiligen Eigentümers.

## **Abkürzungen**

In dieser Bedienungsanleitung werden folgende Abkürzungen verwendet.

Microsoft® Windows® 7 Professional (32-Bit) wird kurz Windows 7 genannt.

Microsoft<sup>®</sup> Windows Vista® Business SP1 (32-Bit) wird kurz Windows Vista genannt.

Internet Explorer in diesem Dokument bezieht sich auf Windows® Internet Explorer® 9.0, Windows® Internet Explorer® 8.0 und Windows<sup>®</sup> Internet Explorer<sup>®</sup> 7.0.

SDHC/SD-Speicherkarte sind unter dem Begriff SD-Karte bzw. SD-Speicherkarte zusammengefasst.

Netzwerkkameras werden der Kürze wegen mit Kameras bezeichnet.

## GPL/LGPL

- • Dieses Produkt beinhaltet unter GPL (GNU General Public License), LGPL (GNU Lesser General Public License) usw. lizenzierte Software.
- • Der Quelltext von unter GPL und/oder LGPL lizenzierter Software darf frei kopiert, verteilt und geändert werden.
- • Siehe die Datei "readme.txt" auf der mitgelieferten CD-ROM zu Einzelheiten über den Quelltext der mit diesem Produkt gelieferten Software sowie dem der GPL/LGPL-Software anhaftenden Copyright.
- • Bitte beachten, dass Panasonic auf Anfragen bezüglich des Quelltextes nicht eingehen kann.

## **Copyright**

Mit Ausnahme von nach GPL/LGPL lizenzierter Open-Source-Software usw. ist Verteilen, Kopieren, Zerlegen, Nacherstellen und Nachbauen der mit diesem Produkt gelieferten Software ausdrücklich verboten. Auch deren Export unter Verletzung der Exportgesetze ist verboten.

<span id="page-10-0"></span>Da das Gerät in einer Netzwerkkonfiguration eingesetzt wird, sollten folgende Sicherheitsrisiken beachtet werden.

- q Durchsickern von Informationen über dieses Produkt
- 2 Böswilliger Gebrauch dieses Produkts für rechtswidrige Zwecke
- e Störung bzw. Sperrung dieses Produkts durch Personen mit böswilliger Absicht

Der Benutzer ist dafür verantwortlich, sich durch die im Folgenden beschriebenen Maßnahmen gegen netzwerkbedingte Sicherheitsrisiken zu schützen.

- Das Produkt in einem durch eine Firewall o.Ä. abgesicherten Netzwerk einsetzen.
- • Bei Anschluss dieses Produkts an ein Netzwerk gemeinsam mit PCs muss zuerst sichergestellt werden, dass das System keine Viren oder sonstige Malware enthält (mit Hilfe eines ständig aktualisierten Virus- oder Spywarescanners usw.).
- • Das Netzwerk gegen unberechtigten Zugang schützen, indem Zugangsberechtigungen gegen Eingabe von Benutzernamen und Passwörtern vergeben werden.
- • Nach einem Zugriff auf das Produkt durch den Administrator unbedingt den Browser schließen.
- • Das Administrator-Passwort sollte regelmäßig geändert werden.
- Maßnahmen wie Authentifizierung implementieren, um das Netzwerk gegen Durchsickern oder Diebstahl von Informationen wie Bilddaten, Authentifizierungsdaten (Benutzernamen und Passwörter), sowie Alarm-Mail- und FTP-Server-Informationen zu schützen.

## <span id="page-11-0"></span>Gesichtserkennung

Der Rekorder (WJ-NV200K, WJ-NV200VK oder WJ-NV200K/G) verfügt über eine Gesichtserkennungsfunktion, die die Erkennung von Personen ermöglicht, indem sie abgespeicherte Gesichtsbilder mit angezeigten Live-Bildern vergleicht. Wenn eine Person erkannt wird, kann ein Alarm ausgelöst werden.

Die Gesichtserkennung unterliegt folgenden Einschränkungen.

- Es kann mit nur einer Kamera gearbeitet werden.
- • Diese Kamera muss die Gesichtserkennungsfunktion unterstützen.
- Zu Einzelheiten über geeignete Kameras "readme.txt" auf der mitgelieferten CD-ROM.
- Die maximale Anzahl der gleichzeitig erkennbaren Gesichter hängt von der Leistung der angeschlossenen Kamera ab.
- • Wenn unter "Erweiterter Gesichtserkennungsalarm-Setup" (☞ Seite 58) der Posten "Modus" auf "Alarmoperation" steht,
- ändern sich die auf der "Erweiterter REC-Setup"-Seite (☞ Seite 54) für Kamera 1 getroffenen Einstellungen automatisch wie  $f$ olat $\cdot$

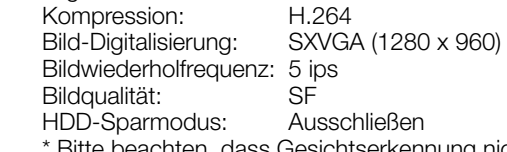

- iesichtserkennung nicht aktivierbar ist, wenn diese Einstellungen geändert werden.
- • Voraussetzung für das Abspeichern von Gesichtsbildern ist, dass die auf dem Rekorder wiedergegebenen Bilder mit den oben aufgeführten Einstellungen aufgezeichnet wurden.
- • Es ist nicht möglich, Gesichter aus angezeigten Kamerabildern abzuspeichern, wenn keine Aufzeichnung läuft. Als Aufzeichnungsdauer wird 24 Stunden empfohlen.
- • Die Gesichtserkennungsfunktion ist nicht aktivierbar, während der Wiedergabe von Aufzeichnungen und bei Anzeige eines Setupmenüs.
- Solange die Gesichtserkennung aktiviert ist, ist die Zahl der auf dem Multibildschirm darstellbarem Bilder auf 4 begrenzt.
- • Die Leistung der Gesichtserkennung hängt von der Erkennungsleistung der Kamera und des Rekorders ab. Wenn zahlreiche Personen in einem Bild erscheinen, können folgende Probleme auftreten: Die Gesichtserkennung nimmt längere Zeit in Anspruch, oder mehrere Gesichtbilder werden von der Erkennung ausgeschlossen.
- Gesichtserkennungsalarm kann keine Ereignisaufzeichnung auslösen.

### Anmerkungen zu Installation und Setup der Kamera

Bei Installation und Setup der Kamera folgende Punkte beachten, damit die Leistung der Gesichtserkennungsfunktion voll genutzt werden kann.

 • Die Kamera so installieren, dass die Breite ("a" in der Abbildung) des Gesichtsbildes mindestens 125 Pixeln entspricht. Beispiel) Bei einer Bild-Digitalisierung von "1280 x 960" sollte die Breite des Gesichtsbildes mindestens 1/10 der Bildschirmbreite entsprechen.

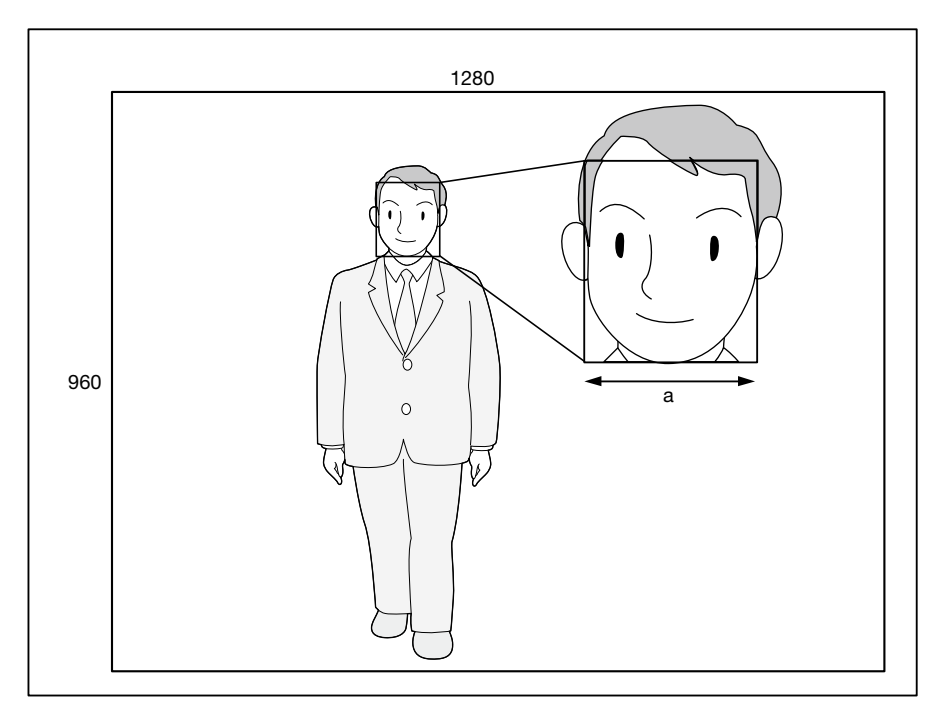

• Die Höhe, den Senkungswinkel und das Gesichtsfeld der Kamera so ausrichten, dass der Winkel zwischen Kamera und Gesicht ("*θ*" in der Abbildung) höchstens 15° beträgt.

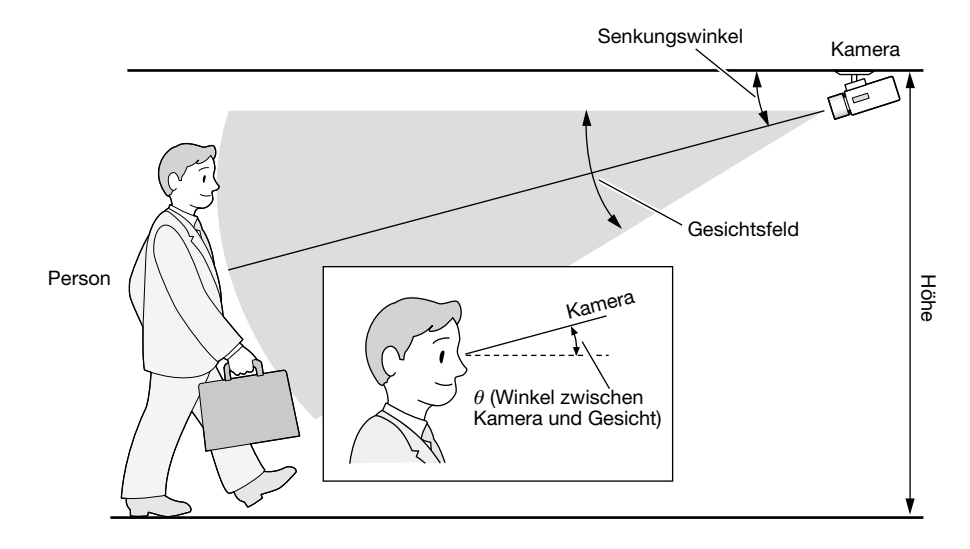

#### Beispiel einer Kameraausrichtung (zum Aufnehmen einer 170 cm großen Person)

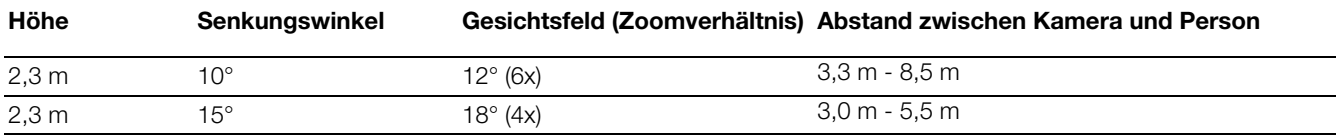

• Wenn die Gesichtserkennung eingestellt und aktiviert wurde, ändern sich die Einstellungen für Kamera 1 automatisch wie folgt: (Zu Einzelheiten siehe die Bedienungsanleitung der angeschlossenen Kamera.)

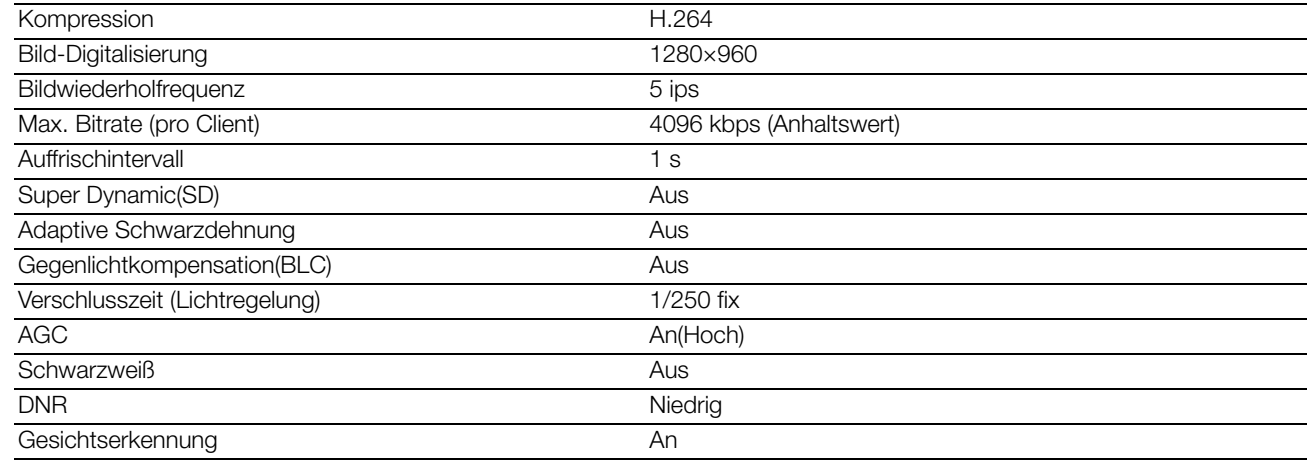

• Bereiche, die starken Helligkeitsschwankungen unterliegen, können maskiert werden, wodurch sich die Genauigkeit der Erkennung von Gesichtern in den aufgenommenen Bildern verbessert. An Orten, wo mit von außen eindringenden starke Lichtquellen zu rechnen ist, kann die Beeinflussung der Aufnahmen durch

Licht mithilfe folgender Einstellungen gemildert werden.

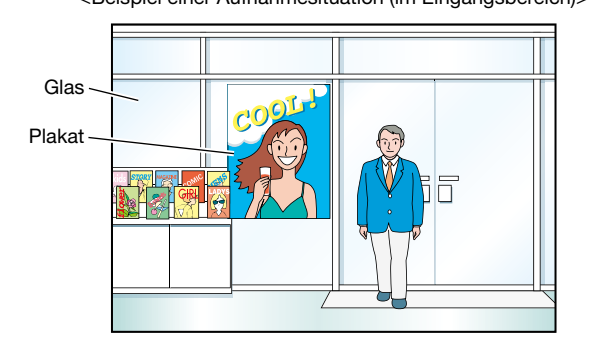

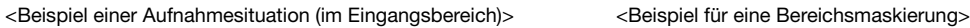

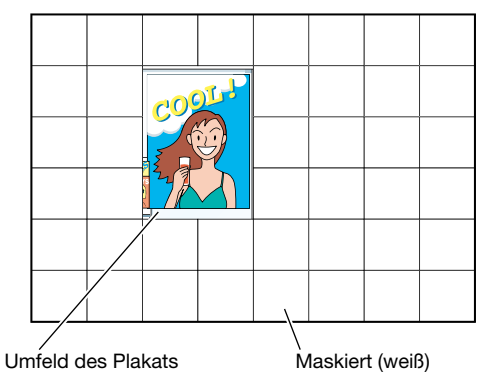

### Für die Gesichtserkennung ungünstige Situationen

Der Erfolg der Gesichtserkennung ist unterschiedlich je nach den Vorbedingungen wie Installation, Einstellung und Ausrichtung der Kamera, Umgebung und Objekt. Folgende Situationen sind deshalb ungünstig für die Gesichtserkennung.

- Stark abweichende Beleuchtungsstärken. (z.B. im Freien)
- Durch Gesichtsmasken, Sonnenbrillen oder Helme teilweise verdeckte Gesichter.
- Gesichter nicht in Frontansicht.
- Sich schnell bewegende Objekte.
- Von draußen in den Aufnahmeraum einfallendes starkes Licht (z.B. Scheinwerfer, aufgehende oder untergehende Sonne).

### So kann man die Gesichtserkennung effizienter machen

- Gesichtsbilder aus Aufnahmen abspeichern, die von der angeschlossenen Kamera unter identischen Bedingungen aufgenommen wurden.
- Die Einstellungen der Kamera so wählen, dass die Kamera sowohl bei Tag als auch bei Nacht bei ausgeglichener Beleuchtungsstärke Gesichtsbilder aufnehmen kann.
- Die Kamera so installieren, dass sie dem Objekt in die Richtung folgen kann, die dieses erwartungsgemäß einschlagen wird.
- Falls auf einem Plakat Gesichter abgebildet sind, die Einstellung unter "Setup-Bereich" (☞ Seite 61) so wählen, dass diese Gesichter nicht in die Gesichtserkennung einbezogen werden.

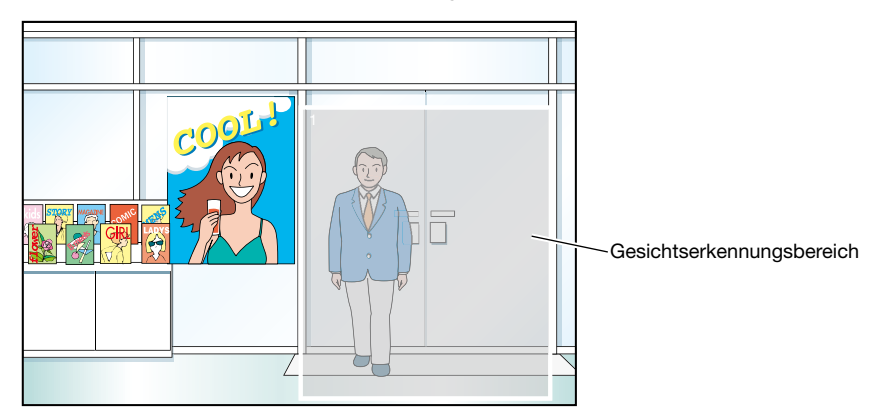

#### <Einstellbeispiel für einen Gesichtserkennungsbereich>

## <span id="page-14-0"></span>Vorsichtsmassregeln

#### Stromversorgung

Die Versorgungsspannung für dieses Gerät beträgt 120 V Wechselstrom, 60 Hz (WJ-NV200K, WJ-NV200VK) bzw. 220 V - 240 V Wechselstrom, 50 Hz/60 Hz (WJ-NV200K/G). Nicht an eine Netzsteckdose anschließen, die gleichzeitig andere größere Stromverbraucher (z.B. Kopierer, Klimaanlage usw.) versorgt. Es ist zu vermeiden, das Produkt an Stellen zu installieren, wo es Wasser ausgesetzt ist.

\* Das (die) mitgelieferte(n) Netzkabel sind speziell für dieses Produkt bestimmt.

#### Umgebungstemperatur

Das Produkt bei Temperaturen von +5 °C bis +45 °C. Andernfalls kann dies zu einer Beschädigung interner Teile oder Funktionsstörungen führen.

Leistung und Standzeit von Festplatten-Laufwerken werden leicht durch Wärme (Betrieb bei hohen Temperaturen) beeinträchtigt. Es empfiehlt sich, das Produkt bei einer Temperatur von ca. +25 °C zu betreiben.

#### Unterbrechen der Stromversorgung

Dieses Produkt besitzt keinen Netzschalter. Um die Stromversorgung zu unterbrechen, muss der Netzstecker des Produkts aus der Netzdose gezogen werden. In Fällen, wo der Einbauort das Abziehen des Netzkabels erschwert, muss das Netzkabel des Produkts über den Leistungsschalter eines Verteilers an die Netzsteckdose oder an die Gerätesteckdose eines Netzteils angeschlossen werden.

#### Eingebaute Backup-Batterie

- Vor der Erstinbetriebnahme die eingebaute Backup-Batterie (Lithiumbatterie) durch Anschluss des Produkts an das Netz 48 Stunden lang aufladen. Bei ungenügendem Aufladen, z.B. m Falle eines Stromausfalls, kann eine andere Betriebsweise als vor dem Stromausfall vorliegen. Zum Beispiel kann die interne Uhr die falsche Zeit angeben oder Protokolle können verloren gehen.
- Die eingebaute Batterie hat eine Betriebsdauer von etwa 5 Jahren, wonach sie ausgewechselt werden sollte. (Die Betriebsdauer der eingebauten Batterie kann je nach den Betriebsbedingungen kürzer sein.) Die eingebaute Batterie nach 5 Jahren Betrieb auswechseln. ("5 Jahre Betrieb" ist lediglich ein Richtwert für den Austausch. Wir geben keine Garantie auf die Betriebsdauer der eingebauten Batterie.) Gegen Ende der Betriebsdauer der eingebauten Batterie werden bestimmte Einstellungen wie z.B. Datum/Zeit nicht gespeichert, wenn der Strom ausgeschaltet wird.
- Den Austausch der Batterie von einem Fachhändler vornehmen lassen.

#### Festplatten-Laufwerk (HDD)

- Festplatten-Laufwerke sind gegen Schwingungen empfindlich. Sie sind vorsichtig zu behandeln. Sie können beschädigt werden, wenn sie bei noch laufenden Motoren bewegt werden.
- Das Produkt nach der Einschaltung bzw. Ausschaltung nicht sofort bewegen oder installieren (ca. 30 Sekunden warten). Die Festplatten-Laufwerke laufen noch.
- Nach etwa 20 000 Betriebsstunden kann häufig Schreibfehler auftreten, und nach 30 000 Betriebsstunden kann die Leistung des Schreib-/ Lesekopfes und Motors absinken. Diese Teile erreichen nach ca. 30 000 Betriebsstunden das Ende ihrer Lebensdauer, vorausgesetzt sie wurden bei der empfohlenen Umgebungstemperatur (ca. +25 °C) betrieben.
- Um den Absturz von Festplatten und dadurch verursachten Datenverlust zu verhindern, empfiehlt es sich, für die Beibehaltung einer Umgebungstemperatur von ca. +25 °C zu sorgen und Festplatten nach etwa 18 000 Betriebsstunden zu ersetzen.
- Falls an einem Festplatten-Laufwerk eine Störung auftritt, ist dieses unverzüglich zu ersetzen. Zur Wartung wenden Sie sich bitte an Ihren Fachhändler.

#### SDHC/SD-Speicherkarte

- Eine unformatierte SDHC/SD-Speicherkarte muss zunächst mit diesem Produkt formatiert werden. Dabei gehen etwaige auf der SDHC/SD-Speicherkarte enthaltene Daten verloren. Bei Verwendung einer SDHC/ SD-Speicherkarte, die unformatiert ist bzw. auf einem anderen Gerät formatiert wurde, funktioniert das Produkt u.U. nicht einwandfrei oder fällt in der Leistung ab. Zur Formatierung einer SDHC/SD-Speicherkarte siehe die Bedienungsanleitung (PDF).
- • In Verbindung mit einigen SDHC/SD-Speicherkarten funktioniert das Produkt u.U. nicht einwandfrei oder fällt in der Leistung ab. Die auf Seite 99 empfohlenen SDHC/ SD-Karten verwenden.
- Zum Einsetzen/Entnehmen einer SDHC/SD-Speicherkarte siehe Seite 19.

#### Kondensation verhindern

Kondensation kann zu Funktionsstörungen führen. In folgenden Fällen das Gerät etwa 2 Stunden lang ausgeschaltet lassen:

- Wenn das Produkt an einem extrem feuchten Ort aufgestellt wird.
- Wenn das Produkt in einem Raum aufgestellt wird, in dem gerade die Heizung eingeschaltet wurde.
- Wenn das Produkt von einem klimatisierten in einen feuchten und heißen Raum gebracht wird.

#### Monitor

Wenn längere Zeit dasselbe Bild auf dem Monitor angezeigt bleibt, kann der Monitor beschädigt werden.

#### Wenn das Produkt voraussichtlich länger nicht gebraucht wird

Das Produkt periodisch (etwa einmal wöchentlich) einschalten und einen Aufzeichnungs-/Wiedergabetest durchführen, um die Funktionen zu überprüfen.

#### Reinigung

Den Strom ausschalten und das Produkt mit einem weichen, sauberen Lappen abwischen.

Das Gehäuse nicht mit starken oder scheuernden Mitteln reinigen.

Bei Verwendung eines chemisch imprägnierten Tuches die diesem beiliegenden Vorsichtshinweise lesen.

#### **Typenschild**

Typenbezeichnung und Leistungsdaten wie die Stromversorgung des Produkts sind auf dem Typenschild auf der Geräteoberseite angegeben.

#### MPEG-4 Visual Patent Portfolio License

This product is licensed under the MPEG-4 Visual Patent Portfolio License for the personal and non-commercial use of a consumer for (i) encoding video in compliance with the MPEG-4 Visual Standard ("MPEG-4 Video") and/or (ii) decoding MPEG-4 Video that was encoded by a consumer engaged in a personal and non-commercial activity and/or was obtained from a video provider licensed by MPEG LA to provide MPEG-4 Video. No license is granted or shall be implied for any other use. Additional information including that relating to promotional, internal and commercial uses and licensing may be obtained from MPEG LA, LLC. See http://www.mpegla.com.

#### AVC Patent Portfolio License

THIS PRODUCT IS LICENSED UNDER THE AVC PATENT PORTFOLIO LICENSE FOR THE PERSONAL USE OF A CONSUMER OR OTHER USES IN WHICH IT DOES NOT RECEIVE REMUNERATION TO (i) ENCODE VIDEO IN COMPLIANCE WITH THE AVC STANDARD ("AVC VIDEO") AND/OR (ii) DECODE AVC VIDEO THAT WAS ENCODED BY A CONSUMER ENGAGED IN A PERSONAL ACTIVITY AND/ OR WAS OBTAINED FROM A VIDEO PROVIDER LICENSED TO PROVIDE AVC VIDEO. NO LICENSE IS GRANTED OR SHALL BE IMPLIED FOR ANY OTHER USE. ADDITIONAL INFORMATION MAY BE OBTAINED FROM MPEG LA, L.L.C. SEE HTTP://WWW.MPEGLA.COM

#### Das Produkt vorsichtig behandeln

Das Produkt vor Beschädigung durch Schläge und starke Erschütterungen schützen.

#### Das Produkt keinen Schlägen oder starken Erschütterungen aussetzen

Dadurch kann das Produkt beschädigt bzw. undicht werden.

#### Neustart des Produkts

In folgenden Fällen macht das Produkt automatisch einen Neustart und setzt die Aufzeichnung fort.

- Wenn eine Festplatte auf eine andere Weise als unter "Einbau und Austausch von Festplatten-Laufwerken" (☞ Seite 30) beschrieben getrennt wird.
- Wenn die Software des Produkts einen internen Fehler erkennt, der einen Neustart erfordert.

#### DVDs (nur Modelle mit DVD-Laufwerk)

- Kauf- und Leih-DVDs können nicht verwendet werden. Wenn die Daten von diesem Produkt kopiert wurden, kön-nen DVDs mit anderen DVD-Laufwerken oder DVD-Abspielgeräten nicht wiedergegeben werden.
- Das Diskfach nicht offen lassen.
- Keinen anderen Gegenstand als eine kompatible Disk auf das Diskfach legen.
- • Das Diskfach nicht gewaltsam öffnen.
- Dieses Produkt von Magneten und magnetisierten Gegenständen fern halten. Anderenfalls kann es wegen Magne-tismus zu Funktionsstörungen kommen.
- • Das Produkt nicht in der Nähe eines Radio- oder Fernsehgeräts betreiben, da der Empfang hierdurch gestört wer-den könnte.

#### Reinigen und Handhaben von DVDs (nur Modelle mit DVD-Laufwerk)

• Nach längerem Gebrauch kann sich Staub auf Laufwerk sowie Disks abgesetzt haben. Dies könnte zu Problemen beim Kopieren von Daten führen. Es empfiehlt sich, das Produkt regelmäßig mithilfe des exklusiven Reinigungssatzes (Option) zu reinigen. (Das Reinigungsintervall hängt von der Einsatzhäufigkeit und Umgebungsbedingungen ab.)

 Blu-ray / DVD Disk-Reiniger: RP-CL750 Staub vom Laser mit dem Luftpinsel wegblasen

- Eine durch Fingerabdrücke oder Staub verschmutzte Aufzeichnungsfläche einer Disk mithilfe eines trockenen, weichen Tuches säubern. (Die Disk von der Mitte nach außen hin abwischen.) Hartnäckigen Schmutz mit einem weichen, mit Wasser angefeuchteten Tuch zu beseitigen versuchen. Dann mit einem weichen Tuch gründlich abtrocknen.
- Keine Lösungsmittel wie Alkohol oder Verdünner verwenden. Diese Materialien können die Disk-Oberfläche an-greifen.
- • Bei Verwendung eines chemisch imprägnierten Tuches die diesem beiliegenden Vorsichtshinweise lesen.
- Wenn sich der Schmutz vom Diskfach dieses Produkts nicht ohne weiteres entfernen lässt, nicht nur das Fach, sondern auch die Disks reinigen. Bevor das Diskfach gereinigt wird, muss das Gerät ausgeschaltet werden. Zum Reinigen das Fach mit einem trockenen, weichen Tuch abwischen. Bei Verwendung eines chemisch imprägnierten Tuches die diesem beiliegenden Vorsichtshinweise lesen.
- Beim Anfassen einer Disk ist stets darauf zu achten, dass die Speicherseite (die unbedruckte Seite) nicht berührt wird.
- Keine Etiketten oder sonstigen Aufkleber anbringen, und die Oberfläche auch nicht mit einem Bleistift, Kugelschreiber o.Ä. beschriften.
- Unsachgemäße Handhabung dieses Produkts und von Disks kann zu Störungen wie Ausfall beim Kopieren von Daten, Datenverlust, Beschädigung des Disk-Laufwerks usw. führen.

<span id="page-16-0"></span>Das Produkt ist für den Einsatz in Innenräumen bestimmt.

#### Panasonic übernimmt keine Verantwortung für Verletzungen oder Sachschäden, die aus der Installation oder Bedienung resultieren, die nicht wie in dieser Dokumentation beschrieben ausgeführt werden.

#### Folgende Standorte sind zu vermeiden:

- Orte mit starker Sonneneinstrahlung
- Orte, die starken Vibrationen und Erschütterungen ausgesetzt sind
- Orte im Bereich elektromagnetischer Felder wie z.B. in der Nähe von Fernsehgeräten oder Lautsprechern
- • Orte, die zur Kondensatbildung neigen oder extremem Temperaturwechsel oder hoher Feuchtigkeit ausgesetzt sind
- Orte, wo Dampf und ölige Dünste erzeugt werden, z.B. eine Küche
- • Unebene Orte
- Staubige Orte
- • Orte, die Regen oder Sprühwasser ausgesetzt sind

#### Das Produkt nicht an Orten installieren, wo es und die dazugehörigen Kabel durch Personen mit böswilligen Absichten zerstört oder beschädigt werden könnten.

#### Das Produkt horizontal auf einer ebenen Fläche aufstellen.

Das Produkt nicht in aufrechter Lage aufstellen. An beiden Seiten sowie oberhalb und unterhalb des Produkts einen Abstand von mindestens 5 cm zum nächsten Gerät einhalten

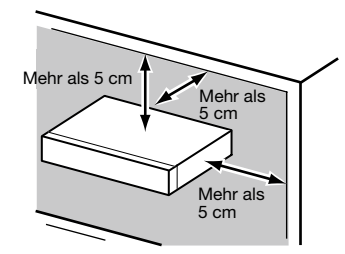

#### Wärmeabgabe

Folgendes beachten, um ein Überhitzen des Produkts zu vermeiden. Andernfalls kann es zu einem Brand oder Gerätestörungen kommen.

- • Die Belüftungsöffnungen nicht blockieren. Das Produkt regelmäßig warten, damit sich die Öffnungen nicht mit Staub verstopfen.
- Die Standzeit des Kühllüfters ist abhängig von den Einsatzbedingungen unterschiedlich. Es empfiehlt sich, Kühllüfter nach etwa 30 000 Betriebsstunden zu ersetzen. Zum Austausch von Kühllüftern wenden Sie sich bitte an Ihren Fachhändler.
- Einen Freiraum von mindestens 5 cm an beiden Seiten sowie oberhalb, unterhalb und an der Rückwand des Geräts vorsehen. Die Belüftungsöffnungen an der Vorderseite des Produkts nicht blockieren, da durch die Luft zur Kühlung der Festplatten angesaugt wird.

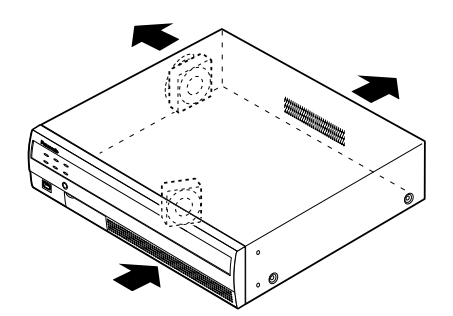

#### Das Produkt nicht der Nähe von Störquellen aufstellen

Verlegen der Kabel in der Nähe von Störquellen wie Leuchtstofflampen kann Störungen verursachen. In einem solchen Fall die Verkabelung unter Ausschluss der Störquellen ändern oder das Produkt an einen von der Störquelle weiter entfernten Ort versetzen.

#### Erdung

Sicherstellen, das der Erdungsdraht zwischen der Klemme SIGNAL GND und Erde angeschlossen ist.

Das Produkt muss geerdet werden, bevor das Netzkabel oder das Produkt selbst ans Netz angeschlossen wird. Vor einer Unterbrechung des Erdungsdrahts sicherstellen, dass das Netzkabel des Produkts vom Netz getrennt ist.

#### BNC-Kabelanschluss

Für den Anschluss an die Steckverbinder auf der Rückseite des Rekorders ausschließlich den unten empfohlenen BNC-Stecker verwenden.<br>Passender Stecker

- MIL-C39012C, MIL-C39012/16F oder BS CECC2212: 1981
- \* Die den Standards angefügten Suffixe können aktualisiert werden.

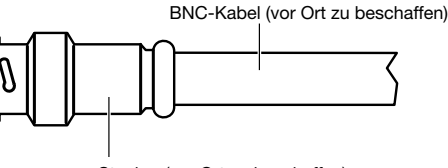

Stecker (vor Ort zu beschaffen)

#### Abmessungen des Kabelendes im Inneren des BNC-**Steckers**

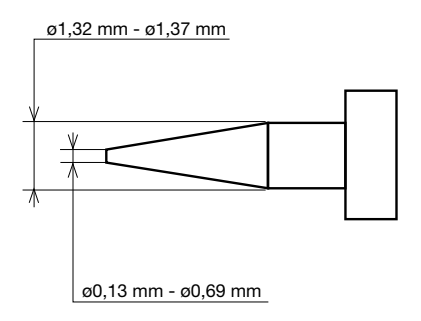

#### Wichtig:

• Einen geeigneten Stecker verwenden. Andernfalls kann es zu Störungen wie schlechtem Kontakt kommen. Im schlimmsten Fall kann der Steckverbinder des Produkts beschädigt werden.

#### Keine Flüssigkeiten wie Wasser enthaltende Behälter in der Nähe des Produkts aufstellen.

Falls Flüssigkeit auf dem Produkt verschüttet wird, kann dies zu einem Brand oder elektrischen Schlag führen.

## <span id="page-17-0"></span>Wichtige Bedienungselemente und ihre Funktionen

## Vorderansicht

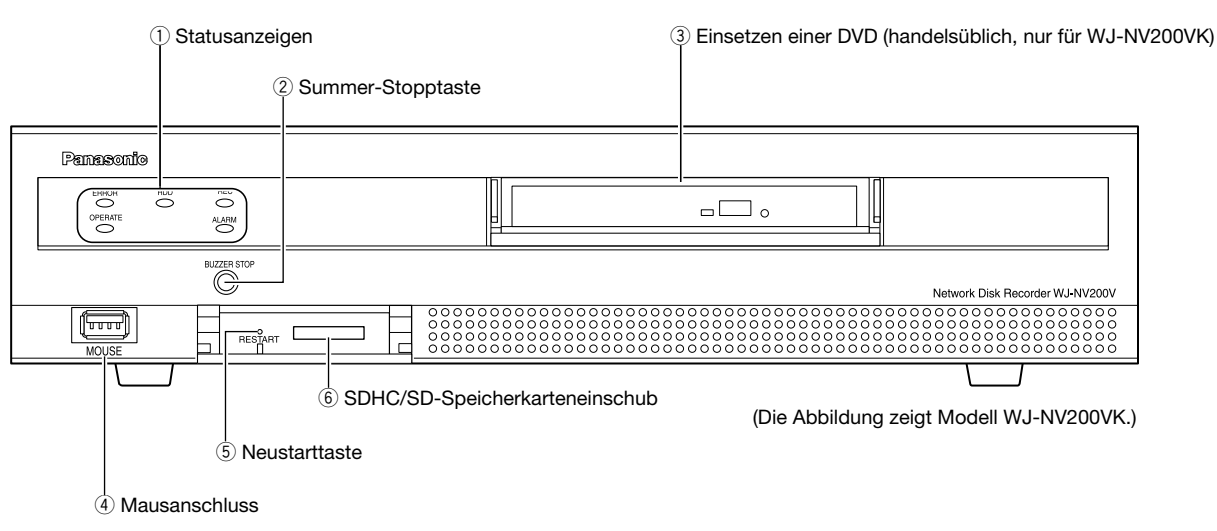

\* Der Mausstecker kann nicht umgekehrt einsteckt werden. Falls er sich nicht einstecken lässt, drehen Sie ihn herum.

#### (1) Statusanzeigen

ERROR: Blinkt, wenn ein Fehler auftritt, der u.U. Probleme bei der Steuerung des Systems durch den Rekorder verursachen kann. Blinkt rot: Systemfehler

Blinkt orange: Überhitzungswarnung, Kühllüfterausfall usw.

OPERATE: Leuchtet, wenn das Gerät eingeschaltet ist. HDD [HDD1]/[HDD2]: Zeigt den Betriebszustand

- (Zugriff/Ausfall) der entsprechenden Festplatte an. Blinkt grün: Zeigt an, dass ein Zugriff auf die entsprechende Festplatte stattfindet.
- Leuchtet rot: Zeigt an, dass eine Festplatte gestört (fehlerhaft) ist.
- Aus: Zeigt an, dass kein Zugriff auf die entsprechende Festplatte stattfindet.
- REC: Leuchtet orangefarben, während Bilder aufgezeichnet werden.
- ALARM: Blinkt im Alarmfall und geht auf Dauerlicht über, wenn der Alarmausgang stoppt. Diese Anzeige erlischt, wenn die [Rücksetzen]-Taste (☞ Bedienungsanleitung (PDF)) angeklickt wird.

#### 2 Summer-Stopptaste [BUZZER STOP]

 Durch Drücken dieser Taste kann der im Alarm-/ Fehlerfall ertönende Summer ausgeschaltet werden. Siehe die Bedienungsanleitung (PDF) zu Einzelheiten über Alarme und Fehler.

#### 3 DVD-Laufwerk

 Aufzeichnungen können auf einer DVD (handelsüblich) gespeichert werden. (☞ Seite 19)

#### 4 Mausanschluss [MOUSE]

Anschluss für die mit dem Produkt gelieferte Maus.

#### 5 Neustarttaste [RESTART]

 Zum Neustart des Rekorders diese Taste drücken. Zum Drücken der Taste einen spitzen Gegenstand wie eine Büroklammer verwenden.

6 SDHC/SD-Speicherkarteneinschub Aufzeichnungen können auf einer als Option erhältlichen SD-Speicherkarte gespeichert werden. (☞ Seite 19)

### Einsetzen einer SD-Speicherkarte (Option)

#### Schritt 1

Die Abdeckung des SDHC/SD-SD-Speicherkarteneinschubs öffnen.

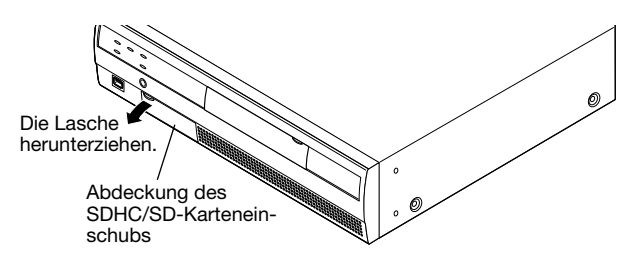

#### Schritt 2

Eine SD-Speicherkarte in den Einschub schieben, bis sie hörbar einrastet. Die Karte ist richtig eingerastet, wenn ein Klick zu hören ist.

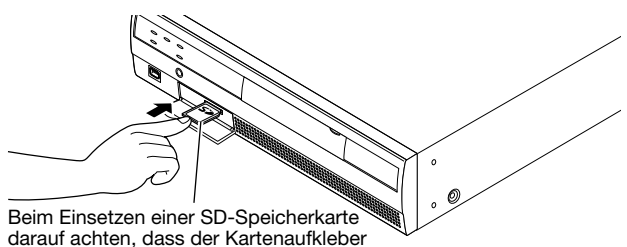

darauf achten, dass der Kartenaufkleber nach oben weist und die anders geformte Ecke rechts oben liegt.

#### Schritt 3

Die Abdeckung des SDHC/SD-Speicherkarteneinschubs schließen.

#### Hinweis:

- • Zum Entnehmen der SD-Speicherkarte aus dem Einschub auf die Karte drücken, bis es klickt, und dann diese geradlinig herausziehen.
- • Zum Herausziehen beiden Ecken der SD-Speicherkarte mit den Fingern greifen.

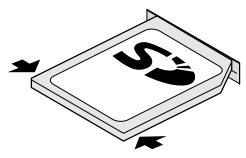

• Die Abdeckung des SDHC/SD-Speicherkarteneinschubs löst sich bei zu starker Kraftaufwendung. In diesem Fall die Abdeckung wieder in ihrer ursprünglichen Stellung anbringen.

#### Einsetzen einer DVD (handelsüblich, nur für WJ-NV200VK)

#### Schritt 1

Die DVD-Laufwerk-Abdeckung öffnen.

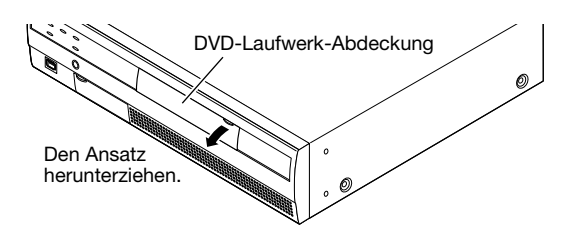

#### Schritt 2

Sicherstellen, dass der Rekorder eingeschaltet ist, auf die Auswerftaste in der Mitte des DVD-Laufwerks drücken und das Diskfach vorsichtig herausziehen.

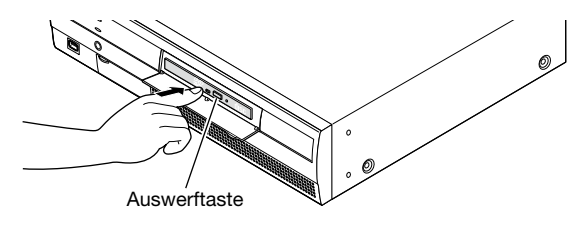

#### Hinweis:

• Nachdem die aufgezeichneten Daten auf eine Disk kopiert worden sind, Finalisierung durchführen (das Verfahren zum Auswerfen der DVD), um Wiedergabe auf einem PC zu ermöglichen. (☞ Bedienungsanleitung (PDF))

 Wenn die Disk nicht finalisiert worden ist, öffnet sich das Diskfach eventuell nicht, obwohl die Auswerftaste gedrückt wird.

#### Schritt 3

Eine Disk mit dem Etikett nach oben weisend auflegen und dabei das Loch in der Disk auf die Spindel in der Mitte des Diskfachs ausrichten. Dann das Diskfach leicht andrücken. Ein Klickton ist zu vernehmen, und die Disk wird in das Fach gepasst.

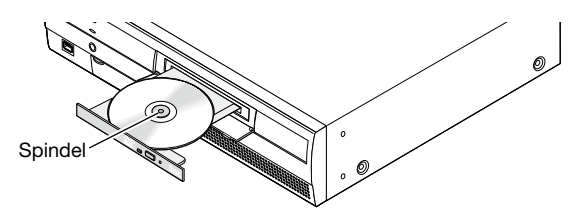

#### Schritt 4

Das Fach ganz hineinschieben. Das Fach rastet hörbar ein.

#### Schritt 5

Die DVD-Laufwerk-Abdeckung schließen.

#### Wichtig:

- Das Fach des DVD-Laufwerks nicht mit Gewalt öffnen/ schließen.
- • Das Diskfach schließen, wenn das DVD-Laufwerk nicht in Gebrauch ist.
- Beim Entnehmen der Disk aus dem Fach die Spindel fassen und die Disk abnehmen. Wird die Disk mit Gewalt entnommen, kann sowohl die Disk als auch das DVD-Laufwerk beschädigt werden.

### <span id="page-20-0"></span>Rückansicht

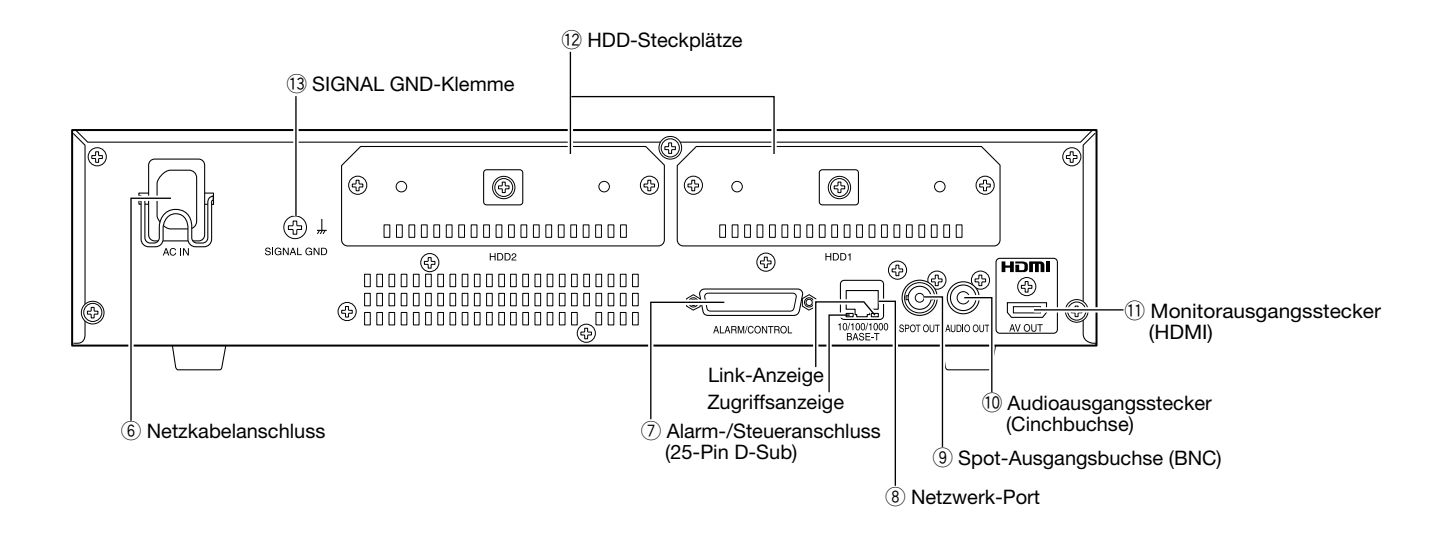

- $(6)$  Netzkabelanschluss [AC IN] Hier wird das mitgelieferte Netzkabel angeschlossen.
- u Alarm-/Steueranschluss [ALARM/CONTROL] (25-Pin D-Sub)

 Einen Steuerschalter zum Steuern des Rekorders über ein externes Gerät, wie z.B. einen Sensor, oder ein Alarmgerät, wie z.B. einen Summer oder eine Lampe anschließen.

- i Netzwerk-Port [10/100/1000BASE-T] Über diesen Port wird der Rekorder zur Verbindung mit einer Kamera an ein 10BASE-T-, 100BASE-TX- oder 1000BASE-T-kompatibles Netzwerk angeschlossen. Bei Zugriff auf diesen Port blinkt die Zugriffsanzeige (grün). Bei Verbindung mit diesem Port blinkt die Linkanzeige (orange).
- **(9) Spot-Ausgangsbuchse (BNC) [SPOT OUT]**  Den Live-Monitor anschließen. Kamerabilder werden auf dem 1fach-Bildschirm angezeigt.

!0Audioausgangsstecker (Cinchbuchse) [AUDIO **OUTI** 

 Stellt Audioausgang von Live-Bildern oder Aufzeichnungen zur Verfügung. Hier können Geräte wie ein Aktivlautsprecher angeschlossen werden.

**11 Monitorausgangsstecker (HDMI) [AV OUT]**  Diese Steckbuchse dient zum Anschluss eines HDMIkompatiblen Monitors (Hauptmonitor).

#### !2HDD-Steckplätze [HDD1/HDD2]

 An diese Steckplätze können Festplatten-Laufwerke (vor Ort zu beschaffen) angeschlossen werden. Zu Installation/Austausch von Festplatten-Laufwerken wenden Sie sich bitte an Ihren Fachhändler.

#### **13 SIGNAL GND-Klemme [SIGNAL GND]**

 Zur Signalerdung diese Klemme mit den Klemmen SIGNAL GND der Systemkomponenten verbinden. Bei Betreiben des Rekorders in Verbindung mit den Systemkomponenten ohne Signalerdung kann Oszillation oder Rauschen auftreten.

### Verwendung der Netzstecker-Klammer

Zum Sichern des Netzkabels die Haken der Netzstecker-Klammer an der Gerätesteckdose befestigen.

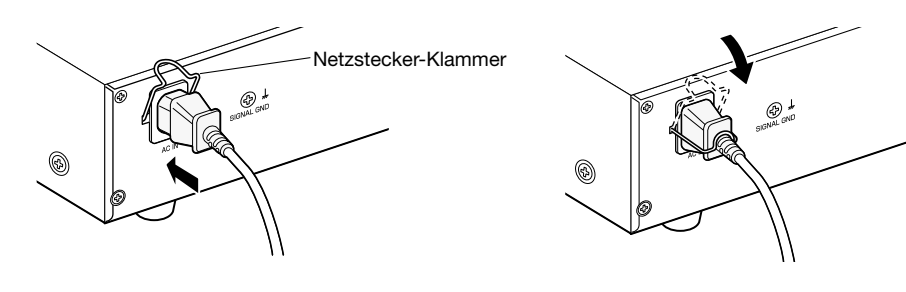

<span id="page-21-0"></span>Zum Zugriff auf den Rekorder berechtigte Benutzer und Hosts (PCs), die über ein Netzwerk, z.B. LAN, zum Zugriff auf den Rekorder berechtigt sind, müssen registriert werden. Bis zu 16 Benutzer können registriert werden. Folgende Benutzerinformationen können registriert werden.

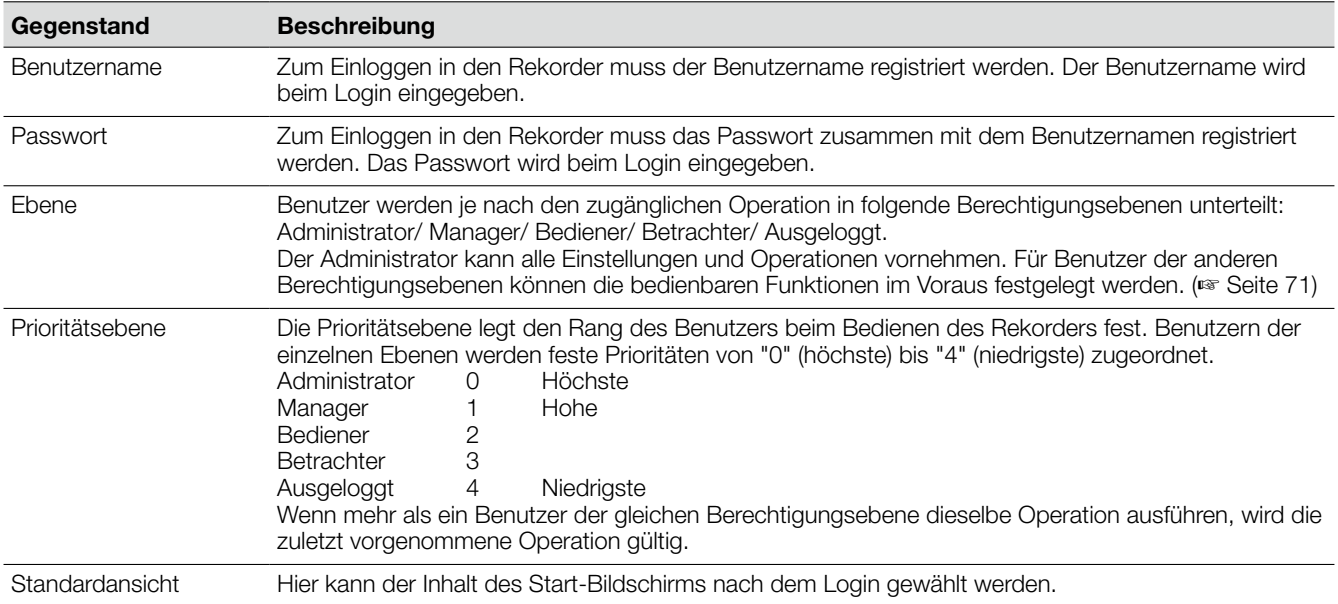

### Bedienung über einen an ein Netzwerk angeschlossenen PC

Den Rekorder kann über einen an ein Netzwerk angeschlossenen PC bedient werden. Bis zu 2 Hosts (PCs) können gleichzeitig auf den Rekorder zugreifen Bei dem Versuch eines dritter Hosts (PC), sich in den Rekorder einzuloggen, wird der Benutzer mit der niedrigsten Priorität ausgeloggt. Hat der dritte Benutzer dieselbe Priorität wie die bereits eingeloggten zwei Benutzer, wird der Benutzer, der sich zuerst eingeloggt hat, ausgeloggt.

Beim Zugriff auf den Rekorder über ein Netzwerk ist das Authentifizierungsverfahren unterschiedlich je nach den unter "Benutzerverwaltung", auf dem "Allgemein"-Register getroffenen Einstellungen für "Benutzer-Authentifizierung". (☞ Seite 71)

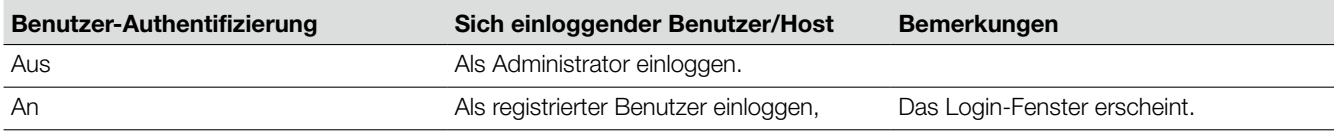

## <span id="page-22-0"></span>Bedienungsschema

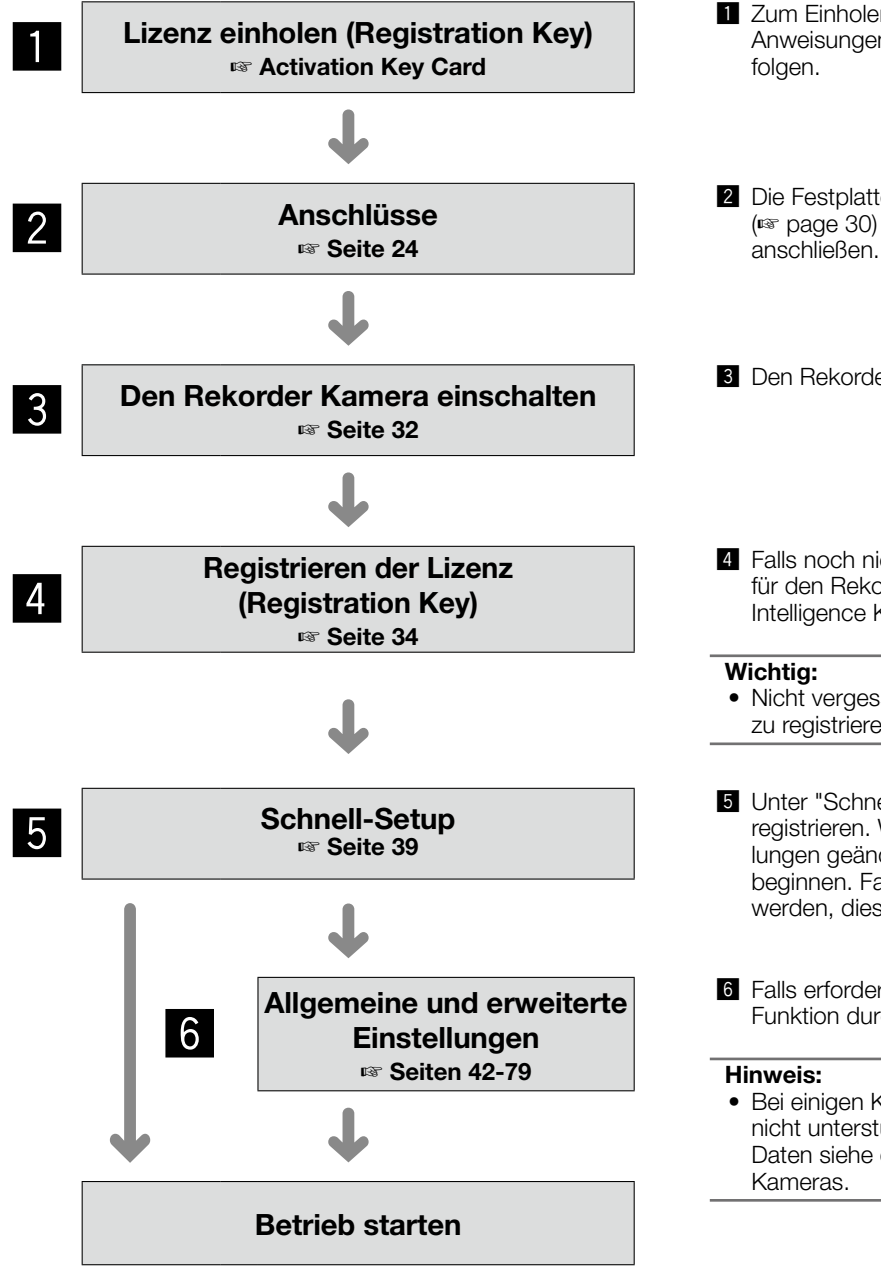

- **1** Zum Einholen des "Registration Key" des Rekorders den Anweisungen auf der beiliegenden Activation Key Card
- 2 Die Festplatten-Laufwerke in den Rekorder einbauen (☞ page 30) und die einzelnen Geräte an den Rekorder
- **3** Den Rekorder einschalten.
- <sup>4</sup> Falls noch nicht erfolgt, den jeweiligen "Registration Key" für den Rekorder und für das zusätzliche Business Intelligence Kit registrieren.
- • Nicht vergessen, den "Registration Key" des Rekorders zu registrieren.
- **5** Unter "Schnellstart" Datum/Zeit einstellen und Kameras registrieren. Wenn keine anderen werkseitigen Einstellungen geändert werden müssen, kann der Betrieb beginnen. Falls Kameras hinzugefügt oder ausgetauscht werden, diese unter "Schnellstart" registrieren.
- **6** Falls erforderlich, detaillierte Einstellungen für jede Funktion durchführen.
- Bei einigen Kameramodellen sind bestimmte Funktionen nicht unterstützt. Zu Einzelheiten über die technischen Daten siehe die Bedienungsanleitung der verwendeten

### <span id="page-23-0"></span>Anschluss von Kameras

Bis zu 16 Kameras können über einen Hub an den Rekorder angeschlossen werden. Für den Anschluss zwischen Rekorder und Hub ein LAN-Kabel (geradlinig) verwenden.

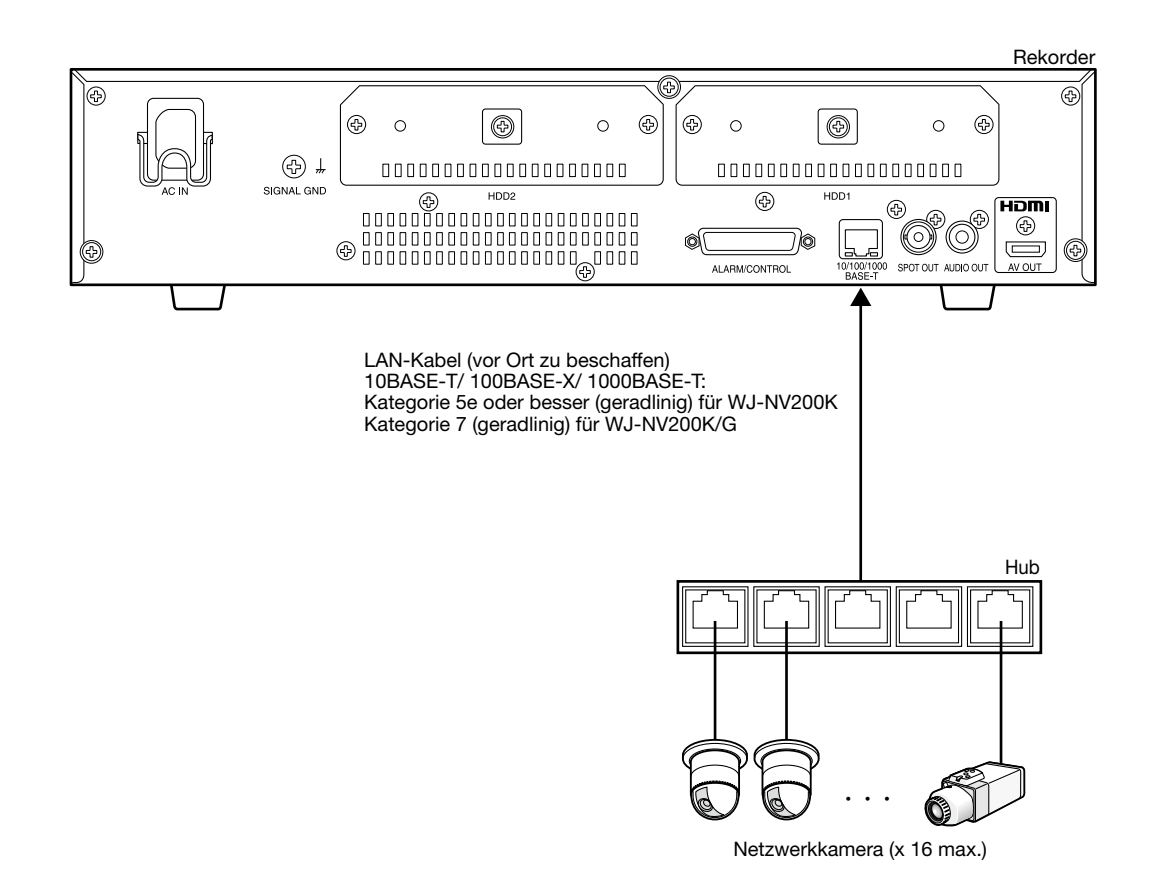

### <span id="page-24-0"></span>Anschluss von Monitoren

Den Hauptmonitor, auf dem Aufzeichnungen wiedergegeben und die Setupmenüs angezeigt werden, mit einem HDMI-Kabel (Option) an den Monitor ausgangsstecker (HDMI) anschließen.

Den Live-Monitor mit einem BNC-Kabel (vor Ort zu beschaffen) an die Spot-Ausgangsbuchse (BNC) anschließen.

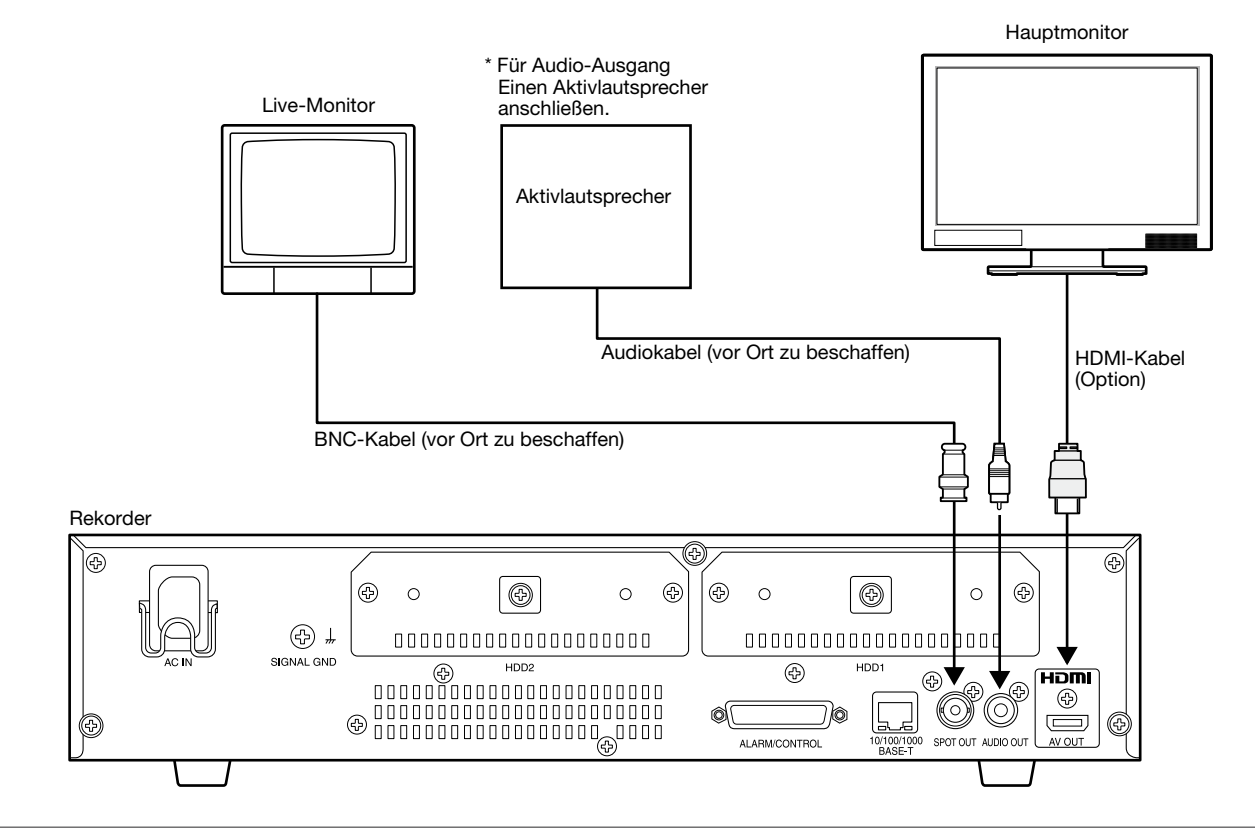

Hinweis:

- Ein "High-Speed-HDMI®-Kabel" verwenden.
- • Um stabile Leistung ohne Einbuße an Bildqualität zu gewährleisten, ein höchstens 10 m langes HDMI-Kabel verwenden.
- • Bei Verwendung eines HDMI-Kabels kann über den angeschlossenen Monitor Audio empfangen werden.

## <span id="page-25-0"></span>Anschluss eines PC

Den Rekorder über einen Hub an den PC anschließen.

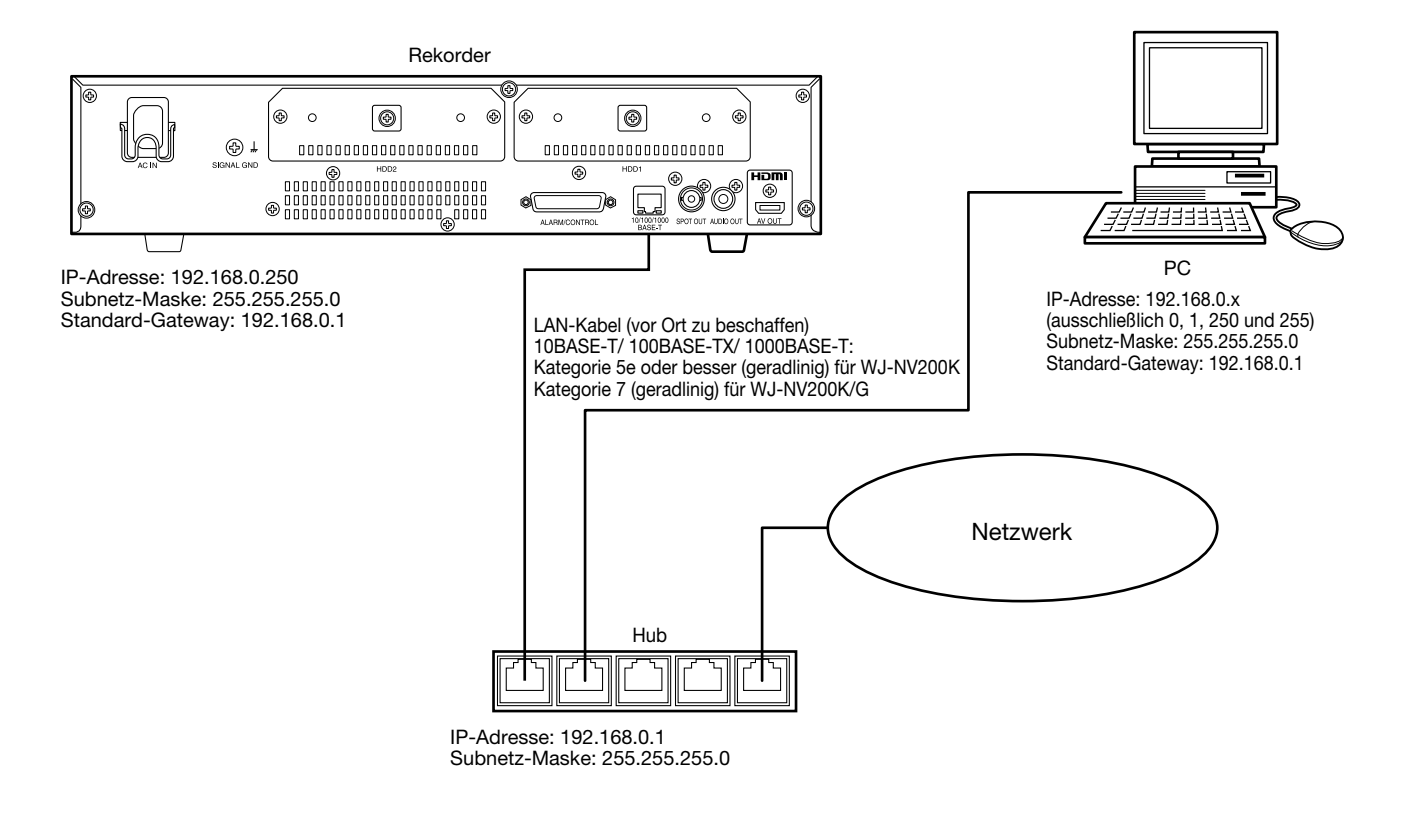

## <span id="page-26-0"></span>Beschreibung der Anschlussstellen

## Verwendung des ALARM/CONTROL-Anschlusses

Hier erfolgt der Anschluss von externen Geräten, wie z.B. ein Sensor, der Alarmsignale sendet, oder von externen Alarmgeräten, wie z.B. Summer oder Lampe. Der verwendete Anschlussstecker muss mit der Stiftanordnung übereinstimmen.

### Stiftanordnung

Die Stiftanordnung ist anders als bei anderen Rekordern von Panasonic. Die Anschlüsse wie unten gezeigt richtig ausführen.

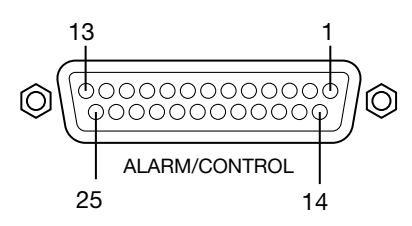

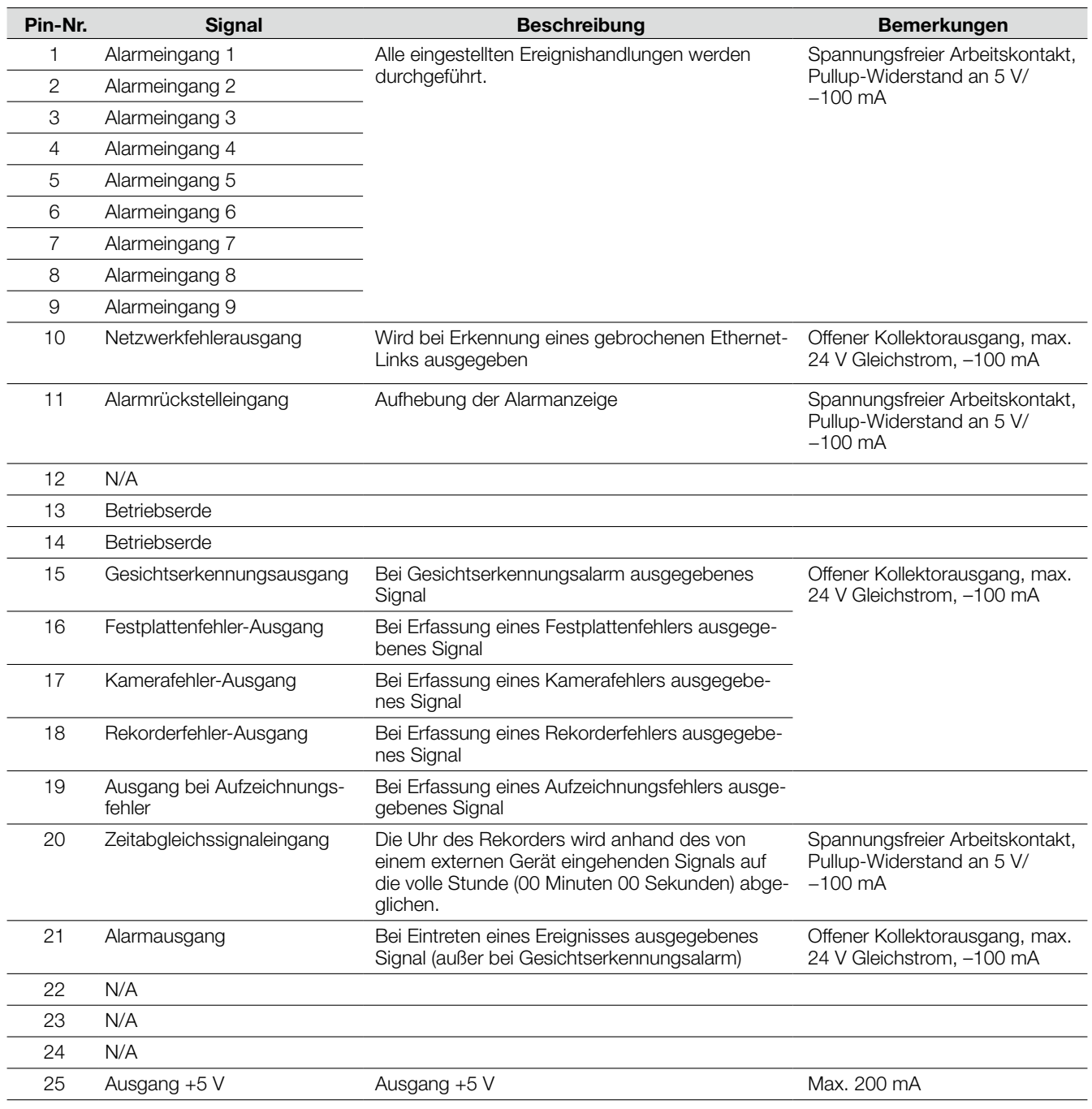

### Anschluss für automatischen Zeitabgleich

Wenn ein Signal von einem externen Gerät am Zeitabgleichssignaleingang (Pin-Nr. 20) eingeht und der Zeitunterschied zwischen Rekorder und externem Gerät 29 Minuten oder weniger beträgt, wird die Uhr des Rekorders an die des externen Geräts angepasst.

Wenn ein Signal 29 Minuten vor/nach der vollen Stunde beim Rekorder eingeht, wird die Uhr des Rekorders auf die volle Stunden (nn: 00:00) eingestellt. ("nn" : Stunde)

#### Beispiel:

- • Das Signal wird um 14:50:00 → Einstellung auf 15:00:00
- • Das Signal wird um 15:28:45 → Einstellung auf 15:00:00
- • Das Signal wird um 15:29:30 → Kein Zeitabgleich.

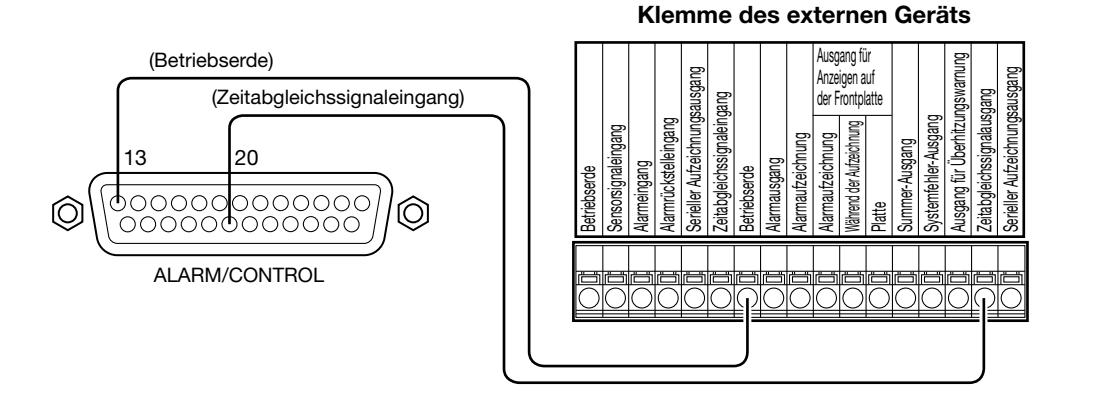

#### Hinweis:

 • Bei Nutzung des Zeitabgleichssignaleingangs zum Zeitabgleich "Autom. Zeitabgleich" auf "An" setzen. (☞ Seite 43)

### Anschluss des Steuerausgangs

Bei Anschluss eines Alarmgeräts, z.B. Summer oder Lampe, kann der Signalausgang an den Pin-Nummern 10 und 15 - 19 zur Statusmeldung mittels Summerton oder Leuchten einer Lampe herangezogen werden. Die Abbildung unten zeigt ein Beispiel für Festplattenfehler-Ausgang (Pin-Nr. 16).

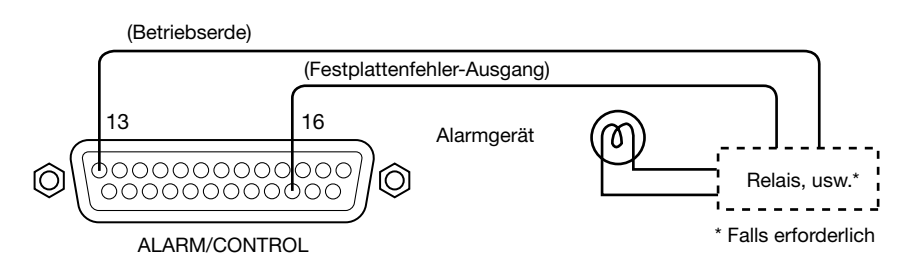

### <span id="page-28-0"></span>Alarmanschlüsse

Wenn ein Signal von einem externen Gerät an den Alarm-Eingangsklemmen 1 bis 9 (Pin-Nr. 1 - 9) eingeht, führt der Rekorder entsprechend den Voreinstellungen bestimmte Aufzeichnungs- bzw. Alarmoperationen durch. Bei Verwendung eines externen Alarmgeräts, z.B. Summer oder Lampe, ist dieses an die Alarm-Ausgangsklemme (Pin-Nr. 21) anzuschließen.

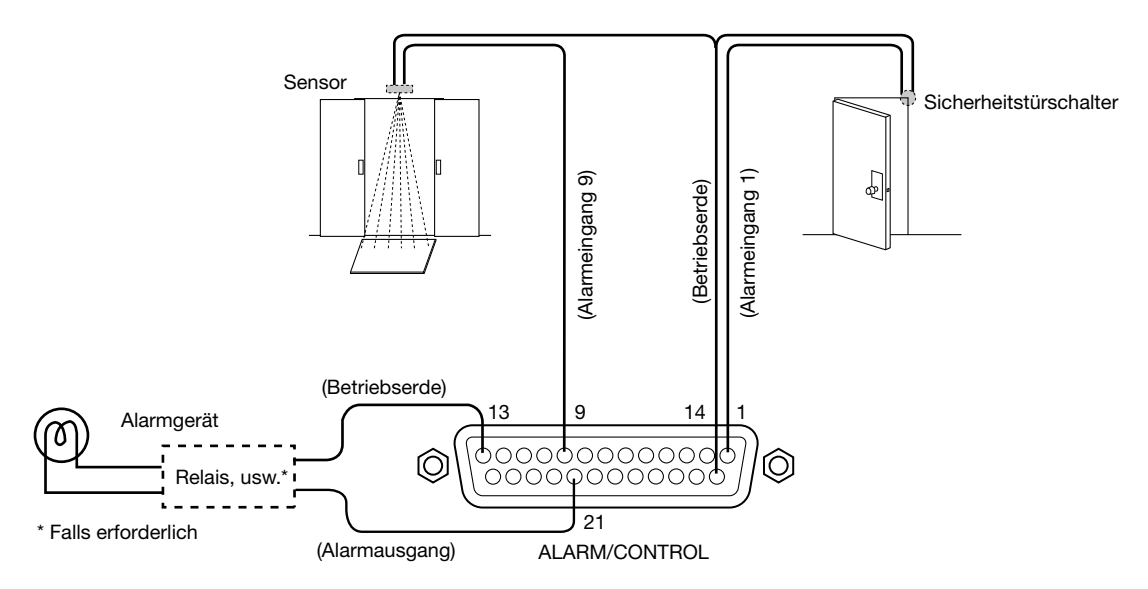

### Aktivierungsdauer und Polaritäten des ALARM/CONTROL-Anschlusses

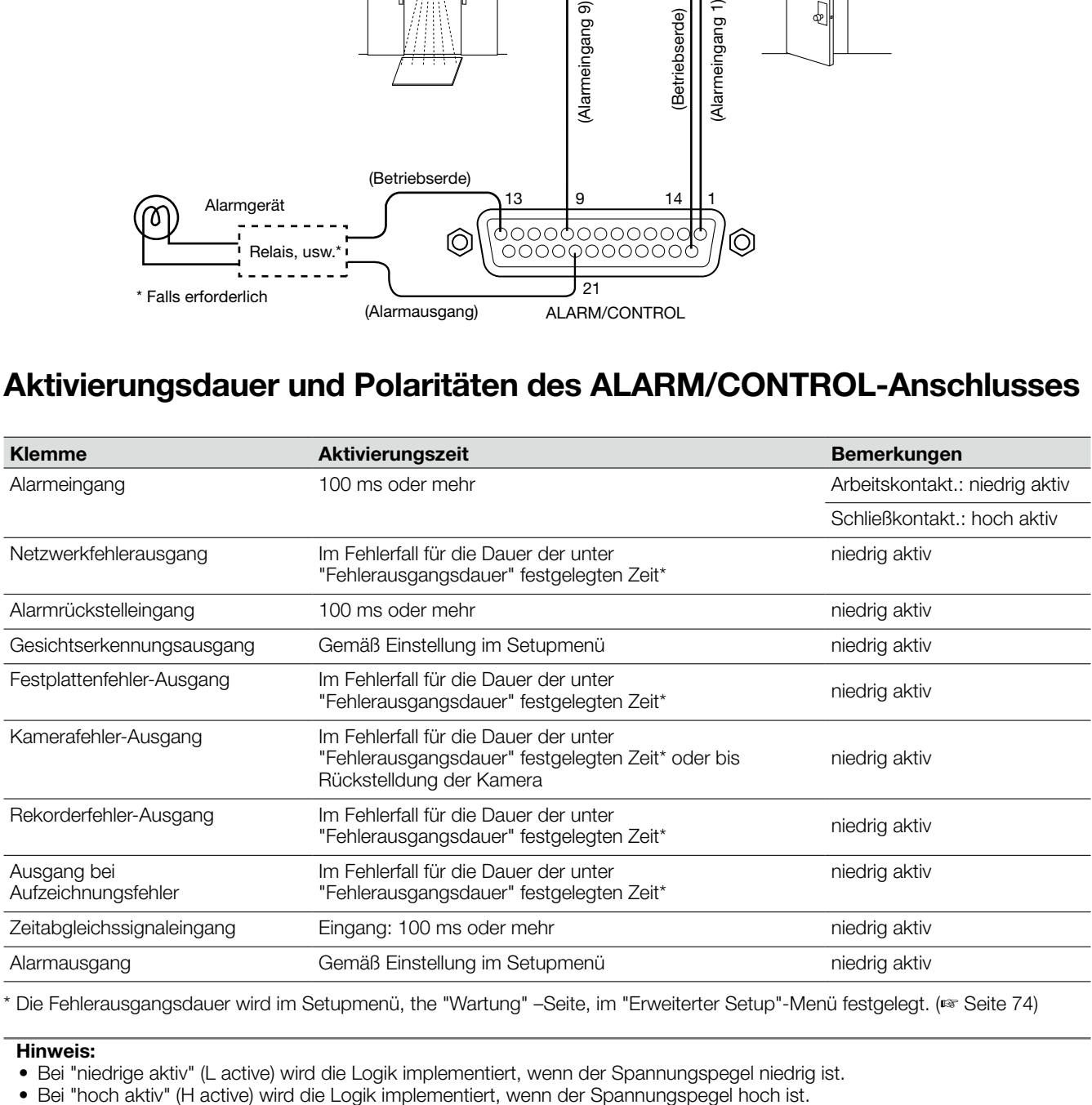

\* Die Fehlerausgangsdauer wird im Setupmenü, the "Wartung" –Seite, im "Erweiterter Setup"-Menü festgelegt. (☞ Seite 74)

#### Hinweis:

- • Bei "niedrige aktiv" (L active) wird die Logik implementiert, wenn der Spannungspegel niedrig ist.
- 

## <span id="page-29-0"></span>Einbau und Austausch von Festplatten-Laufwerken

Vor dem Einbau von Festplatten-Laufwerken die Stromversorgung des Rekorder ausschalten. Die Vorgehensweise zum Austausch von Festplatten-Laufwerken ist dieselbe wie beim Einbau. Wenn ausschließlich für die Wiedergabe bestimmte Festplatten-Laufwerke eingebaut oder ausgetauscht werden (die vorher für die Aufzeichnung verwendet wurden), muss Verlinkung durchgeführt werden.

#### Wichtig:

- • Beim Befestigen der Festplatten-Laufwerke in den Festplattenhalterungen darauf achten, dass sie nicht verkehrt herum eingesteckt werden. (Die Einbaurichtung der Festplatten-Laufwerke nicht verkehren.)
- • Zum Anziehen von Schrauben auf ein vorgeschriebenes Anzugsmoment beim Einbau von Festplatten-Laufwerken einen drehmomentschwachen Elektroschrauber oder einen Drehmomentschrauber verwenden.
- • Festplatten-Laufwerke sind Präzisionsgeräte. Vorsichtig behandeln und dabei Folgendes beachten:
	- Festplatten-Laufwerke vor Vibration und Erschütterungen schützen.
	- • Vor dem Berühren eines Festplatten-Laufwerks den Körper durch Berühren eines Stahlschranks usw. statisch entladen. Das Festplatten-Laufwerk zum Tragen nur an den Seiten anfassen.
	- Um Beschädigung des Festplatten-Laufwerks durch statische Aufladung zu vermeiden, die Leiterplatte und Steckverbinder nicht berühren.
- • Zu Festplatten-Laufwerken, die für diesen Rekorder geeignet sind, wenden Sie sich bitte an Ihren Fachhändler. Bitte beachten, dass für den Einsatz von anderen als den vorgeschriebenen Festplatten-Laufwerken keinerlei Haftung übernommen wird.
- • Bei Verwendung mehrerer Festplatten-Laufwerke nur Platten desselben Modells einsetzen. Werden unterschiedliche Modelle gleicher Kapazität zusammen eingesetzt, kann sich eine um mehrere Prozent niedrigere Gesamtkapazität ergeben.

#### Hinweis:

 • Festplatten-Laufwerke müssen selbst beschafft werden. Zum Erwerb, Einbau und Austausch von Festplatten-Laufwerken wenden Sie sich bitte an Ihren Fachhändler.

### Einbau von Festplatten-Laufwerken

#### Schritt 1

Den Rekorder ausschalten. (☞ Seite 33)

#### Schritt 2

Die Schrauben (x2) aus der Festplattenhalterung an den Festplattensteckplätzen auf der Rückseite des Rekorders herausdrehen und die Festplattenhalterung herausziehen.

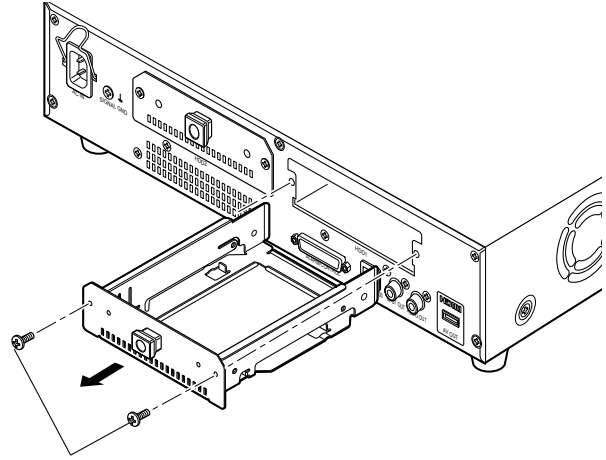

#### Festplattenhalterungsschraube

#### Hinweis: • WJ-NV200VK besitzt nur einen Festplatten-Steckplatz.

#### Schritt 3

Das Festplatten-Laufwerk mit den 4 Befestigungsschrauben (Zubehör) in der Festplattenhalterung anbringen. Anzugsmoment der Schrauben: 0,49 N·m

Festplatten-Befestigungsschraube (Zubehör)

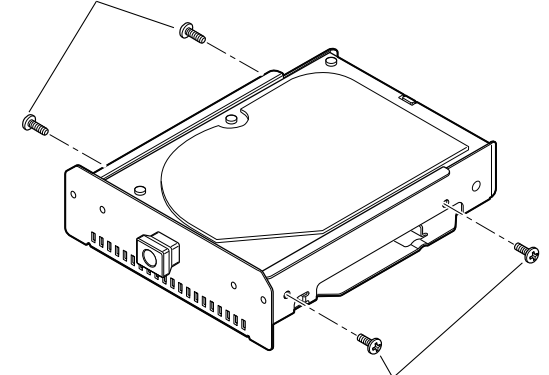

Festplatten-Befestigungsschraube (Zubehör)

#### <span id="page-30-0"></span>Schritt 4

Die Festplattenhalterung mit dem Festplatten-Laufwerk vollständig in den Festplatten-Steckplatz schieben und die Festplattenhalterung mit den Schritt 2 entfernten Schrauben befestigen.

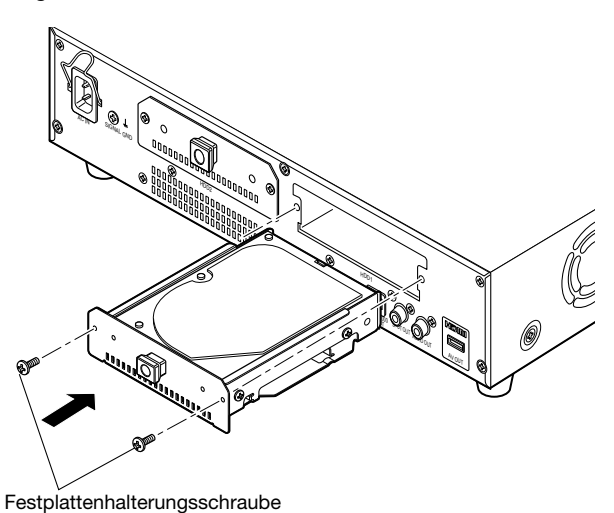

#### Schritt 5

- Den Rekorder einschalten. (☞ Seite 32)
- → Ein neues Festplatten-Laufwerk wird automatisch formatiert. Wenn die Formatierung beendet ist, ist das Festplatten-Laufwerk betriebsbereit. Wenn das Festplatten-Laufwerk vorher für Aufzeichnungen verwendet wurde, muss auf der "HDD-Verwaltung" –Seite Verlinkung durchgeführt werden (☞ Seite 81).

 Der Status des Festplatten-Laufwerks kann im Setupmenü, "Wartung"-Seite, auf dem "HDD-Infos"-Register eingesehen werden. (☞ Seite 75)

### Austausch von Festplatten-Laufwerken

Bei Austausch eines Festplatten-Laufwerks gegen ein anderes muss zunächst Trennung durchgeführt werden. In diesem Fall wie unten beschrieben vorgehen.

#### Schritt 1

Trennen der Festplatte durchführen. (☞ Seite 81)

#### Schritt 2

Den Rekorder ausschalten. (☞ Seite 33)

#### Schritt 3

Unter Bezugnahme auf Schritt 2 des Abschnitts "Einbau von Festplatten-Laufwerken" (☞ Seite 30) die Festplattenhalterung aus der Rückwand des Rekorders ziehen.

#### Schritt 4

Das Festplatten-Laufwerk unter Bezugnahme auf Schritt 3 des Abschnitts "Einbau von Festplatten-Laufwerken" (☞ Seite 30) einbauen.

#### Schritt 5

Die Festplattenhalterung mit dem Festplatten-Laufwerk unter Bezugnahme auf Schritt 4 des Abschnitts "Einbau von Festplatten-Laufwerken" (☞ Seite 31) in den Festplattensteckplatz einstecken.

#### Schritt 6

Den Rekorder einschalten. (☞ Seite 32)

→ Ein neues Festplatten-Laufwerk wird automatisch formatiert. Wenn die Formatierung beendet ist, ist das Festplatten-Laufwerk betriebsbereit. Wenn das Festplatten-Laufwerk vorher für Aufzeichnungen verwendet wurde, muss auf der "HDD-Verwaltung" –Seite Verlinkung durchgeführt werden (☞ Seite 81).

 Der Status des Festplatten-Laufwerks kann im Setupmenü, "Wartung"-Seite, auf dem "HDD-Infos"-Register eingesehen werden. (☞ Seite 75)

### <span id="page-31-0"></span>Den Rekorder einschalten

Den Rekorder einschalten. Bei der ersten Inbetriebsetzung des Rekorders muss die Rekorder-Lizenz registriert werden. (☞ Seite 34)

#### Schritt 1

Das mitgelieferte Netzkabel an die Gerätesteckdose auf der Rückseite des Rekorders einstecken und den Netzstecker ans Netz anschließen. Die Stromversorgung muss folgenden Angaben entsprechen:

WJ-NV200K, WJ-NV200VK: 120 V Wechselstrom, 60 Hz WJ-NV200K/G: 220 V - 240 V Wechselstrom, 50 Hz/60 Hz

→ Die [OPERATE]-Anzeige leuchtet auf, die Systemprüfung des Rekorders und der Festplatten-Laufwerke beginnt, und der Start-Bildschirm erscheint auf dem Hauptmonitor.

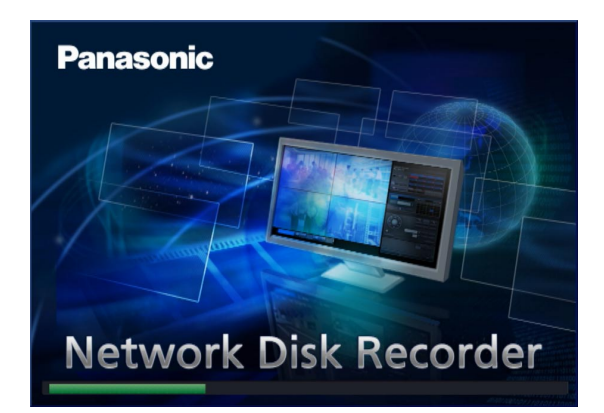

#### Wichtig:

• Den Rekorder nie während dem Hochfahren ausschalten.

#### Hinweis:

• Wenn die Rekorder-Lizenz noch nicht registriert worden ist, fordert eine Meldung zur Anmeldung des "Registration Key" auf.

#### Schritt 2

Wenn der "Registration Key" für den Rekorder noch nicht registriert worden ist, diesen nach dem auf Seite 34 beschriebenen Verfahren registrieren.

#### Hinweis:

- Wird nach dem Hochfahren das "Anmelden"-Fenster angezeigt, Benutzernamen und Passwort eingeben. Zum Bedienungsablauf siehe die Bedienungsanleitung (PDF).
- Nach abgeschlossener Registrierung des "Registration Key" für den Rekorder erscheint die Aufforderung zum Registrieren des "Registration Key" nicht mehr.

### <span id="page-32-0"></span>Den Rekorder ausschalten

Den Rekorder ausschalten. Bei der Ausschaltung je nach gegenwärtiger Betriebsweise den Abschnitt "Während der Aufzeichnung" bzw. "Während der Wiedergabe" beachten.

### Während der Aufzeichnung

#### Schritt 1

Um alle Aufzeichnungen zu stoppen, im Setupmenü, "REC/ Ereignis"–Seite, [Erweiterter Setup]-Register, den Posten "Aufzeichnungsmodus" auf "Aus" setzen. (☞ Seite 61)

#### Schritt 2

Sicherstellen, dass die Anzeigen [HDD1] und [HDD2] erloschen sind, dann den Netzstecker aus der Steckdose ziehen.

→ Die [OPERATE]-Anzeige erlischt.

#### Hinweis:

 • Nach der Wiedereinschaltung die Aufzeichnung erneut starten ("Aufzeichnungsmodus" auf "An" setzen).

### Während der Wiedergabe

#### Schritt 1

Die Wiedergabe beenden. (☞ Bedienungsanleitung (PDF))

#### Schritt 2

Sicherstellen, dass die Anzeigen [HDD1] und [HDD2] erloschen sind, dann den Netzstecker aus der Steckdose ziehen.

→ Die [OPERATE]-Anzeige erlischt.

#### Wichtig:

- • Falls der Rekorder längere Zeit nicht gebraucht wird, den Stecker aus der Netzdose ziehen.
- • Das Produkt periodisch (etwa einmal wöchentlich) einschalten und einen Aufzeichnungs-/Wiedergabetest durchführen, um die Funktionen zu überprüfen.

<span id="page-33-0"></span>Bei der ersten Inbetriebsetzung des Rekorders muss die Rekorder-Lizenz (Registration Key) registriert werden.

#### Wichtig:

 • Nach der Registrierung des "Registration Key" für den Rekorder bzw. nach dem Hinzufügen der Lizenz für das zusätzliche Business Intelligence Kit muss die [Neustart]-Taste angeklickt werden, um den Rekorder neu zu starten. Die Lizenz wird erst nach dem Neustart des Rekorders wirksam.

#### Schritt 1

Zum Einholen des "Registration Key" des Rekorders den Anweisungen auf der beiliegenden "Activation Key Card" folgen.

Bei Verwendung der Erweiterungsfunktionen den "Registration Key" für das zusätzliche Business Intelligence Kit WJ-NVF20 (Option) oder WJ-NVF20E (Option) einholen. Zu Einzelheiten siehe die "Activation Key Card".

#### Schritt 2

Den Rekorder starten. (☞ Seite 32)

→ Wenn die Systemprüfung beendet ist, wird der Bedienungsbildschirm auf dem Hauptmonitor angezeigt. Wenn die Rekorder-Lizenz noch nicht registriert worden ist, fordert eine Meldung zur Anmeldung der Lizenz auf.

#### Schritt 3

Die [Setup]-Taste anklicken.

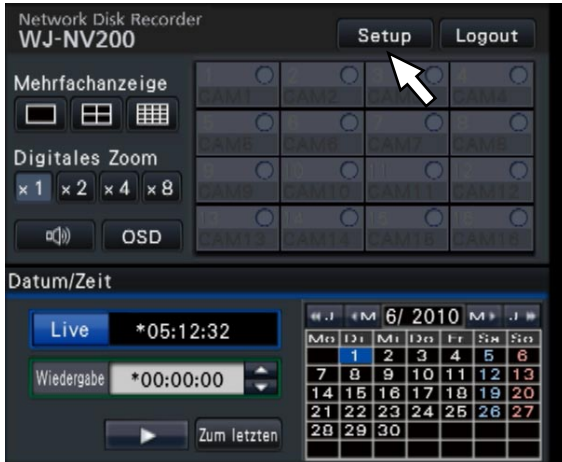

#### → Das Setupmenü wird angezeigt.

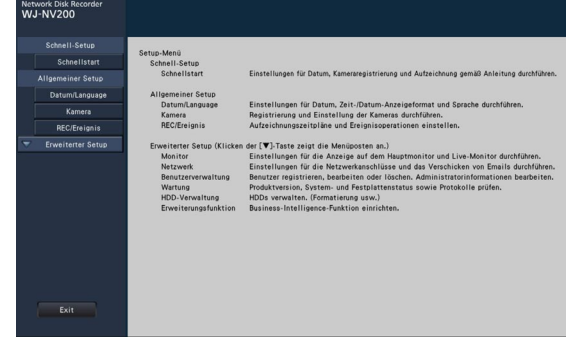

#### Schritt 4

Im Setupmenü auf [Erweiterter Setup] → [Wartung] → [Systemverwaltung]-Register klicken.

→ Die "Systemverwaltung"-Seite wird angezeigt.

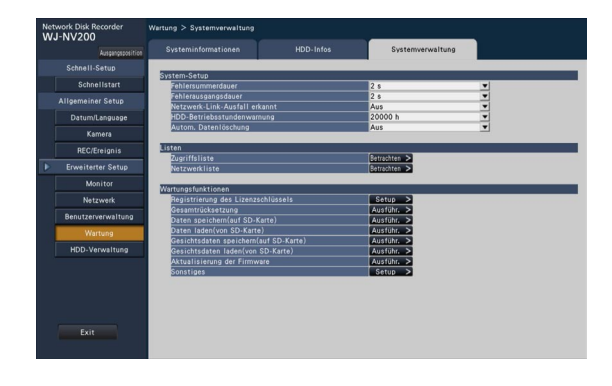

#### Schritt 5

Die [Setup >]-Taste für [Registrierung des Lizenzschlüssels] anklicken.

 $\rightarrow$  Das Registrierfenster erscheint.

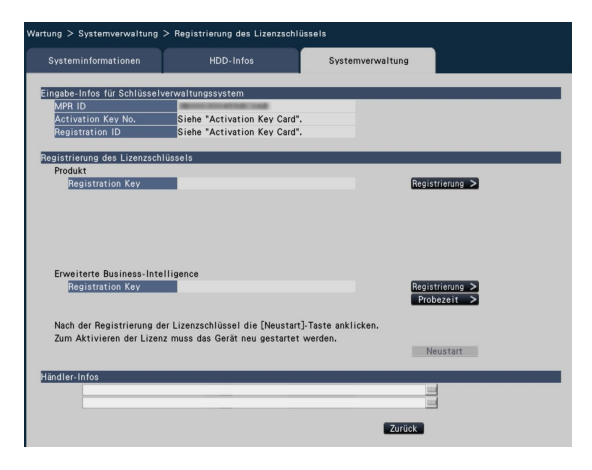

#### Schritt 6

Die [Registrierung >]-Taste für "Produkt" - "Registration Key" anklicken.

→ Das Fenster "Registrierung des Lizenzschlüssels" wird angezeigt.

#### Schritt 7

Über die Onscreen-Tastatur den "Registration key" für den Rekorder in das "Registration key"-Feld eingeben und die [Registrierung]-Taste anklicken.

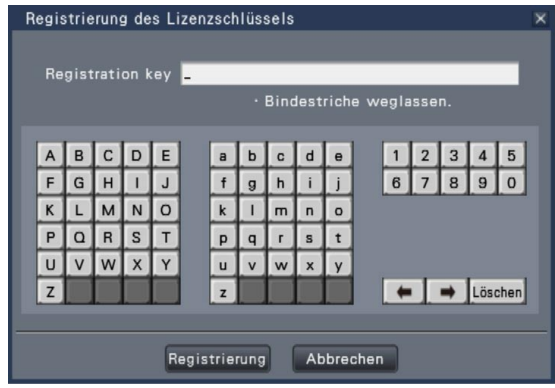

→ Vom "Registrierung des Lizenzschlüssels"-Fenster wird auf das Registrierfenster zurückgeschaltet.

#### Hinweis:

Falls eine Fehlermeldung erscheint, den gültigen "Registration Key" erneut eingeben.

#### Schritt 8

Bei Verwendung der Erweiterungsfunktionen den in Schritt 1 eingeholten "Registration Key" für das zusätzliche Business Intelligence Kit in Schritt 5 im Registrierungsfenster unter "Erweiterte Business-Intelligence" - "Registration Key" eingeben. Wie unter Schritt 6 und 7 beschrieben vorgehen.

#### Hinweis:

- • Die Lizenz für den Rekorder vor der Lizenz für das zusätzliche Business Intelligence Kit registrieren. Die Registrierung in umgekehrter Reihenfolge ist nicht möglich.
- Das zusätzliche Business Intelligence Kit kann 3 Monate lang auf Testbasis verwendet werden. Zu Einzelheiten siehe die Bedienungsanleitung (PDF) des zusätzlichen Business Intelligence Kit.

#### Schritt 9

Zum Registrieren der Lizenz die [Neustart]-Taste im Registrierfenster anklicken.

→ Der Rekorder macht einen Neustart, womit die Lizenz gültig wird.

## <span id="page-35-0"></span>Allgemeine Bedienung

Die Bedienung des Rekorders kann über die an den Mausanschluss auf der Frontplatte angeschlossene Maus (mitgeliefert) erfolgen.

Der Rekorder kann auch über den Web-Browser bedient und teilweise eingestellt werden. Siehe die Bedienungsanleitung (PDF) zu Einzelheiten über die Bedienung über den Web-Browser. Zu Einstellungen, die über den Web-Browser erfolgen können, sowie die dazugehörigen Informationen siehe auch "Auflistung der Einstellposten (Setupmenü)" (☞ Seite 83).

#### Schritt 1

Die mitgelieferte Maus an den Mausanschluss auf der

Frontplatte des Rekorders anschließen. → Der Mauscursor erscheint auf dem Hauptmonitor.

#### Schritt 2

Die gewünschten Bildschirmtasten durch Linksklick aktivieren. (Nachfolgend wird "Linksklick..." in diesem Dokument einfach mit "Klick..." bezeichnet.)

Bei Eingabefeldern, denen die Taste [A] und [V] oder [V] zugeordnet sind, kann der Einstellwert verändert werden. Der Mauscursor verschwindet, wenn mindestens 10 Sekunden lang keine Bedienung erfolgt. Sobald die Maus bewegt wird, erscheint der Cursor.

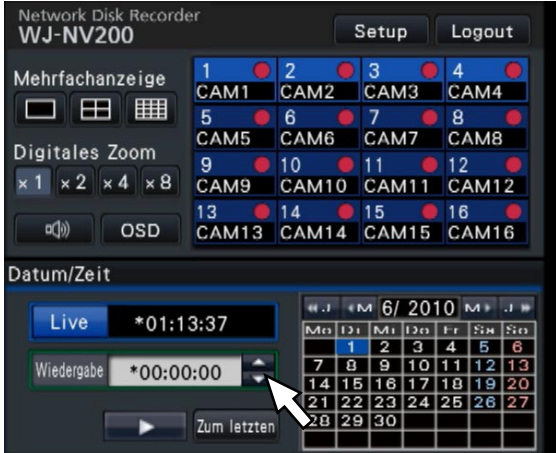

#### Schritt 3

Die [Setup]-Taste anklicken.

→ Die Hauptseite des Setupmenüs erscheint.

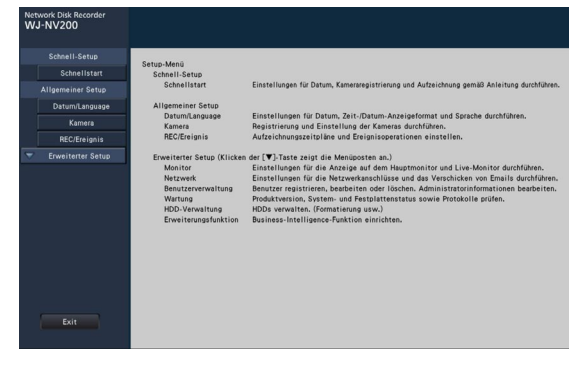

#### Hinweis:

• Bei Fenstern in Listenform, in deren Titelzeile die [C]-Taste erscheint, können alle Einstellungen in einer Zeile auf einmal verändert werden.

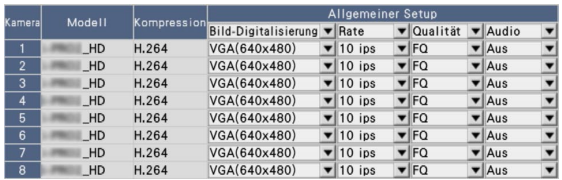
#### Gebrauch der Onscreen-Tastatur

Bildschirmeingaben können über die Onscreen-Tastatur erfolgen. Anklicken des Symbols [ ] neben dem Eingabefeld ruft die Onscreen-Tastatur auf; Zur Zeicheneingabe die entsprechenden Tasten auf der Tastatur anklicken.

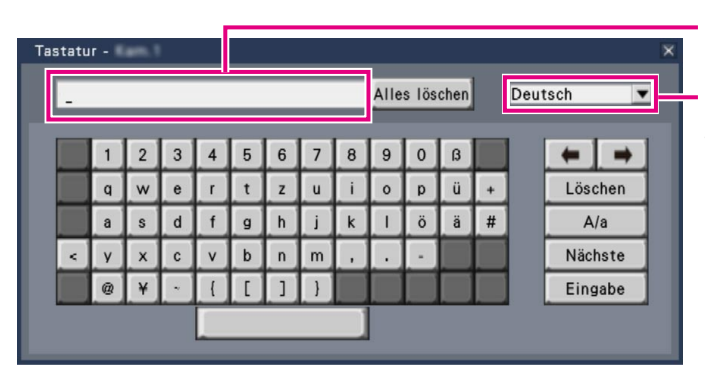

Eingabefeld

Pull-Down-Menü für Sprachwahl Durch Anklicken der [▼]-Taste die Sprache für die Zeicheneingabe wählen.

#### [Alles löschen]-Taste

Löscht sämtliche Zeichen im Eingabefeld.

#### [←]/[→]-Tasten

Diese Tasten bewegen den Cursor im Eingabefeld in beide Richtungen.

#### [Löschen]-Taste

Löscht das Zeichen im Eingabefeld, auf das der Cursor zeigt.

#### [A/a]-Taste

Schaltet Eingabezeichen zwischen Klein- und Großbuchstaben um.

#### [Nächste]-Taste

Schaltet die Tastatur auf den nächsten Zeichensatz um. Der Zeichensatz wechselt wie folgt:

 Tasten für die im Pull-Down-Menü gewählte Sprache → Zeichenkombinationen → Sonderzeichen

#### [Eingabe]-Taste

Legt die Eingabe fest und schließt die Onscreen-Tastatur.

#### Hinweis:

- • Zur Allgemeinen Bedienung gehört auch das "Anmelden"-Fenster und das Lizenz-Registrierfenster.
- Soll die Eingabe nicht festgelegt werden, das Fenster durch Anklicken der [×]-Taste schließen.
- Bei bestimmten Eingaben, wie z.B. der Kameratitel, erscheinen auf der Onscreen-Tastatur Groß- anstatt Kleinbuchstaben.

# Setupmenü

Die Konfigurierung des Setupmenüs muss vor der Inbetriebnahme des Rekorders vorgenommen werden. Das Setupmenü ist in drei Niveaus unterteilt. Auf der "Schnellstart"-Seite können die für den Betrieb des Rekorders unbedingt erforderlichen Einstellungen durchgeführt werden, während für andere Einstellungen die werkseitigen Vorgaben beibehalten werden. Auf den Seiten [Allgemeiner Setup] und [Erweiterter Setup] können anwenderspezifische Einstellungen für verschiedene Betriebsweisen vorgenommen werden.

Die Abbildung unten zeigt ein Beispiel eines Setupmenüs, in dem Betriebsweisen und Operationen festgelegt werden können. Zum Aufrufen des Setupmenüs die [Setup]-Taste (☞ Seite 36) rechts oben auf dem Bedienungsbildschirm des Hauptmonitors anklicken.

Tasten zum Aufrufen der einzelnen Setupseiten befinden in der linken Spalte des Setupmenüs.

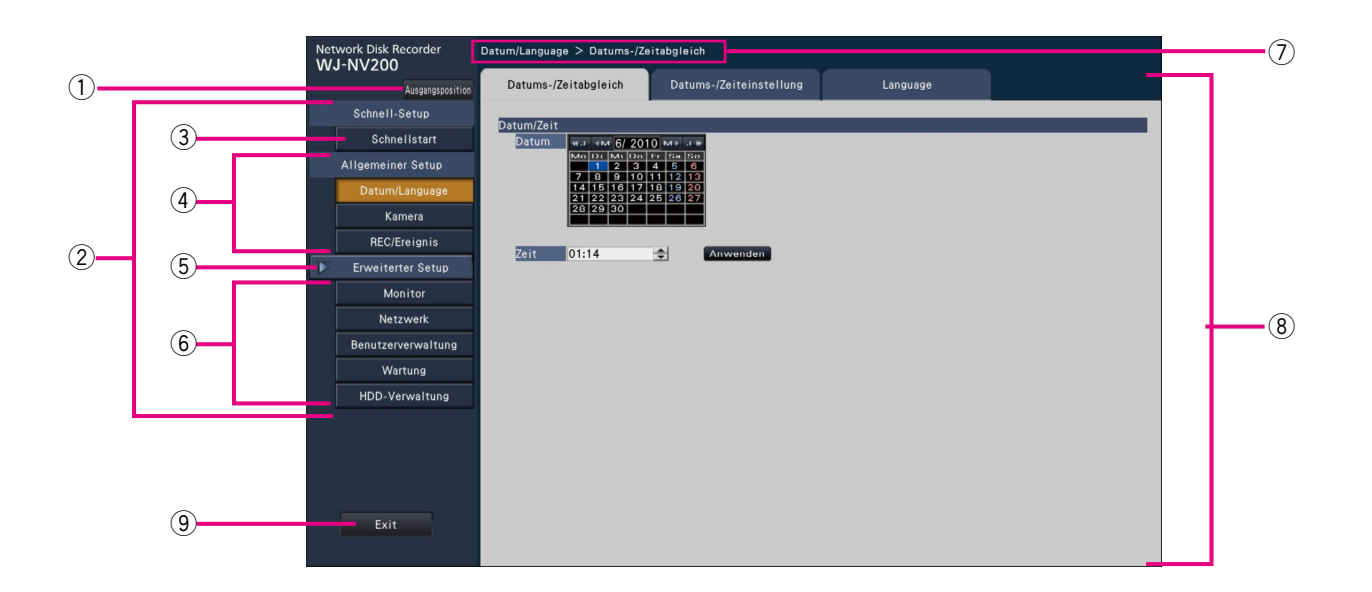

#### $(i)$  [Ausgangsposition]-Taste

 Führt von den einzelnen Setupseiten zurück zur Hauptseite (☞ Seite 36) des Setupmenüs.

#### 2 Setupmenü-Leiste

Enthält die Tasten für den Zugang zu den Setupseiten.

#### 3 [Schnellstart]-Taste

 Ermöglicht die zum Betrieb des Rekorders unbedingt erforderlichen Einstellungen, wie z.B. Datum/Zeit und Kamera-Registrierung.

r [Allgemeiner Setup] – Setupseiten-Tasten Zum Aufrufen der einzelnen "Allgemeiner Setup"-Seiten.

#### 5 [Erweiterter Setup]-Taste

 Bietet Zugang zu den Tasten zum Aufrufen der entsprechenden Seiten des "Erweiterter Setup"-Menüs. Bei erneutem Anklicken verschwinden die Tasten.

y [Erweiterter Setup] – Setupseiten-Tasten Zum Aufrufen der einzelnen "Ereiterter Setup"-Seiten.

#### u Hierarchische Darstellung

 Zeigt die aktuelle Menüseite innerhalb der Menü-Hierarchie an. Der Name des Registers wird ebenfalls angezeigt.

#### <sup>(8)</sup> Setupseite

 Gewährt Zugang zu den einzelnen Setupseiten. Bei Seiten, die mehrere Register enthalten, kann die Seite durch Anklicken des Registers gewechselt werden.

#### **9** [Exit]-Taste

 Bringt die Einstellungen zur Anwendung, schließt das Setupmenü und schaltet zum Bedienungsbildschirm zurück.

Mit wenigen Ausnahmen folgen die Beschreibungen in diesem Dokument der hierarchischen Struktur und dem Inhalt der Setupseiten.

#### Wichtig:

• Mit dem Gültigwerden der Einstellungen werden alle eingeloggten Benutzer zwangsweise ausgeloggt.

# Mindesterforderliche Einstellungen [Schnellstart]

In dem vom Setupmenü aus zugänglichen "Schnell-Setup"-Menü - "Schnellstart" können die zum Betrieb des Rekorders unbedingt erforderlichen Einstellungen, wie z.B. Datum/Zeit, Kameraregistrierung und Aufzeichnung vorgenommen werden. Zunächst auf der "Schnellstart"-Seite die unbedingt erforderlichen Einstellungen durchführen und anschließend die einzelnen Setupseiten öffnen, um die erweiterten Einstellungen vorzunehmen.

#### Unter "Schnellstart" mögliche Einstellungen

- Datum/Zeit des Rekorders  **Americanistrierung** Kameraregistrierung
- - • Ändern der Reihenfolge registrierter Kameras • Bildwiederholfrequenz und Bildqualität
	- \* Andere Einstellungen bleiben auf den werkseitigen Vorgaben oder werden an die Kameraeinstellungen angepasst.

#### Schritt 1

Auf der Hauptseite des Setupmenüs die [Schnellstart]-Taste anklicken.

Zum Anzeigen des Setupmenüs siehe "Allgemeine Bedienung" (☞ Seite 36).

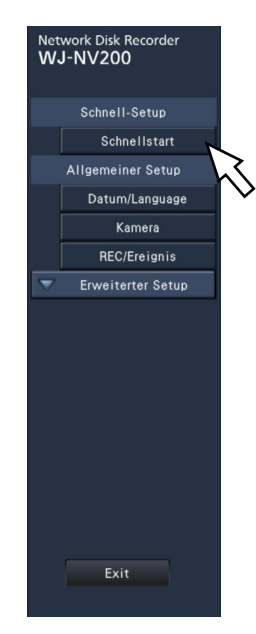

→ Das Datum/Zeit-Setupmenü erscheint.

#### Schritt 2

Datum/Zeit einstellen.

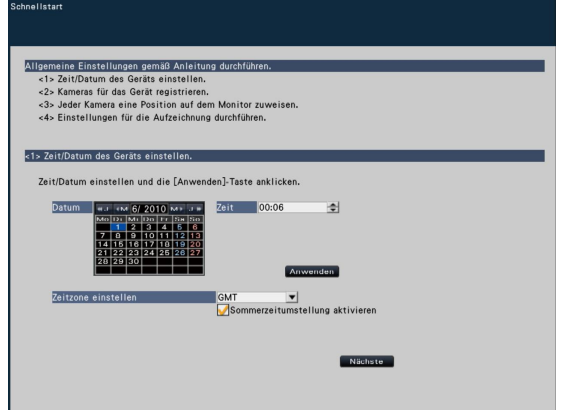

#### [Datum]

Das aktuelle Datum einstellen. Im Kalender Jahr, Monat und Tag wählen.

[<<J]/[J>>]-Taste: Wählt das vorherige oder nächste Jahr. [<M]/[M>]-Taste: Wählt den vorherigen oder nächsten Monat.

#### **[Zeit]**

Stellt die aktuelle Zeit ein.

#### Schritt 3

Datum und Zeit einstellen und die [Anwenden]-Taste anklicken.

→ Die Sekunden werden auf "00" eingestellt.

#### [Zeitzone einstellen]

Die Zeitzone wählen. GMT-12:00 - GMT+13:00 Vorgabe: GMT-5:00(WJ-NV200K, WJ-NV200VK) GMT(WJ-NV200K/G) Markieren des Ankreuzfelds [Sommerzeitumstellung aktivieren] aktiviert Sommerzeit.

#### Schritt 4

Die [Nächste]-Taste anklicken.

→ Das Kamera-Registrierungsfenster öffnet.

#### Schritt 5

Die an den Rekorder angeschlossenen Kameras registrieren.

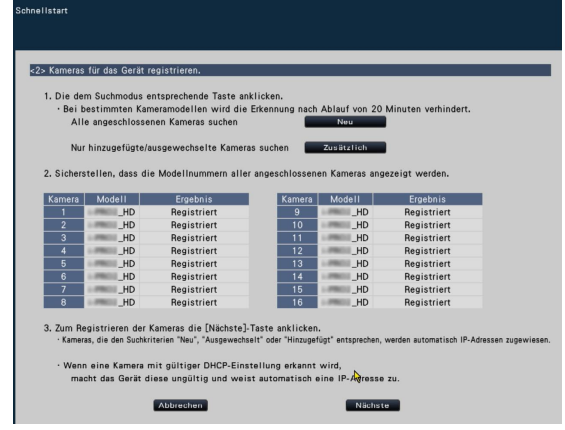

#### Hinweis:

• Zur Nutzung der vorhandenen IP-Adressen der angeschlossenen Kameras siehe statt diesem Abschnitt den Abschnitt "Kameranachweis für die Registrierung [Kameraserkennung]" (☞ Seite 46).

#### Hinweis:

Vor diesen Einstellungen die Kameras im Netzwerk registrieren.

#### [Neu]-Taste

Erkennt die angeschlossenen Kameras.

Die Modellnummern und Daten der erkannten Kameras werden angezeigt. Sicherstellen, dass die Modellnummern aller angeschlossenen Kameras aufgeführt sind.

#### [Zusätzlich]-Taste

Erkennt ausschließlich zusätzliche oder ausgetauschte Kameras.

Die Modellnummern und Daten der erkannten Kameras werden angezeigt. Sicherstellen, dass die Modellnummern aller zusätzlichen bzw. ausgetauschten Kameras aufgeführt sind.

#### Wichtig:

- Anklicken der [Neu]-Taste bewirkt, dass allen angeschlossenen Kameras (einschließlich der bereits in Betrieb befindlichen) vom System neue IP-Adressen zugewiesen werden.
- Kameras, die nach der Inbetriebsetzung hinzugefügt wurden, werden mit den werkseitigen Vorgaben registriert. Um die Einstellungen an die der bereits registrierten Kameras anzupassen. die Einstellungen für zusätzliche Kameras durchführen.

#### **[Kamera]**

Bis zu 16 Kamera können angeschlossen werden.

#### [Modell]

Die Modellnummern werden angezeigt, wenn es sich bei den Kameras um Netzwerkkameras von Panasonic handelt.

#### [Ergebnis]

- Neu: Zeigt an, dass die Kamera neu an den Rekorder angeschlossen wurde.
- Ausgetauscht: Zeigt an, dass die Kamera gegen eine andere ausgetauscht wurde.
- Hinzugefügt: Zeigt an, dass es sich um eine zusätzlich an den Rekorder angeschlossene Kamera handelt.
- Registriert: Zeigt an, dass die Kamera bereits registriert ist.

Ausgefallen: Zeigt an, dass die registrierte Kamera nicht erkannt wurde.

Leer: Keine Kamera erkannt.

#### Schritt 6

Die [Nächste]-Taste anklicken.

→ Jeder neu angeschlossenen, ausgetauschten oder hinzugefügten Kamera wird eine IP-Adresse zugewiesen, und von den Kameras übertragene Bilder werden auf dem Bedienungsbildschirm angezeigt.

#### Hinweis:

- Kameras, die über denselben Router in anderen Teilnetzen betrieben werden, können nicht auf der "Schnellstart"-Seite registriert werden.
- Aus Sicherheitsgründen muss die Kamera-Erkennung innerhalb 20 Minuten nach der Einschaltung der Kamera erfolgen; danach ist die Erkennung nicht mehr möglich. Dies triff nur auf bestimmte Kameramodelle zu. Zu Einzelheiten siehe die Bedienungsanleitung der verwendeten Kamera.
- • Wenn bei den erkannten Kameras "DHCP" auf "An" steht, wird die Einstellung systemseitig in "Aus" geändert, damit den Kameras automatisch IP-Adressen zugewiesen werden können.
- • Bei Anklicken der [Abbrechen]-Taste erscheint die Hauptseite von "Schnellstart" (Menü zum Einstellen von Datum/Zeit), ohne dass das Ergebnis der Kamera-Erkennung angewendet wird.

#### Schritt 7

Die Nummern und damit die Reihenfolge der registrierten Kameras können geändert werden.

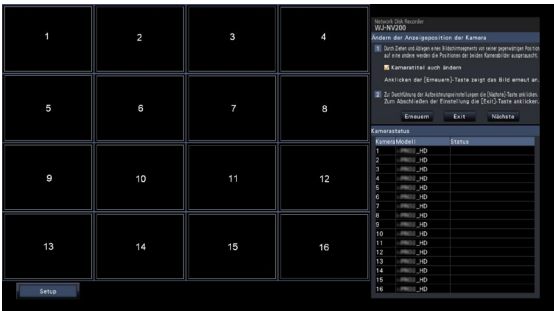

Die registrierten Kameras werden in numerischer Reihenfolge (1, 2 ...16) im obersten linken Segment beginnend angezeigt.

Ein Kamerabild kann mit der Maus auf das gewünschte Segment gezogen und dort abgelegt werden. Damit ändert sich die Nummernfolge der Kameras.

Wenn gleichzeitig mit den Kameranummern auch die Kameratitel umpositioniert werden sollen, siehe "Kameratitel auch ändern".

#### [Kamerastatus]

Modellnummern und Status aller Kameras werden in Listenform angezeigt.

- Bild wird angezeigt: Die Kamerabilder werden mit den neu registrierten oder bereits vorher registrierten IP-Adressen angezeigt.
- IP-Adresse wird geändert: Bilder von einer Kamera, deren IP-Adresse geändert wurde, werden abgerufen.
- Nicht erfassbar: Abruf von Bildern der Kamera ist nicht möglich.
- Authentifizierungsfehler: Authentifizierungsfehler bei Anzeige von Kamerabildern aufgetreten.

#### Wichtig:

- • Bei Anzeige von "Nicht erfassbar" die Kameraanschlüsse überprüfen und erneut versuchen zu registrieren.
- • Bei Anzeige von "Authentifizierungsfehler" die Kamera unter Bezugnahme auf die Bedienungsanleitung der Kamera initialisieren und erneut versuchen zu registrieren.
- • Wenn die registrierte Kamera nicht erkannt wird oder die Kameraeinstellungen geändert werden sollen, die registrierten Informationen im "Allgemeiner Setup"-Menü, "Kamera"-Seite, "Kameraregistrierung"-Register ändern. (☞ Seite 45)

#### [Erneuern]-Taste

Zum Abrufen des neuesten Bildes einer ausgetauschten Kamera.

#### [Exit]-Taste

Beendet das Setupmenü und schaltet zurück zur Hauptseite.

#### [Nächste]-Taste

Ruft die Einstellungen für die Aufzeichnung auf.

#### Schritt 8

Die Einstellungen für die Aufzeichnung vornehmen. Erfolgen die Einstellungen auf der "Schnellstart"-Seite, werden sie auf alle Kameras angewendet.

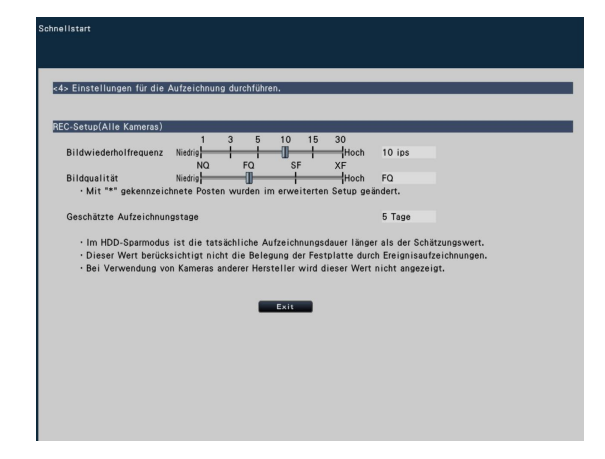

#### [Bildwiederholfrequenz]

Wählt die Bildwiederholfrequenz für die Aufzeichnung. 1 ips/ 3 ips/ 5 ips/ 10 ips/ 15 ips/ 30 ips Vorgabe: 10 ips

#### [Bildqualität]

Wählt die Bildqualität für die Aufzeichnung.

- NQ (Normal): Standardqualität
- FQ (Fine): Hohe Qualität
- SF (Super Fine): Superfeine Qualität
- XF (Extrafein): Extrafeine Qualität

#### Vorgabe: FQ

#### Hinweis:

• Bei Wahl von "XF", wenn das Kompressionsverfahren der Kamera nicht auf "H.264" steht, wird "SF" statt "XF" eingestellt.

#### [Geschätzte Aufzeichnungstage]

Zum Berechnen und Anzeigen der Anzahl Tage, die insge samt auf den Festplatten-Laufwerken aufgezeichnet werden können.

#### Hinweis:

- • Die Berechnung der geschätzten Aufzeichnungstage geht davon aus, dass die Aufzeichnung ab Montag beginnt.
- Bei Aktivierung des HDD-Sparmodus stehen mehr als die geschätzten Aufzeichnungstage zur Verfügung. (☞ Seite 52)
- Von Ereignisaufzeichnungen aufgebrauchter Speicherplatz ist von der Berechnung ausgeschlossen.
- • Die Wertangabe unter "Geschätzte Aufzeichnungstage" wird nur bei Verwendung von Panasonic-Kameras ange zeigt.
- Wenn zwei oder mehr Kameras mit Bild-Digitalisierung "FHD(1920x1080)", Bildqualität "XF" und Bildfrequenz "10 ips" oder höher angeschlossen sind, erfolgt die Bildauf-zeichnung unter Umständen nicht wie konfigu riert.

#### Schritt 9

Die [Exit]-Taste anklicken.

→ Speichert die Einstellungen und schaltet zurück zur Hauptseite des Setupmenüs.

# Grundeinstellungen [Allgemeiner Setup]

Die Grundeinstellungen des Rekorders wie Datum/Zeit, Aufzeichnungsmodus usw. können auf der "Allgemeiner Setup"-Seite vorgenommen werden.

Von der "Allgemeiner Setup"-Seite aus kann auf die Seiten [Datum/Language], [Kamera] und [REC/Ereignis] zugegriffen werden.

# Aufrufen der allgemeinen Setupseiten

Eine Taste im Setup-Menü anklicken.

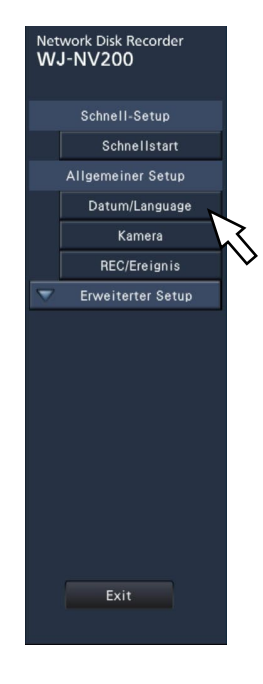

[Datum/Language]-Taste: Zeigt die "Datum/Language"-Seite an. Hier erfolgen Einstellungen wie Datum/Zeit und Sommerzeit. [Kamera]-Taste: Zeigt die "Kamera"-Seite an. Hier erfolgt Registrierung und Setup von Netzwerkkameras. [REC/Ereignis]-Taste: Zeigt die "REC/Ereignis"-Seite an. Hier werden Aufzeichnungspläne, Kameras und Gesichtserkennung eingerichtet.

# Einstellen von Datum/Zeit und Sprache [Datum/Language]

Die "Datum/Language"-Seite enthält die Register [Datums-/Zeitabgleich], [Datums-/Zeiteinstellung] und [Language].

### [Datums-/Zeitabgleich]-Register

Aktuelle Datum/Zeit einstellen. Siehe "Mindesterforderliche Einstellungen [Schnellstart]" (☞ Seite 39).

### [Datums-/Zeiteinstellung]-Register

Einstellungen wie Datum/Zeit, Zeitzone, Sommerzeit und Zeitabgleich vornehmen.

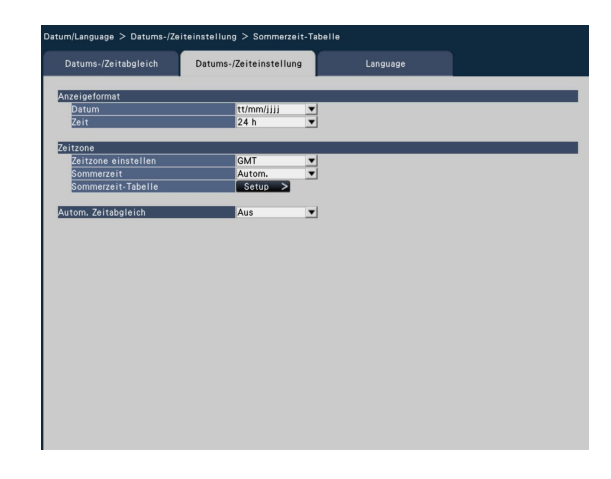

#### ■ Anzeigeformat

Ein Anzeigeformat für das aktuelle Datum/Zeit wählen.

#### Hinweis:

"Datums-/Zeitanzeige" auf dem [Kamera-Setup]-Register (☞ Seite 49) entspricht dem auf diesem Register festgelegten Format.

#### [Datum]

Ein Anzeigeformat für Zeit/Datum wählen. (Beispiel: 1. April 2010)

jjjj/mm/tt: 2010/04/01 Mmm/tt/jjjj: Apr/01/2010 tt/Mmm/jjjj: 01/Apr/2010 mm/tt/jjjj: 04/01/2010 tt/mm/jjjj: 01/04/2010 Vorgabe: Mmm/tt/jjjj (WJ-NV200K, WJ-NV200VK) tt/mm/jjjj (WJ-NV200K/G)

#### [Zeit]

Ein Anzeigeformat für die Zeit wählen. (Beispiel: 3 Uhr nachmittags)

24 h: 15:00:00 12 h: 03:00:00 PM

Vorgabe: 12 h (WJ-NV200K, WJ-NV200VK) 24 h (WJ-NV200K/G)

#### ■ Zeitzone

Zeitzone und Datum der Umstellung auf/von Sommerzeit festlegen.

#### [Zeitzone einstellen]

Hier wird die Zeitzone gewählt. GMT-12:00 - GMT+13:00 Vorgabe: GMT-5:00 (WJ-NV200K, WJ-NV200VK) GMT (WJ-NV200K/G)

#### [Sommerzeit]

Die Umstellung auf/von Sommerzeit festlegen.

Sommerzeit ist durch "\*" vor Datum/Zeit gekennzeichnet. Aus: Keine Umstellung auf Sommerzeit.

Autom.: Automatische Umstellung auf Sommerzeit entsprechend den für Sommerzeit getroffenen Einstellungen.

#### Vorgabe: Autom.

#### [Sommerzeit-Tabelle]

Datum und Zeit für Start (Ein) und Ende (Aus) der Umstellung auf Sommerzeit einstellen. Zum Öffnen des "Sommerzeit-Tabelle"-Fensters die [Setup >]-Taste anklicken.

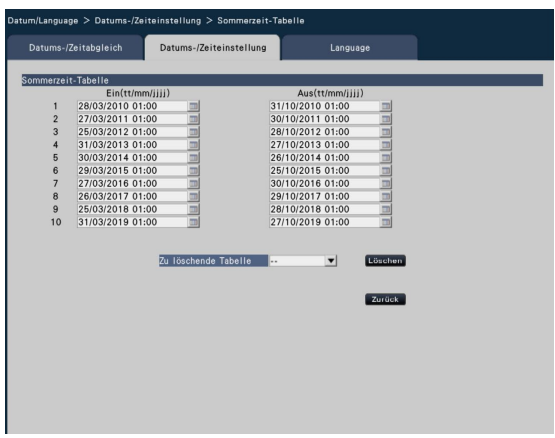

Datum und Zeit für Start (Ein) und Ende (Aus) der Umstellung auf Sommerzeit eingeben.

Durch Anklicken des Symbol [ **...** ] den Kalender aufrufen. Zum Einstellverfahren siehe "Mindesterforderliche Einstellungen [Schnellstart]" (☞ Seite 39).

Für die Umstellung auf Sommerzeit können bis zu 10 Daten/ Zeiten eingestellt werden.

Zum Löschen der für die Umstellung auf Sommerzeit eingestellten Zeit/Datum, unter "Zu löschende Tabelle", die entsprechende Zahl anwählen und die [Löschen]-Taste anklicken.

Durch Klicken auf die [Zurück]-Taste kann zur vorherigen Seite zurückgeschaltet werden.

#### Wichtig:

 • Die Einstellung ist nicht möglich, wenn zwischen Start (Ein) und Ende (Aus) weniger als eine Stunde liegt.

#### [Autom. Zeitabgleich]

Eines der folgenden Verfahren für den automatischen Zeitabgleich wählen.

- Aus: Die Zeit wird nicht automatisch abgeglichen. An: Über den Anschluss ALARM/CONTROL auf der
- Rückseite des Rekorders geht ein Signal ein, an dem die Uhr abgeglichen wird. Liegt die Uhrzeit bei Eingang des Signals innerhalb  $\pm 29$  Minuten der vollen Stunde, wird die Zeit auf 00 Minuten 00 Sekunden abgeglichen.

#### **Vorgabe: Aus**

# [Language]-Register

Die Anzeigesprache für den Hauptmonitor und den auf dem PC laufenden Web-Browser wählen.

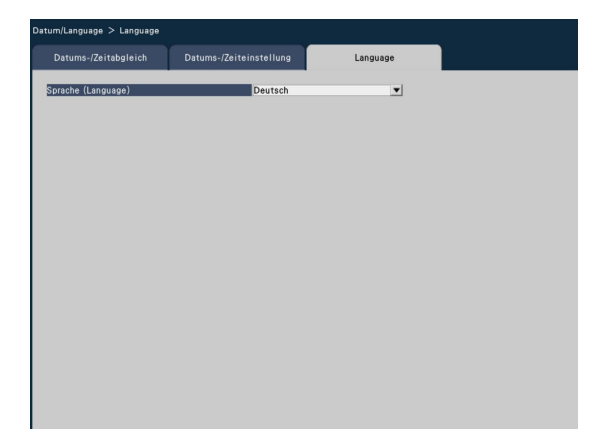

#### [Sprache (Language)]

日本語/ English/ Français/ Español/ Deutsch/ Italiano/ Русский/ **Vorgabe: English** 

# Kamera-Setup [Kamera]

Die "Kamera"-Seite hat die 2 Register [Kameraregistrierung] und [Kamera-Setup].

### [Kameraregistrierung]-Register

De netzwerkseitigen Einstellungen für die Kameras (IP-Adressen und Portnummern), sowie die Anzeigepositionen auf dem Hauptmonitor vornehmen.

Bei der anfänglichen Einstellung können hier die auf der "Schnellstart"-Seite erfassten/eingestellten Informationen angezeigt werden.

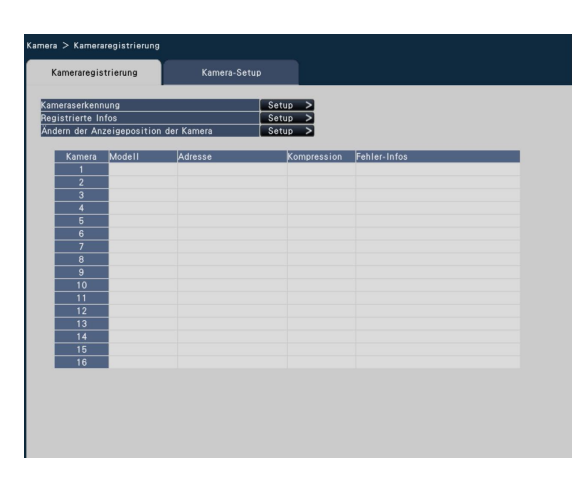

#### [Kameraserkennung]

Für die Registrierung können die an das Netzwerk angeschlossenen Kameras nachgewiesen werden. (☞ Seite 46)

#### [Registrierte Infos]

Die Angaben unter "Modell", "IP-Adresse" und "Kompression" bearbeiten.

Anklicken der [Setup >]-Taste öffnet das "Registrierte Infos"- Fenster, in dem Einstellungen geändert werden können. (☞ Seite 47)

Bei Störung der Kommunikation mit der Kamera erscheint unter "Fehler-Infos" eine der folgenden Fehlermeldungen.

Anschlussfehler: Verbindung zur Kamera ist unterbrochen.

Authentifizierungsfehler: Benutzer-Authentifizierung über die Kamera nicht möglich.

Kamerafehler: Fehlerhafte Antwort von der Kamera.

#### Hinweis:

 • Bei Erscheinen einer Fehlermeldung die Anschlüsse und Einstellungen der Kamera (☞ Bedienungsanleitung der Kamera) überprüfen. Wenn sich das Problem nicht lösen lässt, die Kamera auf der "Schnellstart"-Seite erneut registrieren. (☞ Seite 39)

#### [Ändern der Anzeigeposition der Kamera]

Die Kameranummern können vertauscht werden. Anklicken der [Setup >]-Taste öffnet das "Ändern der Anzeigeposition der Kamera"-Fenster, in dem die Einstellungen geändert werden können. (☞ Seite 48)

### Kameranachweis für die Registrierung [Kameraserkennung]

Anklicken der [Setup>]-Taste für "Kameraserkennung" auf dem [Kamera-Setup]-Register bringt das unten gezeigte Fenster zur Anzeige.

Nach Ändern der Einstellungen diese mit der [OK]-Taste abspeichern und zum [Kameraregistrierung]-Register zurückschalten.

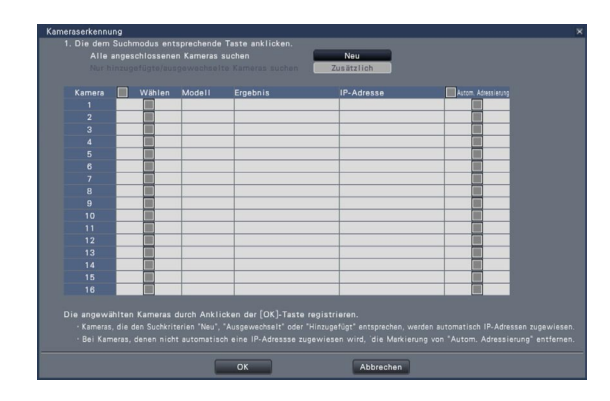

#### [Neu]-Taste

Erkennt die angeschlossenen Kameras. Die Modellnummern, die Daten der erkannten Kameras und deren IP-Adressen werden angezeigt.

#### [Zusätzlich]-Taste

Erkennt ausschließlich zusätzliche oder Ersatzkameras. Die Modellnummern, die Daten der erkannten Kameras und deren IP-Adressen werden angezeigt.

#### [Kamera]

Zu Einzelheiten siehe "Schnellstart" (☞ Seite 39).

#### [Wählen]

Die Ankreuzfelder der zu registrierenden Kameras markieren.

#### [Modell]

Zu Einzelheiten siehe "Schnellstart" (☞ Seite 39).

#### [Ergebnis]

Zu Einzelheiten siehe "Schnellstart" (☞ Seite 39).

#### [IP-Adresse]

Zeigt die den erkannten Kameras zugewiesenen IP-Adressen an.

#### [Autom. Adressierung]

Die IP-Adressen der Kameras, deren Ankreuzfelder markiert wurden, werden eingestellt.

#### Hinweis:

- • Es ist nicht möglich, Kameras über denselben Router in anderen Teilnetzen zu registrieren.
- Aus Sicherheitsgründen muss der Kameranachweis innerhalb 20 Minuten nach der Einschaltung der Kamera erfolgen. Dies trifft nur auf bestimmte Kameramodelle zu. Zu Einzelheiten siehe die Bedienungsanleitung für die verwendete Kamera.
- • Wenn bei den erkannten Kameras "DHCP" auf "An" steht, wird die Einstellung systemseitig in "Aus" geändert, damit den Kameras automatisch IP-Adressen zugewiesen werden können.
- Die [Abbrechen]-Taste anklicken, um zum [Kameraregistrierung]-Register zurückzuschalten, ohne das Ergebnis des Kameranachweises anzuwenden.

### Ändern registrierter Informationen [Registrierte Infos]

Auf dem [Kameraregistrierung]-Register die [Setup >]-Taste für "Registrierte Infos" anklicken, um die unten aufgeführten Posten anzuzeigen.

Nach Ändern der Einstellungen diese mit der [OK]-Taste abspeichern und zum [Kameraregistrierung]-Register zurückschalten.

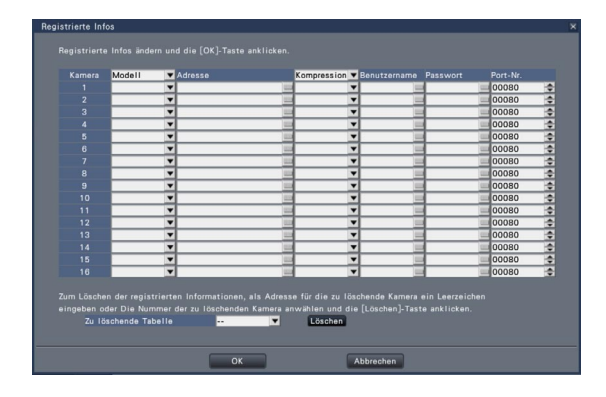

#### **[Kamera]**

Bis zu 16 Kamera können angeschlossen werden.

#### [Modell]

Zeigt die Modellbezeichnung einer registrierten Netzwerkkamera wird an.

(Leer: Kamera ist nicht registriert)

Durch Anklicken der [▼]-Taste das Kameramodell aus den Kamerakategorien auswählen. Zu Einzelheiten über

Kamerakategorien siehe "readme.txt" auf der mitgelieferten CD-ROM.

Eine Änderung dieser Einstellung ist gewöhnlich nicht notwendig.

#### [Adresse]

Zeigt eine bereits vergebene Adresse an. Die Adresse kann über die Onscreen-Tastatur geändert werden. Bis zu 255 alphanumerische Zeichen, einschließlich Bindestrichen (-) und Punkten (.) sind zulässig.

#### [Kompression]

Die Bildkompression wählen. H.264/ MPEG-4/ MJPEG

#### Hinweis:

- • Bei Wahl von "MJPEG" für "Kompression" wird die Übertragungsrate für Live-Bilder und die Bildwiederholfrequenz automatisch auf "5 ips" umgeschaltet. (☞ Seite 52)
- • Bei Wahl von "MPEG-4" für "Kompression" wird die Bildgröße: automatisch auf "VGA" umgeschaltet. (☞ Seite 54)
- • Wenn "Kompression" auf "H.264" steht, wird die Bildqualität "XF" wählbar.
- • Einige Kameramodelle machen einen Neustart, wenn die Bildkompression geändert wird. Der Neustart wird als Kommunikationsfehler gemeldet, stellt jedoch keine Störung dar.

#### [Benutzername]

Über die Onscreen-Tastatur den Benutzernamen für den Zugriff auf die Kamera und das Login eingeben. (☞ Seite 37) Einen Benutzernamen der Berechtigungsebene "Administrator" registrieren.

#### [Passwort]

Ein Passwort für den Benutzer, dessen Name unter "Benutzername" registriert wurde, eingeben. (☞ Seite 37) (Bis zu 32 alphanumerische Zeichen)

#### [Port-Nr.]

Eine Portnummer im bereich von 1 - 65535 für die Kamera einstellen.

#### Vorgabe: 80

#### [Zu löschende Tabelle]

Um die registrierten Informationen einer Kamera zu löschen oder eine gegenwärtig angeschlossene Kamera abzutrennen, entweder die Kameranummer anwählen und die [Löschen]-Taste anklicken oder für die betreffende Kamera eine Leeradresse einstellen.

### Vertauschen von Kameranummern [Ändern der Anzeigeposition der Kamera]

Auf dem [Kameraregistrierung]-Register die [Setup >]-Taste für "Ändern der Anzeigeposition der Kamera" anklicken.

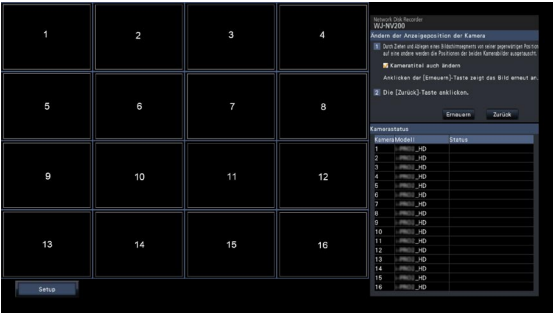

Die registrierten Kameras werden in numerischer Reihenfolge (1, 2 ...16) im obersten linken Segment beginnend angezeigt. Zum Vertauschen der Kameranummer das Kamerabild kann mit der Maus auf das gewünschte Segment gezogen und dort abgelegen.

Wenn auch die Kameratitel umpositioniert werden sollen, das Ankreuzfeld für "Kameratitel auch ändern" markieren. Zu Einzelheiten über [Kamerastatus] siehe Seite 40.

#### [Erneuern]-Taste

Zum Abrufen des neuesten Bildes nach dem Vertauschen von Kameras.

#### [Zurück]-Taste

Einstellungen abspeichern und zum [Kameraregistrierung]-Register zurückschalten.

### [Kamera-Setup]-Register

Zum Übertragen von Datum/Zeit und Text eines Bildes sowie Einstellungen wie Auffrischintervall, VMD-Alarm und Lichtregelung zur Kamera.

Zum Öffnen des entsprechenden Setupfensters die [Setup >]-Taste für den jeweiligen Posten anklicken.

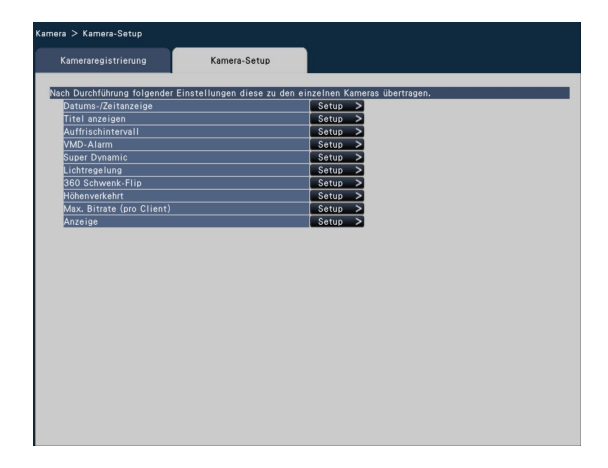

#### Hinweis:

- • Zu Einzelheiten über unterstützte Kameras siehe "readme.txt" auf der mitgelieferten CD-ROM. Bei einigen Kameramodellen sind bestimmte Funktionen nicht unterstützt. Zu Einzelheiten über die technischen Daten siehe die Bedienungsanleitung der verwendeten Kameras.
- Die aktuellen Kameraeinstellungen können vom Rekorder aus nicht überprüft werden.

### Setup der Datums-/Zeitanzeige [Datums-/Zeitanzeige]

Die Datums-/Zeitanzeigeposition für die einzelnen Kameras wählen und zu den Kameras übertragen werden. Anklicken der [Setup >]-Taste für "Datums-/Zeitanzeige" auf dem [Kamera-Setup]-Register bringt folgende Einstellposten zur Anzeige:

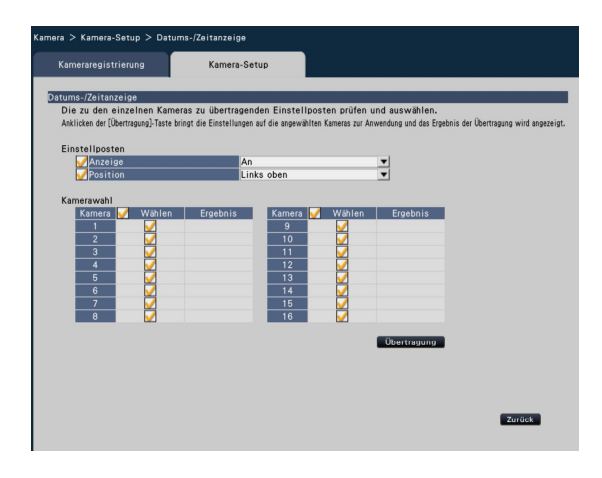

### ■ Einstellposten

#### [Anzeige]

Die Datums-/Zeitanzeige aktivieren bzw. deaktivieren. Bei Aktivierung der Datums-/Zeitanzeige werden Datum/Zeit in Kamerabildern angezeigt und bei der Aufzeichnung auch mit aufgezeichnet.

Zum Übertragen der Einstellungen zur Kamera diesen Posten markieren und Folgendes wählen:

An: Anzeige von Datum/Zeit

Aus: Keine Anzeige von Datum/Zeit

Vorgabe: An

#### Hinweis:

• Das Anzeigeformat entspricht den auf dem [Datums-/ Zeiteinstellung]-Register (☞ Seite 43) getroffenen Einstellungen.

#### **[Position]**

Die Stelle auf den Bildern wählen, an der die Datums-/ Zeitanzeige erscheinen soll. Sollen die Einstellungen zur Kamera übertragen werden, die-

sen Posten markieren und die Anzeigeposition wählen. Links oben/ Links unten/ Rechts oben/ Rechts unten **Vorgabe:** Links oben

#### Hinweis:

 • Die unter "Titel anzeigen" (☞ Seite 50) geänderte Titelanzeigeposition ist dieselbe wie die hier gewählte "Position" für die Datums-/Zeitanzeige, die unter "Datums-/Zeitanzeige" geändert wurde.

#### ■ Kamerawahl

Die Kamera wählen, zu der die Einstellungen für die Datums-/Zeitanzeige übertragen werden sollen. Das Ankreuzfeld für die Kamera, die die Setup-Informationen erhalten soll, markieren.

#### [Übertragung]-Taste

Die Datums-/Zeiteinstellung zur Kamera übertragen. Sobald die Übertragung beendet und die Einstellung auf die Kamera angewendet worden ist, erscheint "OK" im "Ergebnis"-Feld. Erscheint die Meldung "Authentifizierungsfehler" usw., ist eventuell der Kameraanschluss oder die Einstellung nicht in Ordnung.

#### [Zurück]-Taste

Diese Taste nach der Einstellung anklicken. Der Bildschirm schaltet auf das [Kamera-Setup]-Register zurück.

### OSD-Setup [Titel anzeigen]

Bestimmen, ob der Kameratitel angezeigt werden soll, und den anzuzeigenden Titel festlegen; die Einstellungen werden wirksam, nachdem sie zur Kamera übertragen wurden.

Anklicken der [Setup >]-Taste für "Titel anzeigen" auf dem [Kamera-Setup]-Register bringt folgende Posten zur Anzeige:

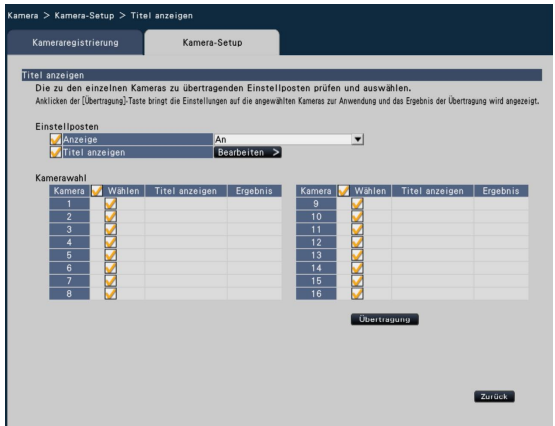

# ■ Einstellposten

#### [Anzeige]

Die Anzeige eines Titels in Kamerabildern aktivieren bzw. deaktivieren. Bei Aktivierung der Titelanzeige wird der Titel in Kamerabildern angezeigt und bei der Aufzeichnung auch mit aufgezeichnet.

Sollen die Einstellungen zur Kamera übertragen werden, diesen Posten markieren.

An: Titelanzeige Aus: Keine Titelanzeige

**Vorgabe: An** 

#### [Titel anzeigen]

Zum Übertragen der Einstellungen zur Kamera diesen Posten markieren und den im Bild angezeigten Titel bearbeiten. Anklicken der [Bearbeiten >]-Taste ruft das unten gezeigte Titel-Bearbeitungsfenster auf:

#### • [Titel anzeigen]

 Über die Onscreen-Tastatur die auf dem Bild anzuzeigende Zeichenfolge eingeben. (☞ Seite 37) (Bis zu 16 alphanumerische Zeichen)

Zulässige Zeichen: 0-9, A-Z und folgende Symbole:  $! \# \$ \% ()^* + , - . / : ; = ? (Leerstelle)$ 

![](_page_49_Picture_295.jpeg)

#### • [Kameratitel]

 Den auf dem [Hauptmonitor]-Register der Monitor-Seite (☞ Seite 62) registrierten Kameratitel anzeigen.

#### • [Kopieren]-Taste

 Der auf dem [Hauptmonitor]-Register registrierte Kameratitel kann als Titel angezeigt werden. Anklicken dieser Taste kopiert den Kameratitel in das "Titel anzeigen"-Feld.

#### • [Zurück]-Taste

 Diese Taste nach der Einstellung anklicken. Damit schließt das Fenster.

#### Hinweis:

 • Zu Einzelheiten über "Kamerawahl", die [Übertragung] und die [Zurück]-Taste siehe Seite 49.

### Setup des Auffrischintervalls [Auffrischintervall]

Das Auffrischintervall für die einzelnen Kameras wählen und zum Aktualisieren der Kameraeinstellungen zu den Kameras übertragen.

Anklicken der [Setup >]-Taste für "Auffrischintervall" auf dem [Kamera-Setup]-Register bringt die Setupseite zur Anzeige.

#### [Auffrischintervall]

Ein Intervall für die Aktualisierung der angezeigten Bilder wählen. In einer Netzwerkumgebung, in der häufig Fehler auftreten, das Auffrischintervall verkürzen, um Bildverzerrung zu reduzieren. Das Auffrischintervall kann jedoch u.U. länger sein als der Einstellwert.

0.2 s/ 0.5 s/ 1 s/ 2 s/ 3 s Vorgabe: 1 s

#### Wichtig:

Die Bildübertragung von der Kamera und die Aufzeichnung von Bildern wird vorübergehend unterbrochen, während der neue Wert für das Auffrischintervall zur Kamera übertragen wird.

### Setup des VMD-Alarms [VMD-Alarm]

Die VMD-Funktion für die einzelnen Kameras wählen und die Informationen zum Aktualisieren der Kameraeinstellungen zu den Kameras übertragen.

Anklicken der [Setup >]-Taste für "VMD-Alarm" auf dem [Kamera-Setup]-Register bringt die Setupseite zur Anzeige.

#### [VMD-Alarm]

VMD (Video Motion Detection (Video-Bewegungsmeldung)) bei Veränderungen (Bewegung) im Bild aktivieren bzw. deaktivieren. Zur Einstellung von VMD-Alarm siehe die Bedienungsanleitung der verwendeten Kamera.

An: Gibt Alarm.

Aus: Gibt keinen Alarm.

Vorgabe: An

### Einstellung von Super Dynamic [Super Dynamic]

Die Funktion Super Dynamic für die einzelnen Kameras wählen und die Informationen zum Aktualisieren der Kameraeinstellungen zu den Kameras übertragen.

Anklicken der [Setup >]-Taste für "Super Dynamic" auf dem [Kamera-Setup]-Register bringt die Setupseite zur Anzeige.

#### [Super Dynamic]

Mit "An" oder "Aus" die Funktion Super Dynamic aktivieren bzw. deaktivieren.

An: Super Dynamic wird zugeschaltet.

Aus: Super Dynamic wird nicht zugeschaltet.

Vorgabe: An

### Einstellung der Lichtregelung [Lichtregelung]

Das Lichtregelungsverfahren für die einzelnen Kameras wählen und die Informationen zum Aktualisieren der Kameraeinstellungen zu den Kameras übertragen. Anklicken der [Setup >]-Taste für "Lichtregelung" auf dem [Kamera-Setup]-Register bringt die Setupseite zur Anzeige.

#### [Lichtregelung]

Außenszene: Bei der Blendenautomatik wird das Licht geregelt, indem Iris und Verschlusszeit automatisch an die Helligkeit (Beleuchtungsstärke) angepasst werden.

Innenszene: Die Verschlusszeit wird automatisch so angepasst, dass das bei Neonlampen auftretende Flimmern verhindert wird. (Gegenden mit 50 Hz-Netzfrequenz)

Innenszene (60Hz): Die Verschlusszeit wird automatisch so angepasst, dass das bei Neonlampen auftretende Flimmern verhindert wird. (Gegenden mit 60 Hz-Netzfrequenz)

Vorgabe: Innenszene

#### Hinweis:

 • Bei Wahl von "Außenszene" kann unter Leuchtstofflampenlicht Flimmern auftreten.

### Einstellung von 360 Schwenk-Flip [360 Schwenk-Flip]

Die Funktion 360 Schwenk-Flip für die einzelnen Kameras wählen und die Informationen zum Aktualisieren der Kameraeinstellungen zu den Kameras übertragen.

Anklicken der [Setup >]-Taste für "360 Schwenk-Flip" auf dem [Kamera-Setup]-Register bringt die Setupseite zur Anzeige.

#### [360 Schwenk-Flip]

Die Funktion 360 Schwenk-Flip aktivieren, wenn eine hohe Steuerbarkeit der Kamera, die der einer 360°-Endloskamera gleichkommt, erforderlich ist.

An: Funktion 360 Schwenk-Flip aktiviert.

Aus: Funktion 360 Schwenk-Flip nicht aktiviert.

**Vorgabe: Aus** 

### Einstellung der Kamera-Einbaurichtung [Höhenverkehrt]

Die Kamera-Einbaurichtung für die einzelnen Kameras wählen und die Informationen zum Aktualisieren der Kameraeinstellungen zu den Kameras übertragen. Anklicken der [Setup >]-Taste für "Höhenverkehrt" auf dem [Kamera-Setup]-Register bringt das Setupfenster zur Anzeige.

#### [Höhenverkehrt]

An (Desktop): Diesen Posten wählen, wenn die Kamera mit der Glocke nach oben weisend installiert wird. Aus (Decke): Diesen Posten wählen, wenn die Kamera mit der Glocke nach unten weisend installiert wird. Vorgabe: An (Desktop)

### Einstellung der maximalen Bitrate [Max. Bitrate (pro Client)]

Die Bitrate pro Client bei Einstellung der Kompression auf MJPAG oder H.264 für die einzelnen Kameras wählen und die Informationen zum Aktualisieren der Kameraeinstellungen zu den Kameras übertragen. Anklicken der [Setup >]-Taste für "Max. Bitrate (pro Client)" auf dem [Kamera-Setup]-Register bringt die Setupseite zur Anzeige.

#### [Max. Bitrate (pro Client)]

64 kbps/ 128 kbps/ 256 kbps/ 384 kbps/ 512 kbps/ 768 kbps/ 1024 kbps/ 1536 kbps/ 2048 kbps/ 3072 kbps/ 4096 kbps Vorgabe: 1024 kbps

### Ein-/Ausschaltung der Anzeigen [Anzeige]

Die Ein-/Ausschaltung der Link-, Zugriffs- und Statusanzeigen für die einzelnen Kameras festlegen und die Informationen zum Aktualisieren der Kameraeinstellungen zu den Kameras übertragen. Anklicken der [Setup >]-Taste für "Anzeige" auf dem [Kamera-Setup]-Register bringt die Setupseite zur Anzeige.

#### [Anzeige]

An: Alle Anzeigen leuchten entsprechend dem Betriebszustand.

An(Zugriff): Nur die Live-Anzeige leuchtet, während Bilder betrachtet werden.

Aus: Alle Anzeigen gehen aus.

**Vorgabe: Aus** 

#### Hinweis:

 • Zu Einzelheiten über "Kamerawahl" und die [Übertragung]- und [Zurück]-Taste siehe Seite 49.

## Setup für Aufzeichnung/Ereignisse [REC/Ereignis]

Die "REC/Ereignis"-Seite enthält die 3 Registerkarten [REC-Setup], [Ereignis-Setup] und [Erweiterter Setup].

### REC-Setup-Register [REC-Setup]

Die Einstellungen für die Zeitplan-Aufzeichnung vornehmen. Tage(e), Zeittabelle(n), Bildwiederholfrequenz und Bildqualität für die Aufzeichnung einstellen.

![](_page_51_Picture_4.jpeg)

### ■ Zeitpläne

Die Aufzeichnung erfolgt nach voreingestellten Zeitplänen. Wochentag(e) und Zeittabelle(n) wählen.

#### [Aufzuzeichnende Tage]

Einen oder mehrere Wochentage wählen, an denen aufgezeichnet werden soll. Ein oder mehrere Ankreuzfelder für die Wochentage, an denen aufgezeichnet werden soll, markieren.

#### [Aufzuzeichnender Zeitplan]

Unter "[Zeittabelle1]" können 3 Zeittabellen für die Zeitplan-Aufzeichnung eingerichtet werden. Der Zeitbalken zeigt 24 Stunden in Stufen von 15 Minuten an.

Zum Festlegen der Start- und Endzeit die entsprechende Stelle auf dem Zeitbalken anklicken. Nach Festlegung der Zeit wird der Zeitbalken rot.

#### Hinweis:

- Gemäß Vorgabe sind 24 Stunden Zeitplan-Aufzeichnung in Zeittabelle 1 eingestellt. Rechtsklick auf den Zeitbalken löscht die festgelegte Start- und Endzeit.
- Zum Einrichten einer Zeittabelle für die Aufzeichnung die Start- und Endzeit mit der Maus über den Zeitbalken ziehen.
- Darauf achten, dass sich die 3 Zeittabellen zeitlich nicht überschneiden dürfen. Bei einem Versuch, eine bereits auf einem anderen Zeitbalken eingestellte Zeit zu wählen, wird ein unmittelbar vor oder nach dem Überschneidungspunkt liegender Zeitpunkt eingestellt.

#### [HDD-Sparmodus]

Reduziert die Bildwiederholfrequenz, um Festplattenkapazität zu sparen. Dieses Ankreuzfeld markieren, wenn Speicherplatz auf der Festplatte gespart werden soll. Mit der Bildkompression H.264/MPEG-4 werden in diesem Modus nur Auffrischintervall-Bilder aufgezeichnet; mit MJPEG wird mit einer Bildwiederholfrequenz von 1 ips aufgezeichnet. Dieser Modus kann für jede Zeittabelle einzeln eingestellt werden.

#### [Erweitert]-Taste

Die "Erweiterter Zeitplan-Setup"-Seite wird angezeigt. Zusätzlich zu den 3 Zeitplan-Aufzeichnungen können 3 Ereignisaufzeichnungen eingerichtet werden. (☞ Seite 53)

### ■ REC-Setup(Alle Kameras)

Bildwiederholfrequenz und Bildqualität für die Aufzeichnung einstellen. Die Einstellungen werden auf alle Kameras angewendet.

#### [Bildwiederholfrequenz]

Die Bildwiederholfrequenz für die Aufzeichnung wählen. 1 ips/ 3 ips/ 5 ips/ 10 ips/ 15 ips/ 30 ips Vorgabe: 10 ips

#### Wichtig:

- Bei Wahl von "MPEG-4" als Bildkompression wird der Einstellwert angezeigt.
- Wenn für die Kamera MJPEG als Bildkompression eingestellt ist, sind 10 ips, 15 ips und 30 ips nicht wählbar. Die werkseitige Vorgabe ist "5 ips".

#### [Bildqualität]

Die Bildqualität für die Aufzeichnung wählen. NQ (Normal): Standard-Bildqualität FQ (Fine): Hohe Qualität SF (Super Fine): Superfeine Qualität

XF (Extrafein): Extrafeine Qualität

#### Vorgabe: FQ

#### Hinweis:

• Bei Wahl von "XF", wenn das Kompressionsverfahren der Kamera nicht auf "H.264" steht, wird "SF" statt "XF" eingestellt.

#### [Geschätzte Aufzeichnungstage]

Zum Berechnen und Anzeigen der Anzahl Tage, die insgesamt auf den Festplatten-Laufwerken aufgezeichnet werden können.

#### Hinweis:

- • Die Berechnung der geschätzten Aufzeichnungstage geht davon aus, dass die Aufzeichnung ab Montag beginnt.
- Bei Aktivierung des HDD-Sparmodus stehen mehr als die geschätzten Aufzeichnungstage zur Verfügung.
- Von Ereignisaufzeichnungen aufgebrauchter Speicherplatz ist von der Berechnung ausgeschlossen.
- • Die Wertangabe unter "Geschätzte Aufzeichnungstage" wird nur bei Verwendung von Panasonic-Kameras angezeigt.
- "\*" vor einem Posten weist darauf hin, dass der Posten auf der "Erweiterter Setup"-Seite geändert wurde.
- Wenn zwei oder mehr Kameras mit Bild-Digitalisierung "FHD(1920x1080)", Bildqualität "XF" und Bildfrequenz "10 ips" oder höher angeschlossen sind, erfolgt die Bildauf-zeichnung unter Umständen nicht wie konfiguriert.

#### [Erweitert >]-Taste

Die "Erweiterter REC-Setup"-Seite wird angezeigt. Alle Kameras können getrennt für die Aufzeichnung eingestellt werden. (☞ Seite 54)

### Erweiterte Einstellungen für Zeitplan-Aufzeichnung [Erweiterter Zeitplan-Setup]

Zusätzlich zur Zeitplan-Aufzeichnung können in Zeittabelle 1 und 2 je 3 Ereignisaufzeichnungen eingerichtet werden. Anklicken der [Erweitert >]-Taste im "Zeitpläne"-Feld öffnet die "Erweiterter Zeitplan-Setup"-Seite.

![](_page_52_Picture_2.jpeg)

### ■ Aufzuzeichnende Tage

Die Operationen wählen, die gemäß der Zeittabelle an jedem Wochentag durchgeführt werden sollen. [O], dass er nicht gewählt ist.

Zeittabelle1: Aufzeichnung gemäß Zeittabelle 1. Zeittabelle2: Aufzeichnung gemäß Zeittabelle 2. Aus: Weder Zeitplan- noch Ereignisaufzeichnung findet statt.

### ■ Ereignisaufzeichnung

Die Aufzeichnungsdauer für den Fall, dass ein Alarm eintritt, und für die Zeit vor dem Alarmfall einstellen.

#### [Ereignisaufzeichnungsdauer]

Die Aufzeichnungsdauer für den Fall, dass ein Alarm eintritt, einstellen.

- 2 s/ 5 s/ 10 s/ 20 s/ 30 s/ 1 min./ 2 min./ 3 min./ 5 min./ 10 min./ 15 min.
- Manuell: Die Aufzeichnung wird für die Dauer des Alarmeingangs fortgesetzt. Eine mindestens 8 Sekunden lange Aufnahme findet statt.
- Ext.: Alarmausgang hält an, bis die Alarmoperation rückgesetzt wird.

Vorgabe: 30 s

#### [Voralarmaufzeichnungsdauer]

Die Aufzeichnungsdauer für die Zeit vor dem Alarmfall einstellen.

0 s/ 5 s/ 10 s/ 15 s Vorgabe: 0 s

#### Hinweis:

- Die tatsächliche Aufzeichnungsdauer ist eventuell länger, als die für diesen Posten gewählte Zeitspanne.
- Bei Wahl von "0 s" erfolgt keine Aufzeichnung.
- Bei Bildern, die gemäß Einstellung mit Audio aufgezeichnet werden sollen, beginnt die Aufzeichnung von Audio u.U. nicht ab Anfang der Voralarm-Aufzeichnung.
- Die Voralarm-Aufzeichnungsdauer von Kameras mit Bild-Digitalisierung "FHD(1920x1080)", Bildqualität "XF" und Bildfrequenz "10 ips" oder höher ist kürzer als 10 Sekunden.

### ■ Aufzuzeichnender Zeitplan

Es können je 3 Zeitplan-Aufzeichnungen und 3 Ereignisaufzeichnungen in Zeittabelle 1 und 2 eingerichtet werden. Innerhalb einer Zeittabelle hat die Ereignisaufzeichnung gegenüber der Zeitplan-Aufzeichnung den Vorrang.

#### [Ablaufplan-Aufzeichnung] (☞ Seite 52)

#### [HDD-Sparmodus] (☞ Seite 52)

#### [Ereignisaufzeichnung]

Die Zeittabelle für die Aufzeichnung im Alarmfall einstellen. Alarm, der in eine Zeittabelle fällt, die nicht eingerichtet worden ist, löst keine Aufzeichnung aus. Siehe Seite 52 zu Einzelheiten über das Einrichten eines Zeitbalkens.

#### [Email]

Diesen Posten markieren, wenn im Alarmfall eine Email verschickt werden soll.

#### [Panasonic-Alarmprotokoll]

Das Ankreuzfeld dieses Postens markieren, wenn im Alarmfall die Ereignisinformationen automatisch über das Panasonic-Alarmprotokoll zu einem PC übertragen werden sollen.

#### [Zurück]-Taste

Diese Taste nach der Einstellung anklicken. Der Bildschirm schaltet auf das [REC-Setup]-Register zurück.

### Setup für die Aufzeichnung von Einzelkameras [Erweiterter REC-Setup]

Posten wie Bild-Digitalisierung, Bildwiederholfrequenz und Bildqualität für einzelne Kameras einstellen. Anklicken der [Erweitert >]-Taste auf dem [REC-Setup]-Register öffnet die "Erweiterter Setup"-Seite.

![](_page_53_Picture_269.jpeg)

#### [Modell]

Zeigt die Modellbezeichnung einer registrierten Netzwerkkamera wird an.

(Leer: Kamera ist nicht registriert)

#### [Kompression]

Die bei der Registrierung der Kamera gewählte Bilddaten-Kompression wird angezeigt.

#### [Bild-Digitalisierung]

Eine der folgenden Auflösungen für die Aufzeichnung wählen.

<Bei Bildseitenverhältnis 4:3> QVGA(320x240)/ VGA(640x480)/ SXVGA(1280x960)/ SVGA(800x600) <Bei Bildseitenverhältnis 16:9> QVGA(320x180)/ HVGAW(640x360)/ HD(1280x720)/ FHD(1920x1080)

Vorgabe: VGA(640x480)

#### Hinweis:

- Wenn zwei oder mehr Kameras mit Bild-Digitalisierung "FHD(1920x1080)", Bildqualität "XF" und Bildfrequenz "10 ips" oder höher angeschlossen sind, erfolgt die Bildauf-zeichnung unter Umständen nicht wie konfiguriert.
- Einige Kameramodelle machen einen Neustart, wenn die Bild-Digitalisierung geändert wird. Der Neustart wird als Kommunikationsfehler gemeldet, stellt jedoch keine Störung dar.

#### Wichtig:

• Welche Bild-Digitalisierungen zur Verfügung stehen, hängt vom Kameramodell und dem Kompressionsverfahren ab.

#### [Rate] (Bildwiederholfrequenz) (☞ Seite 52)

#### [Qualität] (Bildqualität) (☞ Seite 52)

#### [Audio]

Die Aufzeichnung von Ton zusammen mit Bildern aktivieren bzw. deaktivieren.

An: Audiodaten werden aufgezeichnet.

Aus: Audiodaten werden nicht aufgezeichnet.

**Vorgabe: Aus** 

#### [Aufzeichnung]

Die Zeitplan-Aufzeichnung aktivieren bzw. deaktivieren. An: Zeitplan-Aufzeichnung findet statt. Aus: Zeitplan-Aufzeichnung findet nicht statt. Jederzeit: 24-Stunden-Aufzeichnung findet täglich unhänging von Zeitplaneinstellungen statt. Vorgabe: An

### [Sparen]

Den Festplatten-Sparmodus aktivieren bzw. deaktivieren. Anwenden: Festplatten-Sparmodus wird angewendet. Ausschließen: Festplatten-Sparmodus wird nicht angewendet. Die Aufzeichnung erfolgt mit der gewählten Bilddatenrate.

Vorgabe: Anwenden

#### [Geschätzte Aufzeichnungstage] (☞ Seite 52)

#### [Zurück]-Taste

Diese Taste nach der Einstellung anklicken. Der Bildschirm schaltet auf das [REC-Setup]-Register zurück.

### Einstellen der Ereignisaufzeichnung [Ereignis-Setup]-Register

Die Einstellungen für die Ereignisaufzeichnung, wie z.B. Alarmausgangsdauer und Summerdauer vornehmen.

![](_page_54_Picture_2.jpeg)

### ■ Alarmoperation

Die Einstellungen für den Alarmfall, wie z.B. Alarmausgangsdauer und automatische Alarmrückstellung vornehmen.

#### [Ausgangsdauer]

Die Dauer für den Alarmsignalausgang an der Klemme auf der Rückseite des Rekorders im Alarmfall wählen. Bei Wahl von "0 s" wird kein Alarm ausgegeben.

- 0 s/ 2 s/ 5 s/ 10 s/ 20 s/ 30 s/ 1 min.
- Ext.: Alarmausgang hält an, bis die Alarmoperation rückgesetzt wird. Siehe die Bedienungsanleitung (PDF) zu Einzelheiten über die Alarmrückstellung.
- Rec.: Der Alarmausgang liegt an, solange die Ereignisaufzeichnung läuft.

#### Vorgabe: 2 s

#### [Summerdauer]

Die Dauer des Summertons im Alarmfall einstellen. In Stellung "0 s" ertönt der Summer nicht.

- 0 s/ 2 s/ 5 s/ 10 s/ 20 s/ 30 s/ 1 min.
- Ext.: Der Summerton hält an, bis die Alarmoperation rückgesetzt wird. Siehe die Bedienungsanleitung (PDF) zu Einzelheiten über die Alarmrückstellung. Rec.: Der Summer ertönt, solange eine Ereignisauf-
- zeichnung läuft.

#### Vorgabe: 2 s

#### [Autom. Rückstellzeit]

Die Zeit für die automatische Rückstellung der Alarmoperation einstellen.

2 s/ 5 s/ 10 s/ 20 s/ 30 s/ 1 min./ 3 min./ 5 min. Ext.: Alarmoperation wird nicht automatisch zurückgestellt. Zu Einzelheiten über die Alarm-Rückstellung siehe die Bedienungsanleitung (PDF).

#### Vorgabe: Ext.

#### Hinweis:

 • Wenn die für "Ausgangsdauer" oder "Summerdauer" eingestellte Zeit länger ist als die für "Autom. Rückstellzeit", wird die für "Autom. Rückstellzeit" eingestellt Zeit angewendet.

#### [Meldungsanzeige]

Die Anzeige einer Meldung auf einem über ein Netzwerk angeschlossenen PC im Alarmfall aktivieren bzw. deaktivieren.

An: Meldung wird angezeigt. Aus: Meldung wird nicht angezeigt. Vorgabe: An

#### [Aktion Hauptmonitor]

Bei Anzeige des Bedienfelds of dem Hauptmonitor wählen, ob im Alarmfall auf 1fach-Bildschirm umgeschaltet werden soll.

An: Die Monitoranzeige im Alarmfall umschalten.

Aus: Die Monitoranzeige im Alarmfall nicht umschalten. **Vorgabe: Aus** 

#### Hinweis:

- • Die Bilder der unter "Erweiterter Setup" für "Aufgezeichnete Kamera" gewählten Kamera werden auf dem 1fach-Bildschirm angezeigt.
- Die Operation Hauptmonitor wird nicht aktiviert, während Aufzeichnungen wiedergegeben oder ein Setupmenü angezeigt wird.
- • Nach Ablauf der automatischen Rückstellzeit kehrt der Monitorinhalt in den vor dem Alarmfall bestehenden Zustand zurück. (Der Monitorinhalt kehrt nicht in den vor dem Alarmfall bestehenden Zustand zurück, wenn die Maus betätigt wird, während die Aktion Hauptmonitor aktiviert wird.)

#### ■ Erweiterter Ereignis-Setup

Im erweiterten Setupmenü erfolgen die Einstellungen für unterschiedliche Alarmarten (Schnittstellen-, Standort-, Befehls- und Gesichtserkennungsalarm). Zum Öffnen des entsprechenden "Erweiterter Setup"-Fensters die [Erweiterter Setup >]-Taste für den jeweiligen Posten anklicken.

### Setup für Schnittstellenalarm [Erweiterter Schnittstellenalarm-Setup]

Die Einstellungen für Aufzeichnungen vornehmen, die durch ein über den ALARM/CONTROL-Anschluss des Rekorders von einem externen Alarmgerät wie einem Türsensor eingehenden Alarmsignal ausgelöst werden. Die erforderlichen Einstellungen für die einzelnen Alarmeingänge des ALARM/CONTROL-Anschlusses auf der Rückseite des Rekorders vornehmen.

![](_page_55_Picture_246.jpeg)

■ Erweiterter Schnittstellenalarm-Setup [Modus]

Die Operation wählen, die bei Eingang eines Alarmsignals ausgeführt werden soll.

- Aufzeichnung + Alarmoperation: Alle voreingestellten Ereignisoperationen werden durchgeführt.
- Nur Aufzeichnung: Nur die Aufzeichnung von Bildern, das Erstellen von Ereignisoperationen und das Bewegen der Kamera in Presetposition werden durchgeführt.

Aus: Es werden lediglich Ereignisprotokolle erstellt. **Vorgabe:** Aufzeichnung + Alarmoperation

#### [Setup einzelner Schnittstellen]

Die Schnittstellen 1 bis 9 einzeln einrichten.

#### [Aufgezeichnete Kamera]

Die Kamera für die Aufzeichnung wählen. Bei Einstellung auf "Aus" erfolgt keine Aufzeichnung.

- Alle: Alle registrierten Kameras werden zur Aufzeichnung hinzugezogen.
- Vorgabe: Die der Schnittstellennummer zugeordnete Kameranummer

#### Hinweis:

• Wenn viele Kameras registriert sind und "Aufgezeichnete Kamera" auf "Alle" gesetzt wird, kann sich bei einigen Kameras der Start der Alarmaufzeichnung verzögern. Es wird empfohlen, Voralarm-Aufzeichnung durchzuführen.

#### [Preset]

Die Kamera-Presetposition (001 bis 256) wählen, in die die Kamera bei Eingang eines Alarmsignals bewegt werden soll. Bei Wahl von "---" wird die Kamera nicht in Presetposition bewegt.

#### [Schnittstellenausgang]

Die Ausgabe eines Alarmsignals an der Alarm-Ausgangsklemme des ALARM/CONTROL-Anschlusses auf der Rückseite des Rekorders bei Eingang eines Alarmsignals aktivieren bzw. deaktivieren.

An: Erzeugt Alarmsignale.

Aus: Erzeugt keine Alarmsignale.

Vorgabe: An

#### [Schnittstelleneingang]

Die Kontaktstellung wählen, bei dem ein Alarmsignal an die Alarmklemme geliefert wird.

- Arbeitskontakt. (Schließer): Signalgabe erfolgt bei Arbeitsstrom.
- Schließkontakt (Öffner): Signalgabe erfolgt bei Ruhestrom.

Vorgabe: Arbeitskontakt.

#### [Zurück]-Taste

Diese Taste nach der Einstellung anklicken. Der Bildschirm schaltet auf das [Ereignis-Setup]-Register zurück.

#### Hinweis:

• Siehe die Bedienungsanleitung (PDF) zu Einzelheiten über Kamera-Presetpositionen.

### Setup für Standortalarm [Erweiterter Standortalarm-Setup]

Die Operation einstellen, die ausgeführt werden soll, wenn bei Eingang eines Panasonic-Alarmprotokolls von einer Kamera Standortalarm ausgelöst wird.

![](_page_56_Picture_66.jpeg)

Siehe "Erweiterter Schnittstellenalarm-Setup" zum Einstellen von "Modus", "Aufgezeichnete Kamera", "Preset" und "Schnittstellenausgang" unter "Setup einzelner Kameras" (☞ Seite 56).

#### [Zurück]-Taste

Diese Taste nach der Einstellung anklicken. Der Bildschirm schaltet auf das [Ereignis-Setup]-Register zurück.

### Setup für Befehlsalarm [Erweiterter Befehlsalarm-Setup]

Die Operation einstellen, die ausgeführt werden soll, wenn bei Eingang eines Befehlsalarmsignals von einem über ein Netzwerk angeschlossenen Befehlsalarm ausgelöst wird.

![](_page_56_Picture_67.jpeg)

Siehe "Erweiterter Schnittstellenalarm-Setup" zum Einstellen von "Modus", "Aufgezeichnete Kamera", "Preset" und "Schnittstellenausgang" unter "Setup einzelner Kameras" (☞ Seite 56).

#### [Zurück]-Taste

Diese Taste nach der Einstellung anklicken. Der Bildschirm schaltet auf das [Ereignis-Setup]-Register zurück.

### Setup für Gesichtserkennungsalarm [Erweiterter Gesichtserkennungsalarm-Setup]

Den Gesichtserkennungsalarm einstellen, der ausgelöst wird, wenn in den Live-Bildern der Kamera eine Übereinstimmung mit einem bereits abgespeicherten Gesichtsbild erkannt wird. Siehe "Gesichtserkennung" (☞ Seite 12) für Einzelheiten und Vorsichtsmaßregeln beim Einsatz der Gesichtserkennung. Zu den Funktionen der Gesichtserkennung siehe auch die Bedienungsanleitung (PDF).

![](_page_57_Picture_2.jpeg)

### ■ Erweiterter Gesichtserkennungsalarm-Setup

#### [Modus]

Die Operationen einstellen, die bei Eingang eines Gesichtserkennungsalarms ausgeführt werden sollen.

Aus: Gesichtserkennung ist deaktiviert. Alarmoperation: Gesichtserkennung ist aktiviert.

**Vorgabe: Aus** 

#### Wichtig:

• Gesichtserkennungsalarm kann keine Ereignisaufzeichnung auslösen.

#### Hinweis:

 • Wenn "Alarmoperation" gewählt wird, ändern sich die Einstellungen für Bildqualität und Bildkompression für Kamera 1 wie unten angegeben. Eine Beibehaltung der ursprünglichen Einstellwerte würde die Aufzeichnungszeit erheblich verändern. Kompression: H.264 Bild-Digitalisierung: SXVGA(1280×960)

 Bildwiederholfrequenz: 5 ips Bildqualität: SF

- HDD-Sparmodus: Ausschließen
- Wenn unter "Erweiterter Gesichtserkennungsalarm-Setup" der Posten "Modus" auf "Alarmoperation" steht, stoppt die Sequenzanzeige auf dem Live-Monitor.
- • Gesichtserkennungsoperationen starten, um die Gesichtserkennung zu aktivieren. (☞ Bedienungsanleitung (PDF))

#### [Setup einzelner Kameras]

Die Gesichtserkennung kann nur durch Kamera 1 ausgelöst werden (unveränderlich). Der Gebrauch der Gesichtserkennung setzt voraus, dass die als Kamera 1 installierte Kamera diese Funktion unterstützt.

#### [Ges-Erk-Ausgang]

Die Ausgabe eines Alarmsignals an der Gesichtserkennungsalarm-Ausgangsklemme des ALARM/CONTROL-Anschlusses auf der Rückseite des Rekorders bei Eingang eines Gesichtserkennungalarms aktivieren bzw. deaktivieren.

An: Erzeugt Alarmsignale. Aus: Erzeugt keine Alarmsignale.

Vorgabe: An

#### [Registrierung >]-Taste

Zum Aufrufen des Gesichtsregistrierfensters diese Taste anklicken. Gesichtsbilder als Basis für die Gesichtserkennung registrieren. (☞ Seite 59) Gesichtsbilder können registriert werden, wenn unter "Erweiterter Gesichtserkennungsalarm-Setup" der Posten "Modus" auf "Alarmoperation" steht.

#### [Zurück]-Taste

Diese Taste nach der Einstellung anklicken. Der Bildschirm schaltet auf das [Ereignis-Setup]-Register zurück.

### Registrierung von Gesichtsbildern [Gesichtsregistrierung]

Auf dieser Seite neue Gesichtsbilder registrieren, bereits abgespeicherte Gesichtsbilder überprüfen oder Gesichtsbildern Namen zuweisen.

#### Hinweis:

Voraussetzung für die Registrierung von Gesichtsbildern ist, dass bei der Aufzeichnung der Bilder unter "Erweiterter Gesichtserkennungsalarm-Setup" der Posten "Modus" auf "Alarmoperation" stand.

![](_page_58_Picture_4.jpeg)

#### • [Hinzufügen >]-Taste

Neue Gesichtsbilder registrieren. (☞ Seite 60)

#### • [Empfindlichk.]

 Die beim Gesichtserkennungsprozess angewendete Empfindlichkeit einstellen. 1(Niedrig)/ 2/ 3/ 4/ 5(Hoch) Vorgabe: 3

#### • [Gesicht]

 In diesem Bereich werden registrierte Gesichtsbilder angezeigt.

#### • [Reg.datum]

 Zeigt an, wann (Datum und Zeit) das Gesichtsbild erfasst wurde.

#### • [Name]

 Über die Onscreen-Tastatur (☞ Seite 37) den dem Gesichtsbild zuzuweisenden Namen eingeben (in bis zu 12 Zeichen).

#### • [Erkennung]

 Festlegen, ob die Gesichtserkennung genutzt werden soll oder nicht.

 Bis zu 8 Bilder können gleichzeitig erkannt werden. An: Gesichtserkennung aktiviert.

Aus: Gesichtserkennung deaktiviert.

**Vorgabe: Aus** 

#### • [Autom. Bildsuche]-Taste

 Löst ca. 3 Sekunden vor und nach der Registrierung eines Gesichtsbilds eine automatische Suche nach Bildern aus, die für die Gesichtserkennung geeignet sind. Zu Einzelheiten siehe [Autom. Bildsuche] unter "Automatische Suche nach Gesichtsbildern [Autom. Bildsuche]" (☞ Seite 60).

#### • [Löschen]

 Zum Löschen von Bildern deren Ankreuzfelder markieren.

#### • [Aktualisieren]-Taste

 Mit dieser Taste können Änderungen, die an Bildern, zugewiesenen Namen und für Gesichtserkennungsalarm eingestellten Operationen vorgenommen wurden, abgespeichert bzw. gelöscht werden.

#### • [Rückgängig]-Taste

 Mit dieser Taste können Änderungen, die seit dem letzten Anklicken der [Aktualisieren]-Taste an Bildern, zugewiesenen Namen und für Gesichtserkennungsalarm eingestellten Operationen vorgenommen wurden, rückgängig gemacht werden. Nachdem die [Aktualisieren]-Taste angeklickt wurde, lässt sich der Zustand vor der Aktualisierung nicht wiederherstellen. Auch ein einmal gelöschtes Gesichtsbild kann nicht wiederhergestellt werden.

#### • [Setup-Bereich >]-Taste

 Das Fenster zum Einrichten von Gesichtserkennungsbereichen wird angezeigt (☞ Seite 61 "Setup von Gesichtserkennungsbereichen [Setup-Bereich]").

#### • [Zurück]-Taste

 Schaltet zurück auf die "Erweiterter Gesichtserkennungsalarm-Setup"-Seite.

### Registrieren von Gesichtsbildern [Hinzufügen]

Bis zu 16 Gesichtsbilder können registriert werden. Wenn bereits 16 Gesichtsbilder registriert worden sind und neue hinzugefügt werden sollen, einige der registrierten Bilder löschen.

#### Schritt 1

Im Gesichtsregistrierfenster die [Hinzufügen >]-Taste anklicken. Falls nach einer automatischen Gesichtsbildsuche oder einer Namensänderung noch nicht aktualisiert wurde, die [Aktualisieren]-Taste anklicken, bevor neue Bilder hinzugefügt werden.

→ Das "Gesichtsregistrierung"-Fenster erscheint.

![](_page_59_Picture_5.jpeg)

#### Schritt 2

Auf dem Wiedergabebedienfeld die Wiedergabe der Aufzeichnungen starten, in denen das für die Gesichtserkennung zu registrierende Gesichtsbild enthalten ist. Siehe die Bedienungsanleitung (PDF) zu Einzelheiten über den Wiedergabebetrieb.

→ Das Bild wird im Bildwiedergabebereich wiedergegeben.

#### Schritt 3

Sobald das Gesichtsbild erscheint, das registriert werden soll, die Wiedergabe auf Pause schalten.

→ Die im Bild erkannten Gesichtszüge werden in einem Rahmen mit den unten angegebenen Abmessungen (horizontal x vertikal) dargestellt.

![](_page_59_Picture_12.jpeg)

#### Hinweis:

 • Das Gesichtsbild so registrieren, dass die Breite des Gesichts (Breite des Rahmens) mindestens 125 Pixeln entspricht.

#### Schritt 4

Ist das angezeigte Gesichtsbild für die Registrierung in Ordnung, durch Doppelklick auf den Gesichtsrahmen bestätigen.

→ Der Bildschirm schaltet auf des Gesichtsregistrierfenster zurück, und das gewählte Gesichtsbild erscheint im Gesichtsbild-Anzeigebereich.

#### Hinweis:

• Um zum Gesichtsregistrierfenster zurückzuschalten, ohne das Gesichtsbild zu bestätigen, die [Zurück]-Taste anklicken.

#### Schritt 5

Ggf. Operationen für die Gesichtserkennung einstellen, über die Onscreen-Tastatur (☞ Seite 37) einen Namen zuweisen, und die [Aktualisieren]-Taste anklicken.

### Automatische Suche nach Gesichtsbildern [Autom. Bildsuche]

Ca. 3 Sekunden vor und nach der Registrierung eines Gesichtsbilds wird eine automatische Suche nach für die Gesichtserkennung geeigneten Bildern durchgeführt.

#### Schritt 1

Im Gesichtsregistrierfenster die [Autom. Bildsuche]-Taste (☞ Seite 59) anklicken.

→ In Bildschirmmitte erscheint die Meldung "Autom. Bildsuche läuft. Bitte warten.". Das Ende der Suche wird in einem Meldungsfenster angezeigt. Die aufgefundenen Bilder werden im Gesichtsbild-Anzeigebereich darge-

#### Hinweis:

stellt.

Je nach Zustand der Bilder kann die Suche etwa 2 Minuten in Anspruch nehmen.

#### Schritt 2

Sind die Bilder in Ordnung, zum Registrieren die [Aktualisieren]-Taste anklicken.

#### Hinweis:

• Mit der automatischen Bildsuche aufgefundene Bilder werden nicht im Bildanzeigebereich angezeigt.

### Setup von Gesichtserkennungsbereichen [Setup-Bereich]

Bei Anzeige von Live-Bildern bis zu 4 Bereiche für die Gesichtserkennung einrichten. Gemäß Vorgabe ist der gesamte Bereich des Kamerabilds als Gesichtserkennungsbereich eingerichtet. Das Festlegen bestimmter Erkennungsbereiche verringert die Möglichkeit eines Misserfolgs.

![](_page_60_Picture_2.jpeg)

#### Schritt 1

Im Gesichtsregistrierfenster die [Setup-Bereich >]-Taste (☞ Seite 59) anklicken.

→ Das Fenster zum Festlegen des Gesichtserkennungsbereichs erscheint.

 Der Bildbereich, in dem ein vergleichbares Gesicht erkannt wurde, wird in einem grünen Rahmen im Bildanzeigebereich angezeigt. (Der Rahmen wird alle Sekunden aktualisiert.)

#### Schritt 2

Die [Bereich festlegen]-Taste neben dem entsprechenden Erkennungsbereich anklicken. Es können bis zu 4 Erkennungsbereiche registriert werden, um polygone Formen zu ermöglichen.

#### Schritt 3

Den gewünschten Bereich durch Anklicken der oberen linken Ecke und unteren rechten Ecke des angezeigten Bilds festlegen.

→ Der festgelegte Abschnitt wird grau angezeigt und als Erkennungsbereich registriert. Wenn der grüne Rahmen sich auch nur teilweise mit dem Erkennungsbereich überschneidet, wird der grün eingerahmte Bildabschnitt durch die Gesichtserkennung erfasst.

#### Hinweis:

- Zum Löschen eines registrierten Bereichs die [Bereich löschen]-Taste neben dem betreffenden Erkennungsbereich anklicken.
- • Zum Einrichten von Erkennungsbereichen wird die Bildfläche in 16 x 16 Segmente gerastert. Dabei kann es vorkommen, dass die eingerichteten Erkennungsbereiche in Start- und Endpunkt nicht genau mit der Vorgabe übereinstimmen.

#### Schritt 4

Zum Abschluss der Einstellungen auf die [Zurück]-Taste klicken.

→ Der Bildschirm schaltet auf das Gesichtsregistrierfenster zurück.

### Erweiterter Setup für Aufzeichnung und Ereignisse [Erweiterter Setup]

Auf diesem Register erfolgen spezielle Einstellungen für die Aufzeichnung. Aufzeichnungsmodus, Alarmaussetzungsdauer und Panasonic-Alarmportnummer (Portnummer für eingehenden Standortalarm) einstellen.

![](_page_60_Picture_313.jpeg)

#### [Aufzeichnungsmodus]

Die Sperre aller Aufzeichnungsoperationen aktivieren bzw. deaktivieren. Auf "Aus" setzen, hauptsächlich um den Zugriff auf die Festplatte vor Ausschalten des Stroms zu verhindern. An: Aufzeichnung findet statt.

Aus: Alle Aufzeichnungsoperationen sind gestoppt. Vorgabe: An

#### Wichtig:

 • Bei Wahl von "Aus" nicht vergessen, den Posten wieder auf "An" zu setzen, wenn der Betrieb wieder aufgenommen wird.

#### [Alarmaussetzungsdauer]

Hier erfolgt die Festlegung einer Zeitspanne zur Aussetzung von Ereignisoperationen für den Fall, dass dieselbe Art von Ereignis (Schnittstellenalarm, Standortalarm, Befehlsalarm, Gesichtserkennungsalarm) wiederholt an derselben Kamera eintritt.

2 s/ 3 s/ 5 s/ 10 s Vorgabe: 2 s

#### [Panasonic Alarmportnummer]

Die Portnummer zum Empfang von Standortalarm angeben. Vorgabe: 1818

#### Hinweis:

• Die Portnummer in 5 Stellen rechtsbündig eingeben. (Zum Beispiel, für Portnummer 80 "00080" eingeben.) Die führenden Nullen der einzustellenden Portnummer sind in den Beschreibungen hier weggelassen.

# Monitoreinstellungen [Monitor]

Auf der "Monitor"-Seite, "Erweiterter Setup" des Setupmenüs erfolgen die Einstellungen für die Anzeige auf dem Hauptmonitor, dem an den Rekorder angeschlossenen Live-Monitor und dem über ein Netzwerk an den Rekorder angeschlossenen Computermonitor.

Hier erfolgen auch die Einstellungen für die Umschaltung zwischen verschiedenen Anzeigeformaten wie Multibildanzeige und Sequenzanzeige von Live-Bildern.

Die "Monitor"-Seite enthält die Register [Hauptmonitor], [Live-Monitor] und [Erweiterter Setup].

# Setup des Hauptmonitors [Hauptmonitor]

Die Einstellungen für die Anzeige auf dem Hauptmonitor, wie z.B. die Anzeigeposition des Kameratitels, vornehmen.

![](_page_61_Picture_6.jpeg)

#### ■ Kameratitel

#### [Anzeige]

Die Anzeige des Kameratitels auf dem Hauptmonitor aktivieren bzw. deaktivieren.

An: Der Kameratitel wird angezeigt. Aus: Der Kameratitel wird nicht angezeigt.

Vorgabe: An

#### [Position]

Die Stelle auf dem Bildschirm wählen, an der der Kameratitel erscheinen soll.

Links oben/ Links unten/ Rechts oben/ Rechts unten Vorgabe: Rechts oben

#### [Kameratitel]

Über die Onscreen-Tastatur für jede Kamera den anzuzeigenden Kameratitel eingeben (☞ Seite 37)

## Setup des Live-Monitors [Live-Monitor]

Zum Einrichten des Live-Monitors das anzuzeigende Kamerabild, die Bildanzeigedauer usw. wählen.

![](_page_61_Picture_19.jpeg)

#### ■ Live-Sequenz

Die Anzeigesequenz für Kamerabilder (Bildumschaltung) einstellen.

#### [Dauer]

- Das Intervall (Dauer) für die Bildumschaltung einstellen. 5 s/ 10 s/ 15 s/ 30 s
	- Ext.: Die Umschaltung der Bilder von Kameras 1 bis 9 erfolgt entsprechend den Eingangssignalen, die durch die an den Klemmen 1 bis 9 eingehenden Schnittstellenalarme ausgelöst werden.

Vorgabe: 10 s

#### Hinweis:

 • Die Kontaktstellung (Arbeitskontakt oder Schließkontakt) für die Abgabe eines Alarmsignals an die Alarmschnittstelle wird durch die unter "Erweiterter Schnittstellenalarm-Setup" für "Schnittstelleneingang" getroffenen Einstellungen bestimmt (☞ Seite 56).

#### [Kamerawahl]

Die in die Sequenzanzeige einzubeziehenden Kameras wählen.

Das Ankreuzfeld neben der gewünschten Kamera markieren. Die angewählten Kameras werden in numerischer Reihenfolge angezeigt.

#### **[Geheimanzeige]**

Die Geheimanzeige oder Ausblendefunktion bewirkt, dass ein auf dem 1fach-Bildschirm angezeigtes Kamerabild oder ein auf dem Multibildschirm des Hauptmonitors angewähltes Kamerabild auf dem Live-Monitor verdunkelt (schwarz) wird. Die Anwendung der Geheimanzeige aktivieren bzw. deaktivieren.

An: Ausblendefunktion aktiviert.

Aus: Ausblendefunktion deaktiviert.

**Vorgabe: Aus** 

#### Hinweis:

- • Bilder, für die Geheimanzeige aktiviert wurde, werden von der Anzeigesequenz ausgeschlossen (werden nicht angezeigt).
- Bei der Umschaltung von Bildern auf dem Hauptmonitor kann das Bild auf dem Live-Monitor kurzzeitig ausfallen.

• Wenn unter "Erweiterter Gesichtserkennungsalarm-Setup" (☞ Seite 58) der Posten "Modus" auf "Alarmoperation" steht, findet keine Sequenzanzeige statt. Stattdessen werden Bilder der Kamera mit der niedrigsten Nummer der unter "Kamerawahl" ausgewählten Kameras angezeigt.

# Sonstige Monitoreinstellungen [Erweiterter Setup]

Sonstige Monitor Einstellungen wie Ökomonitorfunktion und Monitor-Audioausgang festlegen. Im Ökomonitormodus wird der Hauptmonitor energiesparend betrieben, indem Maßnahmen wie Reduzierung der Helligkeit im normalen Betrieb, Ausschalten der Hintergrundbeleuchtung und Erhöhen der Helligkeit bei Alarmeingang und ähnlichen Fällen angewendet werden.

![](_page_62_Picture_420.jpeg)

### ■ Ökomonitorfunktion

Die Ökomonitorfunktion für die Helligkeit und die Hintergrundbeleuchtung des Hauptmonitors einstellen. (Die Ökomonitorfunktion ist auf den Live-Monitor nicht anwendbar.)

Die Ökomonitorfunktion wird unter folgenden Umständen aktiviert:

- • Bei Anschluss des Geräts an einen Farb-LCD-Breitmonitor von Panasonic (WV-LW1900, WV-LW1900/G, WV-LW2200, WV-LW2200/G: Option)
- Wenn keine Operationen mit der Maus oder mit den Tasten auf der Frontplatte des Rekorders stattfinden
- Wenn keine Alarm- oder Fehlerrückstellung erfolgt
- • Wenn keine anderweitigen Zugriffe auf den Rekorder erfolgen
- Die Steuerung vom Rekorder aus hat den Vorrang gegenüber der Ökomonitorfunktion und dem Status des angeschlossenen Monitors.

#### [Helligkeit reduzieren]

Die Reduzierung der Helligkeit des Hauptmonitors, wenn die Voraussetzungen für das Zuschalten der Ökomonitorfunktion gegeben sind, aktivieren bzw. deaktivieren.

Soll die Helligkeit reduziert werden, die Zeitspanne zwischen der Erfüllung der Voraussetzungen und der tatsächlichen Reduzierung der Helligkeit einstellen.

Aus/ Nach 1 min./ Nach 3 min./ Nach 5 min./ Nach 10 min.

Vorgabe: Aus (Helligkeit wird nicht reduziert)

#### [Hintergrundbeleuchtung aus]

Das Ausschalten der Hintergrundbeleuchtung des Hauptmonitors, wenn die Voraussetzungen für das Zuschalten der Ökomonitorfunktion gegeben sind, aktivieren bzw. deaktivieren.

Soll die Hintergrundbeleuchtung ausgeschaltet werden, die Zeitspanne zwischen der Erfüllung der Voraussetzungen und der tatsächlichen Ausschaltung der Hintergrundbeleuchtung einstellen.

 Aus/ Nach 15 min./ Nach 30 min./ Nach 1 Stunde/ Nach 3 Stunden

Vorgabe: Aus (Hintergrundbeleuchtung wird nicht ausgeschaltet)

Helligkeit und Hintergrundbeleuchtung werden zurückgesetzt, swobald eine Operation mit der Maus oder mit den Tasten auf der Frontplatte des Rekorders erfolgt (Bedienungen im Browser des PC stellen die Funktion nicht zurück). Weitere Rückstellmöglichgkeiten:

- Markieren des Ankreuzfelds für [Helligkeit im Alarmfall wieder herstellen] stellt Helligkeit und Hintergrundbeleuchtung im Alarmzustand zurück.
- Markieren des Ankreuzfelds für [Helligkeit im Fehlerfall wieder herstellen] bewirkt, dass Helligkeit und Hintergrundbeleuchtung im Fehlerzustand zurückgestellt werden.

### ■ Kamera mit Audio-Ausgang

Den Kamerakanal festlegen, dessen Audio über den Rekorder wiedergegeben werden soll. Zum Festlegen des Kamerakanals die Kamera wählen, deren Audio über den Rekorder wiedergegeben werden soll.

- Angewählte Kamera: Kamerakanal nicht festgelegt. (Der Rekorder gibt das Audio der Kamera wieder, deren Bilder gerade angezeigt werden.)
- Kam.1 Kam.16: Kamerakanal festgelegt. (Der Rekorder gibt immer das Audio der angewählten Kamera wieder.)

Vorgabe: Angewählte Kamera

#### ■ Sonstige Einstellungen

#### [Auf dem 1fach-Bildschirm Live-Kamerabilder in hoher Auflösung (SXVGA) anzeigen.]

Dieses Ankreuzfeld markieren, um Kamerabilder in der Auflösung SXVGA auf dem 1fach-Bildschirm oder im linken Segment des 3fach-Bildschirms darzustellen. Zu geeigneten Kameras siehe die Datei "readme.txt".

#### [Bei Breitanzeige Statusanzeige- und Bedienfeld unterdrücken]

Dieses Ankreuzfeld markieren, um Anzeige/Unterdrückung der Statusanzeige- und Bedienfelder bei Breitanzeige mit Anzeige/Unterdrückung des Cursors zu koppeln.

#### [Bei Breitanzeige die Anzeigefläche für Live-Bilder in gleich große Felder aufteilen.]

Dieses Ankreuzfeld markieren, um Live-Bilder bei Breitanzeige in gleich großen Bildschirmsegmenten anzuzeigen.

Das Bildseitenverhältnis 4:3 oder 16:9 kann für Layout gewählt werden.

#### [Bilder so dehnen, dass sie den Anzeigebereich des Steuerbildschirms ausfüllen.]

Das Ankreuzfeld markieren, um die vertikale Größe der Bilder mit dem Bildseitenverhältnis 16:9 zur Anpassung an den Bildanzeigebereich auf dem Steuerbildschirm zu erhöhen. Bei Vergrößerung der Bilder mit dieser Einstellung funktionieren Kamerasteuerung und VMD-Suche unter Um-ständen nicht immer in Übereinstimmung mit den vorgegebenen Koordinaten oder Bereichen.

#### [Bilder im Bildseitenverhältnis 16:9 im Fenster Web-Browser anzeigen.]

Das Ankreuzfeld markieren, um die Bilder im Browser-Fenster im Bildseitenverhältnis 16:9 anzuzeigen.

# Netzwerkeinstellungen [Netzwerk]

Auf der "Netzwerk"-Seite des "Erweiterter Setup"-Menüs erfolgen die netzwerkseitigen Einstellungen für den Rekorder. Die "Netzwerk"-Seite enthält die Register [Allgemein], [Email], [Panasonic-Alarmprotokoll] und [NTP/SNMP].

# Allgemeine Netzwerkeinstellungen [Allgemein]

Auf diesem Register erfolgen die allgemeinen Netzwerkeinstellungen.

![](_page_64_Picture_273.jpeg)

#### Hinweis:

Die Adressen-Oktetts und Portnummer rechtsbündig eingeben. [Für Portnummer 80 z.B. 00080 eingeben] Die führenden Nullen sind hier weggelassen.

#### ■ Netzwerk-Setup

Hier erfolgen die netzwerkseitigen Einstellungen für den Rekorder.

#### [IP-Adresse]

Die IP-Adresse des Rekorders wird angezeigt. Zum Ändern der IP-Adresse die  $[\triangle]/[\nabla]$  Taste anklicken. Vorgabe: 192.168.0.250

#### [Subnetz Maske]

Die Subnetz-Maske entsprechend der Netzwerkumgebung des Rekorders wählen. Auf dieselbe Weise eingeben wie die IP-Adresse.

Vorgabe: 255.255.255.0

#### [Standard-Gateway]

Die Adresse für das Standard-Gateway entsprechend der Netzwerkumgebung des Rekorders wählen. Auf dieselbe Weise eingeben wie die IP-Adresse. Vorgabe: 192.168.0.1

#### [Übertragungsgeschwindigkeit]

Eine Geschwindigkeit für die Datenübertragung wählen. Autom.: Die Übertragungsgeschwindigkeit wird automatisch eingestellt. 100MF: 100 Mbps Vollduplex 100MH: 100 Mbps Halbduplex 10MF: 10 Mbps Vollduplex 10MH: 10 Mbps Halbduplex Vorgabe: Autom.

#### Wichtig:

 • Wenn das Setup-Menü nach dem Einstellen der Übertragungsgeschwindigkeit geschlossen wird, macht der Rekorder automatisch einen Neustart.

#### ■ DNS Setup

Über dieses Register erfolgen die den DNS (Domain Name System) betreffenden Einstellungen.

#### [DNS]

Die Anwendung von DNS aktivieren bzw. deaktivieren. Aus: Keine Anschaltung an DNS.

Manuell: Bei Anschaltung an den DNS können

IP-Adressen nach Hostnamen gesucht werden.

### **Vorgabe: Aus**

#### [Primärserveradresse] [Sekundärserveradresse]

Bei Anschaltung an den DNS die IP-Adressen für den Primär- und den Sekundär-DNS wählen. Auf dieselbe Weise eingeben wie die IP-Adresse. Vorgabe: 0.0.0.0

#### [Domainname]

Den Domain-Namen des Rekorders eingeben. Der Domain-Name muss mit einem Buchstaben beginnen. 3 bis 63 alphanumerische Zeichen, einschließlich Bindestrichen (-) und Punkten (.) sind zulässig. Vorgabe: localdomain

### ■ DDNS-Setup

Damit kann ein DDNS-Dienst gewählt werden. Aus: Keine Anschaltung an DDNS-Server. Viewnetcam.com: Wählt den "Viewnetcam.com"-Dienst. Aktualisierung Dynamic DNS: Wählt Dynamic DNS Update (RFC2136-konform).

**Vorgabe: Aus** 

#### Wichtig:

• Zur Inanspruchnahme des DDNS-Dienstes muss vorher für den Router Portweiterleitung eingerichtet werden.

 • Dynamic DNS Update (RFC2136-konform) Die Nutzung von DDNS-Diensten außer "Viewnetcam. com" ist nicht gewährleistet. Für Störungen oder Ausfälle der Kamera in Verbindung mit diesen Diensten übernehmen wir keinerlei Verantwortung. Zur Wahl und Einrichtung von DDNS-Diensten außer

"Viewnetcam.com" beziehen Sie sich auf den jeweiligen DDNS-Provider.

#### Hinweis:

• "Viewnetcam.com" ist ein für den Einsatz in Verbindung mit Panasonic-Netzwerkkameras entwickelter dynamischer DNS-Dienst. Weitere Informationen finden Sie auf der "Viewnetcam.com"-Website (http://www.viewnetcam.com/).

#### Nutzung des "Viewnetcam.com"-Dienstes

![](_page_65_Picture_465.jpeg)

#### [Private URL (Produkt)]

Dies ist die URL der Kamera, die bei "Viewnetcam.com" registriert wurde.

Wenn das Menü nach der anfänglichen Einstellung geöffnet wird, wird eine provisorische URL angezeigt.

#### [Zu Ihrem Konto]

Die URL zum Registrieren für den "Viewnetcam.com"-Dienst wird angezeigt.

Zur Anmeldung bei "Viewnetcam.com" die entsprechenden Informationen in das Registrierungsfenster eingeben.

#### [Zugriffsintervall]

Ein Intervall für den Zugriff auf "Viewnetcam.com" zum Überprüfen von IP-Adresse und Hostnamen wählen. 10 min./ 20 min./ 30 min./ 40 min./ 50 min./ 1 h Vorgabe: 1 h

### Anmeldeverfahren für den "Viewnetcam.com"-Dienst

#### Schritt 1

Über den ans Internet angeschlossenen PC die unter "Zu Ihrem Konto" angezeigte URL abrufen.

→ Das Registrierungsfenster für "Viewnetcam.com" wird angezeigt.

#### Schritt 2

Die Registrierungsinformationen für "Viewnetcam.com" nach den Anweisungen des Assistenten eingeben.

→ Falls das Registrierungsfenster nicht erscheint, sicherstellen, dass der PC ans Internet angeschlossen ist und die Taste Seite neu laden des Browsers anklicken. Wenn eine Meldung informiert, dass die Registrierung erfolgreich abgeschlossen wurde, das Registrierungsfenster schließen.

 Der Zugriff auf den Rekorder erfolgt über die bei der Registrierung gewählte URL. Diese URL kann jedoch nicht verwendet werden, wenn über einen an dasselbe Netzwerk (LAN) angeschlossenen PC auf den Rekorder zugegriffen wird.

#### Hinweis:

- • Mit Abschluss der Registrierung für den "Viewnetcam. com"-Dienst wird die URL für den unter "Private URL (Produkt)" registrierten Rekorder zugeteilt. Es kann bis zu 30 Minuten dauern, bis die URL für den registrierten Rekorder gültig wird.
- • Zum Löschen der Anmeldung beim "Viewnetcam.com"- Dienst die "Viewnetcam.com"-Website (http://www.viewnetcam.com/) besuchen.
- Die für "Viewnetcam.com" registrierten Informationen können unter der neben "Zu Ihrem Konto" angezeigten URL eingesehen werden. Falls die URL nicht angezeigt wird, sicherstellen, dass der Rekorder ans Internet angeschlossen ist, das Menü schließen und das Register zum Überprüfen der Informationen erneut anzeigen.
- Falls der Zugriff wegen der sich ändernden globalen Adresse des Routers öfter nicht möglich ist, untyer "Zugriffsintervall" einen kleineren Wert eingeben.

#### Nutzung von "Aktualisierung Dynamic DNS"

![](_page_65_Picture_33.jpeg)

#### [Host-Name]

Den für Aktualisierung Dynamic DNS zu verwendenden Hostnamen eingeben.

Zulässige Zeichenanzahl: 250 Zeichen

Im Format "(Hostname). (Domain-Name)" eingeben. Vorgabe: NV200

#### Hinweis:

• Zu den Verfügbaren Hostnamen wenden Sie sich bitte an den Administrator des Netzwerks.

#### [Zugriffsintervall]

Ein Intervall für den Zugriff auf Aktualisierung Dynamic DNS zum Überprüfen von IP-Adresse und Hostnamen wählen. 10 min./ 20 min./ 30 min./ 40 min./ 50 min./ 1 h/ 6 h/

24 h

Vorgabe: 1 h

### ■ Sonstige Einstellungen

Zum Einstellen von Bandbreitenskalierung, HTTP-Portnummer und FTP-Nummer die [Erweitert >]-Taste anklicken.

Das Setup-Menü (Erwaitert) erscheint.

![](_page_66_Picture_3.jpeg)

#### [HTTP-Portnummer]

Die für die Übertragung von Bildern vom Rekorder zu verwendende HTTP-Portnummer festlegen.

Eine Änderung dieser Einstellung ist gewöhnlich nicht notwendig.

1 - 65535 Vorgabe: 80

#### Hinweis:

- In Abhängigkeit von den Netzwerkeinstellungen kann bei Änderung der HTTP-Portnummer die Kommunikation über das Netzwerk unmöglich werden. Wenden Sie sich in diesem Fall an den Administrator des jeweiligen Netzwerks.
- Folgende Nummern sowie die FTP-Portnummer können nicht als HTTP-Portnummern verwendet werden: 20, 21, 23, 25, 42, 53, 67, 68, 69, 79, 105, 110, 123, 161, 162, 546, 547, 995, 10001, 10002, 10003, 10004, 10005, 10006, 10007

#### [FTP-Portnummer]

Die FTP-Portnummer des Rekorders vorgeben. Eine Änderung dieser Einstellung ist gewöhnlich nicht notwendig. 1 - 65535

Vorgabe: 21

#### Hinweis:

 • Folgende Nummern sowie die HTTP-Portnummer können nicht als FTP-Portnummern verwendet werden. 20, 23, 25, 42, 53, 67, 68, 69, 79, 80, 105, 110, 123, 161, 162, 546, 547, 995, 10001, 10002, 10003, 10004, 10005, 10006, 10007

#### [Manipulationscode anhängen (FTP)]

Festlegen, ob den von einem FTP-Server herunterzuladenden Aufzeichnungen ein Manipulationscode angehängt werden soll oder nicht.

Aus: Manipulationscode wird nicht angefügt.

An: Manipulationscode wird angefügt.

**Vorgabe: Aus** 

#### [Zurück]-Taste

Diese Taste nach der Einstellung anklicken.

# Einstellung der Mail-Benachrichtigung [Email]

Auf diesem Register erfolgen Einstellungen für die Fehler-Email (☞ Bedienungsanleitung (PDF)) und für die Anwendung der Emailfunktionen.

![](_page_67_Picture_2.jpeg)

#### [SMTP-Serveradresse]

Die IP-Adresse oder den Namen des SMTP-Servers, an den Emails geschickt werden sollen, eingeben. Der Name des SMTP-Servers ist nur dann wählbar, wenn im Setupmenü, "Netzwerk"-Seite, auf dem über das "Erweiterter Setup"- Menü zugänglichen [Allgemein]-Register, der Posten "DNS" auf "Manuell" steht. Bis zu 255 alphanumerische Zeichen, einschließlich Bindestrichen (-) und Punkten (.) sind zulässig.

#### [SMTP-Portnummer]

Die Portnummer des SMTP-Servers eingeben. 1 - 65535 Vorgabe: 25

#### [POP-Serveradresse]

Die IP-Adresse oder den Namen des POP-Servers, über den die Authentifizierung POP-before-SMTP erfolgen soll, eingeben. Der Name des POP-Servers ist nur dann wählbar, wenn im Setupmenü, "Netzwerk"-Seite, auf dem über das "Erweiterter Setup"-Menü zugänglichen [Allgemein]-Register, der Posten "DNS" auf "Manuell" steht. Bis zu 255 alphanumerische Zeichen, einschließlich Bindestrichen (-) und Punkten (.) sind zulässig.

#### [Authentifizierungsverfahren]

Das beim Verschicken von E-Mails anzuwendende Authentifizierungsverfahren wählen.

Keine / POP vor SMTP/ SMTP

Vorgabe: Keine

#### [Authentifizierungsverfahren - Benutzername]

Den zur Authentifizierung erforderlichen Benutzernamen eingeben. In bis zu 32 der unter "Hinweis" aufgeführten alphanumerischen Zeichen außer "&" eingeben.

#### [Authentifizierungsverfahren - Passwort]

Das zur Authentifizierung zusammen mit dem Benutzernamen erforderliche Passwort eingeben. In bis zu 32 der unter "Hinweis" aufgeführten alphanumerischen Zeichen außer "&" eingeben. Die für das Passwort eingegebenen Zeichen werden als "\*" oder "•" angezeigt.

#### Hinweis:

 • Zulässige Zeichen: A B C D E F G H I J K L M N O P Q R S T U V W X Y Z a b c d e f g h i j k l m n o p q r s t u v w x y z 0 1 2 3 4 5 6 7 8 9 ! # \$ % &' ( ) \* + ,- . / : ; < = > ? @ [ \ ] ^ \_ ` { | } ~

#### [Absender-Mailadresse]

Die E-Mail-Adresse des Absenders eingeben. Die eingegebenen Mail-Adressen werden in der Zeile "Von" (Absender) angezeigt. Bis zu 127 alphanumerische Zeichen, einschließlich Bindestrichen (-), Punkten (.), @ und Unterstreichung \_ sind zulässig.

Vorgabe: NWDR

#### [Bestimmungsadresse - Adresse1 - Adresse4]

Die Email-Adressen der Empfänger von Alarm- und Warnungs-Emails eingeben (☞ Bedienungsanleitung (PDF)). Bis zu 255 alphanumerische Zeichen, einschließlich Bindestrichen (-), Punkten (.), @ und Unterstreichung \_ sind zulässig.

Die Art der zu verschickenden Mail (Warnung/Alarm) markieren.

Bis zu 4 Bestimmungsadressen können registriert werden.

# Einstellungen zum Panasonic-Alarmprotokoll [Panasonic-Alarmprotokoll]

Auf diesem Register erfolgen Einstellungen zur Übermittlung von Ereignis- und Fehlerinformationen an den PC, wenn ein Ereignis oder Fehler eintritt.

Die Anzeige dieser Ereignis- bzw. Fehlermeldungen setzt voraus, dass die Software (Option) auf dem Empfänger-PC installiert ist. Zu Einzelheiten über die Software siehe "readme.txt" auf der mitgelieferten CD-ROM.

![](_page_68_Picture_3.jpeg)

#### [Portnummer(zum PC)]

Die Email-Adressen der Empfänger PCs eingeben. Eine Änderung der Vorgabe ist gewöhnlich nicht notwendig. Vorgabe: 1818

#### [Wiederholversuch]

Die Anzahl von Wiederholversuchen bei der Übertragung zum PC einstellen.

0 bis 8 (mal) (in Schritten von 1) Vorgabe: 2

#### Hinweis:

• Wenn keine Übertragung zum PC zustande kommt, die Anzahl der Wiederholversuche erhöhen.

#### [Zieladresse - Adresse1 - Adresse8]

Die IP-Adressen der empfangenden PCs eingeben. Unter "Adresse1" - "Adresse8" die IP-Adresse oder den Hostnamen eingeben. Der Hostname ist nur dann wählbar, wenn im Setupmenü, "Netzwerk"-Seite, auf dem über das "Erweiterter Setup"-Menü zugänglichen [Allgemein]-Register, der Posten "DNS" auf "Manual" steht. Bis zu 8 Bestimmungsadressen können registriert werden. Bis zu 255 alphanumerische Zeichen, einschließlich Bindestrichen (-) und Punkten (.) sind zulässig.

# NTP/SNMP-Einstellungen [NTP/SNMP]

Auf diesem Register erfolgen die Einstellungen zum Abgleich der Uhr an den Servern NTP (Network Time Protocol) und SNMP (Simple Network Management Protocol).

![](_page_69_Picture_2.jpeg)

### ■ NTP-Setup

#### [Zeitabgleich]

Mit "An" oder "Aus" die Synchronisierung der Zeit am NTP-Server ein- bzw. ausschalten.

An: Automatischer Zeitabgleich.

Aus: Kein automatischer Zeitabgleich.

**Vorgabe: Aus** 

#### [NTP-Serveradresse]

Adresse oder Namen der NTP-Servers zum Abgleich der Zeit am NTP-Server eingeben.

Der Name des NTP-Servers ist nur dann wählbar, wenn im Setupmenü, "Netzwerk"-Seite, auf dem über das "Erweiterter Setup"-Menü zugänglichen [Allgemein]-Register,

der Posten "DNS" auf "Manuell" steht.

Bis zu 255 alphanumerische Zeichen, einschließlich Bindestrichen (-) und Punkten (.) sind zulässig.

#### Wichtig:

• Es besteht die Möglichkeit, den Rekorder als NTP-Server für den Zeitabgleich der Kameras zu betreiben. In diesem Fall die Portnummer der Kamera auf "123" einstellen. Zur Einstellung der angeschlossenen Kamera siehe die dieser beiliegende Bedienungsanleitung.

#### ■ SNMP-Setup

Einzustellen, wenn auf den SNMP-Server zugegriffen werden soll, um den Status des Rekorders zu überprüfen. Die Posten in den unter "Hinweis" (☞ Seite 68) aufgeführten alphanumerischen Zeichen und Symbolen eingeben.

#### [Community]

Den Namen für die SNMP-Authentifizierung (in bis zu 32 alphanumerischen Zeichen) eingeben.

#### [Systemname]

Einen Namen (in bis zu 255 alphanumerischen Zeichen) für die Verwaltung des Rekorders durch das SNMP-System eingeben.

Beispiel: Nr. 1

#### [Kamerastandort]

Einen Ortsnamen (Ort, wo der Rekorder installiert ist) in alphanumerischen Zeichen eingeben. Beispiel: 2F

#### [Kontakt]

Die Kontaktinformationen eingeben, z.B. Email-Adresse des Administrators des Rekorders.

# Einstellungen für Benutzerverwaltung [Benutzerverwaltung]

Einstellungen wie Ein-/Ausschaltung der Benutzer-Authentifizierung, Registrierung eines Administrators und die Festlegung von Berechtigungsebenen erfolgen im Setupmenü, "Erweiterter Setup"-Menü, "Benutzerverwaltung"-Seite. Die "Benutzerverwaltung"Seite enthält die Register [Allgemein], [Benutzer-Registrierung] und [Administrator-Setup].

# Allgemeine Einstellungen für Benutzerverwaltung [Allgemein]

Auf diesem Register erfolgen Einstellungen für das Login bei Verwendung der Maus, Benutzer-Authentifizierung für den Netzwerkverkehr sowie die Festlegung von Berechtigungsebenen.

![](_page_70_Figure_4.jpeg)

### ■ Bedienung

Die Einstellungen für das automatische Login bei der Einschaltung des Rekorders vornehmen.

#### [Auto-Login]

Mit "An" oder "Aus" die Aktivierung von Auto-Login aktivieren bzw. deaktivieren.

- An: Automatisches Login in den Rekorder.
	- Aus: Kein automatisches Login in den Rekorder. Das Login ist erforderlich, wenn ein ausgeloggter Benutzer den Rekorder betreiben will.

#### Vorgabe: An

#### [Auto-Login-Benutzer]

Bei Wahl von "An" für "Auto-Login" wird ein hier als Auto-Login-Benutzer registrierter Benutzer automatisch in den Rekorder eingeloggt. Der Auto-Login-Benutzer sollte einer der für diesen Rekorder registrierten Benutzer sein. Vorgabe: ADMIN

#### [Schnell-Login]

Mit "An" oder "Aus" Eingabe bzw. Wahl des Benutzernamens wählen.

- Aus: Benutzername muss eingegeben werden.
- An: Zum Login wird ein angezeigter Benutzername angewählt.

#### **Vorgabe: Aus**

#### [Auto-Logout]

Die Zeitspanne wählen, nach deren Ablauf Auto-Logout stattfindet, wenn bei der Anzeige von Live-Bildern keine Bedienungshandlung erfolgt.

Aus: Kein automatisches Logout aus dem Rekorder. Nach 1 min./ Nach 3 min./ Nach 5 min./ Nach 30 min. **Vorgabe: Aus** 

#### Hinweis:

- Bei Wahl von "An" für "Auto-Login" wird der Benutzer nicht automatisch ausgeloggt, auch nicht, wenn "Auto-Logout" auf einen anderen Wert als "Aus" eingestellt ist.
- Um nicht erlaubte Bedienungshandlungen zu verhindern, empfiehlt es sich, "Auto-Logout" auf einen anderen Wert als "Aus" einzustellen .

#### ■ Netzwerk

Hier wird festgelegt, ob Benutzer-Authentifizierung für die Bedienung des Rekorders von einem PC aus verlangt wird.

#### [Benutzer-Authentifizierung]

Mit "An" oder "Aus" die Benutzer-Authentifizierung aktivieren bzw. deaktivieren.

- An: Benutzer-Authentifizierung anschließend an das Login
- Aus: Keine Benutzer-Authentifizierung anschließend an das Login

#### **Vorgabe: An**

#### ■ Einstellung von Berechtigungsebenen

Die auf den einzelnen Berechtigungsebenen (Administrator/ Manager/ Bediener/ Betrachter) zulässigen Bedienungshandlung festlegen. Um eine Funktion unzugänglich zu machen, das entsprechende Ankreuzfeld nicht markieren. Die zulässigen Bedienungshandlungen für den Administrator sind unveränderlich. Das System kann auch so eingestellt werden, dass nach dem Logout nur noch Live-Bedienungen (Bildumschaltung) möglich sind.

#### Hinweis:

- • Die Berechtigungsebenen einzelner Benutzer können nur durch den als "Administrator/Manager" eingeloggten Benutzer geändert werden.
- Gemäß Vorgabe sind den einzelnen Berechtigungsebenen folgende Bedienungshandlungen zugeordnet: Administrator/Manager: Alle Funktionen sind bedienbar (Administratoren)

Bediener: Berechtigt zu bestimmten Einstellungen des Rekorders und zur Alarmrückstellung (Hauptbediener)

Betrachter: Berechtigt zur Überwachung und Wiedergabe von Bildern (Bediener)

- \* Administratoren und Manager sind zu allen Bedienungshandlungen berechtigt. Administrator und Manager unterscheiden sich lediglich dadurch, dass ein Administrator den Vorrang gegenüber einem Manager hat; wenn beide gleichzeitig dieselbe Handlung durchführen, hat der Administrator den Vorrang.
- Der Screenshot zeigt die Vorgabeeinstellung.
- Versucht ein Benutzer, auf eine für ihn nicht markierte (nicht erlaubte) Funktion zuzugreifen, erscheint eventuell das Login-Fenster und fordert zum Login eines Benutzers mit der erforderlichen Berechtigungsebene auf.

### Kontrollierbare Bedienungshandlungen

Folgende Bedienungshandlungen können für bestimmte Benutzer erlaubt bzw. eingeschränkt werden.

![](_page_71_Picture_101.jpeg)

\* "Setup" sollte dem Administrator vorbehalten sein.

### Einstellung der Berechtigungsebene für einzelne Kameras

Zum Festlegen der auf den einzelnen Berechtigungsebenen (Bediener/ Betrachter/ Ausgeloggt.) bedienbaren Kameras die entsprechenden Ankreuzfelder markieren.

Bei Kameras, die von der Anzeige ausgeschlossen werden sollen, das Ankreuzfeld nicht markieren. Die Einstellungen für den Administrator/Manager sind unveränderlich.

![](_page_71_Picture_102.jpeg)

#### [Zurück]-Taste

Diese Taste nach der Einstellung anklicken. Der Bildschirm schaltet auf das [Allgemein]-Register zurück.
### Registrieren, Bearbeiten oder Löschen von Benutzerinformationen [Benutzer-Registrierung]

Auf diesem Register können Benutzernamen und Passwörter registriert, bearbeitet oder gelöscht werden.

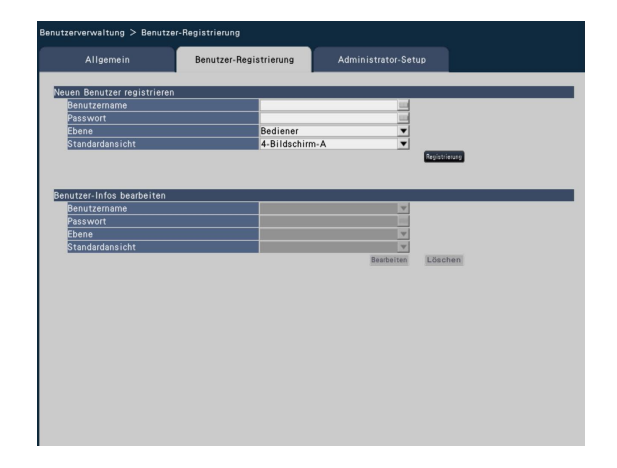

#### ■ Neuen Benutzer registrieren

Benutzerinformationen wie Benutzernamen, Passwort und Berchtigungsebene registrieren.

Bis zu 16 Benutzer können registriert werden.

#### [Benutzername]

Über die Onscreen-Tastatur den Benutzernamen eingeben. (☞ Seite 37) Den Namen in 5 bis 14 alphanumerischen Zeichen eingeben.

#### [Passwort]

Über die Onscreen-Tastatur das Benutzer-Passwort eingeben. (☞ Seite 37) Das Passwort in 5 bis 8 alphanumerischen Zeichen eingeben. Das registrierte Passwort wird unabhängig von der Eingabe mit "\*\*\*\*\*" angezeigt.

#### Wichtig:

• Aus Sicherheitsgründen sollte das Passwort regelmäßig geändert werden.

#### [Ebene]

Die Berechtigungsebene eines Benutzers anzeigen. Die bedienbaren Funktionen können auf dem [Allgemein]- Register (☞ Seite 71) festgelegt werden. Manager/ Bediener/ Betrachter

 • Administrator und Manager haben die gleiche

Berechtigungsebene, aber der Administrator hat Priorität.

#### Vorgabe: Bediener

#### [Standardansicht]

Einen der folgenden Inhalte für den Start-Bildschirm nach dem Login wählen.

- Kam.1 Kam.16: Das Bild des angewählten Kamerakanals wird auf dem 1fach-Bildschirm angezeigt.
- 4-Bildschirm-A/ 4-Bildschirm-B/ 4-Bildschirm-C/ 4-Bildschirm-D/ 16-Bildschirm

(Siehe die Bedienungsanleitung (PDF) zu Einzelheiten über die einzelnen Einstellwerte.)

Vorgabe: 4-Bildschirm-A

#### Hinweis:

• Bei Wahl von "16-Bildschirm" wird der Start-Bildschirm des auf dem PC laufenden Web-Browsers auf "4-Bildschirm-A" (Anzeige von Kamera 1 bis 4 auf dem 4fach-Bildschirm).

#### [Registrierung]-Taste

Mit dieser Taste die bearbeiteten Benutzerinformationen abspeichern.

#### ■ Benutzer-Infos bearbeiten

Registrierte Benutzerinformationen bearbeiten oder löschen. Den Benutzer wählen, dessen Informationen bearbeitet bzw. gelöscht werden sollen. Zum Bearbeiten von Posten auf die gleiche Weise wie bei der Registrierung vorgehen.

#### [Bearbeiten]-Taste

Die bearbeiteten Benutzerinformationen registrieren.

#### [Löschen]-Taste

Löscht den angewählten Benutzer.

### Bearbeiten der Administrator-Informationen [Administrator-Setup]

Auf diesem Register können Administrator-Informationen wie Passwort und Start-Bildschirm registriert werden.

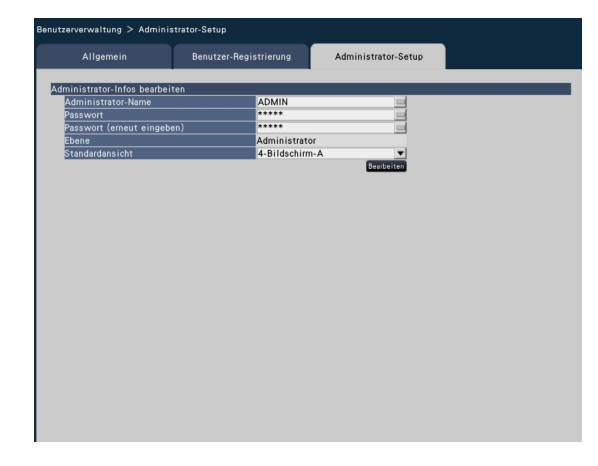

#### [Administrator-Name]

Über die Onscreen-Tastatur den Administratornamen eingeben. (☞ Seite 37) Den Administratornamen in 5 bis 14 alphanumerischen Zeichen eingeben. Vorgabe: ADMIN

#### [Passwort]

Über die Onscreen-Tastatur das Administrator-Passwort eingeben. (☞ Seite 37) Das Passwort in 5 bis 8 alphanumerischen Zeichen eingeben. Das registrierte Passwort wird unabhängig von der Eingabe mit "\*\*\*\*\*" angezeigt. **Vorgabe: 12345** 

#### Wichtig:

 • Aus Sicherheitsgründen sollte das Passwort für den Administrator regelmäßig geändert werden. Das Passwort regelmäßig ändern.

#### [Passwort (erneut eingeben)]

Zur Bestätigung dasselbe Passwort wie unter "Passwort" erneut eingeben.

#### [Ebene]

Die Berechtigungsebene des Administrators wird angezeigt. Die Berechtigungsebene eines Administrators kann nicht geändert werden. Für den Administrator ist "Administrator" eingestellt.

#### [Standardansicht]

Den Start-Bildschirm wählen, der nach dem Login angezeigt wird. (☞ Seite 73)

#### [Bearbeiten]-Taste

Die bearbeiteten Administrator-Informationen registrieren.

## Wartungseinstellungen [Wartung]

Die Rekorder-Version und Diskinformationen werden angezeigt; darüber hinaus können im Setupmenü, "Wartung"-Seite, "Erweiterter Setup"-Menü Einstellungen für die Festplatten-Laufwerke vorgenommen werden. Außerdem können auf dieser Seite die Setupdaten der Setupseiten initialisiert, die Systemprotokolle eingesehen und die Lizenz registriert werden. Die "Wartung"-Seiteenhält die Register [Systeminformationen], [HDD-Infos] und [Systemverwaltung].

### Einsehen von Systeminformationen wie Versionen [Systeminformationen]

Auf diesem Register können Informationen wie Software- und Hardware-Versionen, Seriennummer, Netzwerkinformationen (MAC-Adresse, IP-Adresse, Übertragungsgeschwindigkeit) sowie Temperatur und Höchsttemperatur im Inneren des Rekorders eingesehen werden.

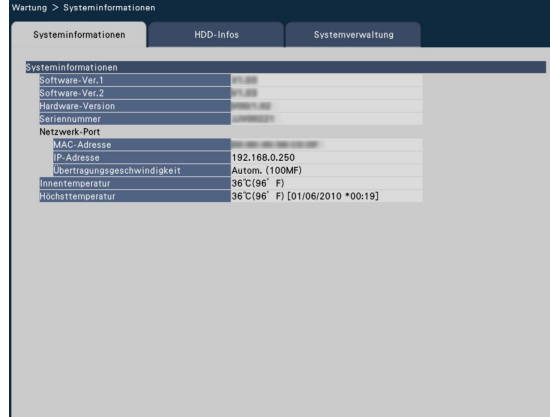

#### Hinweis:

- Solange die "Wartung"-Seite offen ist, werden die Systeminformationen nicht aktualisiert.
- Neben dem Einstellwert für "Übertragungsgeschwindigkeit" wird die tatsächliche Übertragungsgeschwindigkeit in Klammern "( )" angezeigt.

### Überprüfen von Festplatteninformationen [HDD-Infos]

Auf diesem Register werden Kapazität und Betriebsstunden der im Rekorder installierten Festplatten-Laufwerke sowie die Zeitspanne der auf den Festplatten aufgezeichneten Bilder angezeigt.

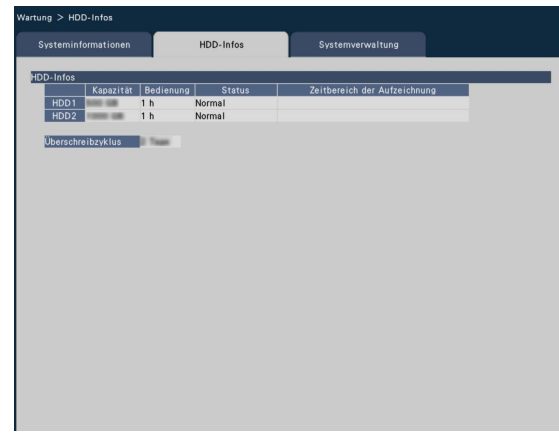

#### Hinweis:

- Solange die "Wartung"-Seite offen ist, werden die Festplatteninformationen nicht aktualisiert.
- • Die in den Steckplätzen HDD1 und HDD2 vorhandenen estplatten-Laurfwerke werden mit "HDD1" und "HDD2" angezeigt.

#### [Kapazität]

Zeigt die Kapazität der einzelnen Festplatten-Laufwerke an.

#### [Bedienung]

Zeigt die Betriebsstunden der einzelnen Festplatten-Laufwerke an.

#### **[Status]**

- Zeigt den Status der einzelnen Festplatten-Laufwerke an. Normal: Normal funktionierende Festplatten-Laufwerke Nur für Wiedergabe: Festplatten-Laufwerke nur für die Wiedergabe (Keine Aufzeichnung).
	- Abgetrennt: Festplatten-Laufwerke, die wegen Störung außer Betrieb genommen wurden
	- Fehler: Festplatten-Laufwerke, die bei der Formatierung defekt wurden
	- Leer: Keine Festplatten-Laufwerke angeschlossen

#### [Zeitbereich der Aufzeichnung]

Zeigt die Zeitspanne der auf den Festplatten aufgezeichneten Bilddaten an.

#### [Überschreibzyklus]

Der Überschreibzyklus der Festplatten-Laufwerke wird anhand der vorliegenden Betriebsdaten (Datum/Zeit der ältesten Aufzeichnung, aktuelle Datum/Zeit und Kapazität der Festplatte) berechnet und angezeigt.

#### Hinweis:

- • Während der überschreibenden Aufzeichnung wird der Überschreibzyklus anhand von Zeit/Datum der ältesten Aufzeichnung und der neuesten Aufzeichnung berechnet.
- • Je mehr Betriebsdaten vorliegen, desto genauer wird die Berechnung des Überschreibzyklus.
- • Wenn die Aufzeichnungsbedingungen geändert oder Daten automatisch gelöscht wurden, kann der Überschreibzyklus nicht genau angezeigt werden.

### Systemeinstellungen [Systemverwaltung]

Auf diesem Register erfolgen Festlegungen zu den im Fehlerfall durchzuführenden Operationen sowie zur automatischen Löschung von Daten aus den Festplatten. Außerdem können die Protokolle auf dieser Seite angezeigt werden. Allgemeine Wartung wie Registrieren von Lizenzen, Zurücksetzen auf die Vorgaben und Aktualisieren der Firmware erfolgt ebenfalls auf diesem Register.

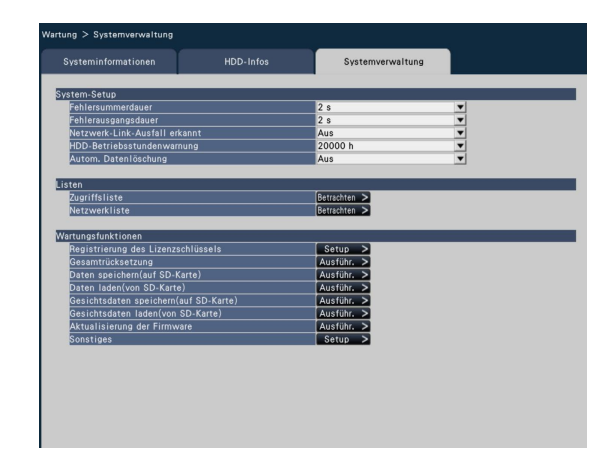

#### ■ System-Setup

#### [Fehlersummerdauer]

Festlegungen zum Auslösen eines Summers bei Eintreten eines Fehlers treffen. In Stellung "0 s" ertönt der Summer nicht.

0 s/ 2 s/ 5 s/ 10 s/ 20 s/ 30 s/ 1 min.

Ext.: Bei Wahl von "Ext." ertönt der durch einen Fehler ausgelöste Summer, bis er gestoppt wird.

#### Vorgabe: 2 s

#### Hinweis:

 • Siehe die Bedienungsanleitung (PDF) zu Einzelheiten über das Ausschalten des Summers.

#### [Fehlerausgangsdauer]

Die Ausgabedauer für das im Fehlerfall (Festplattenfehler, Kamerafehler, Rekorderfehler, Aufzeichnungsfehler oder Netzwerkfehler) an externe Geräte gesendete Signal wählen In Stellung "0 s" wird das Signal nicht gesendet.

- 0 s/ 2 s/ 5 s/ 10 s/ 20 s/ 30 s/ 1 min.
- Ext.: Bei Wahl von "Ext." wird das Signal gesendet, bis der Fehler zurückgestellt wird.

#### Vorgabe: 2 s

#### Hinweis:

• Siehe die Bedienungsanleitung (PDF) zu Einzelheiten über die Fehlerrückstellung.

#### [Netzwerk-Link-Ausfall erkannt]

Mit "An" oder "Aus" die Erkennung einer Unterbrechung vom Netzwerk am Netzwerkanschluss des Rekorders aktivieren bzw. deaktivieren.

An: Unterbrechung vom Netzwerk wird erkannt.

Aus: Unterbrechung vom Netzwerk wird nicht erkannt. **Vorgabe: Aus** 

#### [HDD-Betriebsstundenwarnung]

Wenn ein Festplatten-Laufwerk eine vorgegebene Anzahl Betriebsstunden erreicht, kann Warnung erfolgen. Bei Einstellung auf "Aus" erfolgt keine Warnung.

 Aus/ 10000 h/ 20000 h/ 30000 h/ 40000 h/ 50000 h Vorgabe: 20000 h

#### [Autom. Datenlöschung]

Bilddaten können nach Ablauf einer vorgegebenen Anzahl Tage nach ihrer Aufzeichnung automatisch aus der Festplatte gelöscht werden.

 Aus/ 1 Tag/ 2 Tage/ 3 Tage/ 4 Tage/ 5 Tage/ 6 Tage/ 7 Tage/ 8 Tage/ 9 Tage/ 10 Tage/ 14 Tage/ 30 Tage/ 45 Tage/ 60 Tage/ 90 Tage/ 120 Tage/ 150 Tage/ 180 Tage

Vorgabe: Äus (Keine automatische Löschung von Daten.)

#### ■ Listen

Folgende Protokolle können eingesehen werden.

- • Zugriffsliste: Protokolle über den Zugriff auf den Rekorder
- • Netzwerkliste: Protokolle über Netzwerkfehler

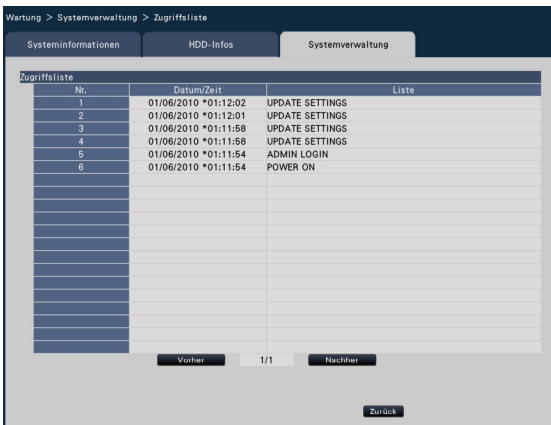

Zum Einsehen der Protokolle die [Betrachten >]-Taste anklicken.

#### Fehlerprotokoll

Zeigt die Login- und Logout-Daten/Zeiten für den Rekorder, den Benutzernamen und die IP-Adresse an.

Bis zu 100 Protokolle werden gespeichert.

Bei Abspeicherung von mehr als 100 Protokollen werden die ältesten durch die neueren überschrieben. Dabei wird das älteste Protokoll zuerst überschrieben.

\*\*LOGIN/\*\*LOGOUT: Ein Benutzer hat sich am Rekorder ein-/ausgeloggt.

CONFIG LOGIN/CONFIG LOGOUT: Ein Host hat sich an der "HDD-Verwaltung"-Seite ein-/ausgeloggt.

UPDATE SETTINGS: Einstellungen wurden geändert. POWER ON: Der Rekorder wurde eingeschaltet. POWER ON(UPDATE): Der Rekorder macht nach einer

Aktualisierung der Software einen Neustart. POWER ON(RESTART SWITCH): Der Rekorder wird durch Drücken der Neustarttaste neu gestartet.

\*\* bezeichnet Benutzernamen oder IP-Adresse.

#### Netzwerkprotokolle

Die Netzwerk-Fehlerprokolle (Datum/Zeit und Inhalt des Fehlers) werden in Listenform angezeigt.

Bis zu 100 Protokolle werden gespeichert. Bei Abspeicherung von mehr als 100 Protokollen werden die ältesten durch die neueren überschrieben. Dabei wird das älteste Protokoll zuerst überschrieben. Zu Einzelheiten über Fehlerprotokolle siehe Seite 93.

#### Hinweis:

Solange Protokolle angezeigt sind, werden sie nicht aktualisiert.

#### ■ Wartungsfunktionen

Hierzu gehört beispielsweise das Hinzufügen einer Lizenz zum Betreiben des Rekorders. Wartung beinhaltet auch Einstellungen und Operationen zur Wartung des Rekorders.

#### Hinweis:

 • Bei Verwendung einer SDHC/SD-Speicherkarte, die unformatiert ist bzw. auf einem PC oder sonstigen Gerät formatiert wurde, muss diese zunächst auf dem Rekorder formatiert werden. Zur Formatierung einer SD-Speicherkarte siehe die Bedienungsanleitung (PDF).

#### [Registrierung des Lizenzschlüssels]

Zum Betreiben des Rekorders muss der "Registration Key" vom Schlüsselverwaltungssystem eingeholt und die Lizenz registriert werden. Die Rekorder-Lizenz eingeben. Anklicken der Neustarttaste öffnet das Fenster zum Registrieren der Lizenz. (☞ Seite 78)

#### [Gesamtrücksetzung]

Stellt die Einstelldaten auf die Vorgaben zurück. Anklicken der [Ausführ. >]-Taste ruft ein Dialogfeld auf, in dem die Initialisierung zu bestätigen ist.

#### Hinweis:

- Folgende Einstellungen sind von der Gesamtrücksetzung ausgeschlossen:
	- **HTTP-Portnummer**
	- FTP-Portnummer
	- Netzwerk-Port
	- DNS-Setup
	- • Lizenznummer

#### [Daten speichern(auf SD-Karte)]

Speichert die Einstelldaten auf SD-Speicherkarte ab. Anklicken der [Ausführ. >]-Taste ruft ein Dialogfeld auf, in dem die Abspeicherung zu bestätigen ist.

#### [Daten laden(von SD-Karte)]

Lädt die auf SD-Speicherkarte gespeicherten Einstelldaten und speichert sie im Rekorder. Anklicken der [Ausführ. >]-Taste ruft ein Dialogfeld auf, in dem das Einlesen der Daten zu bestätigen ist.

#### [Gesichtsdaten speichern(auf SD-Karte)]

Speichert die Gesichtserkennungsdaten auf SD-Speicherkarte ab. Anklicken der [Ausführ. >]-Taste ruft ein Dialogfeld auf, in dem die Abspeicherung zu bestätigen ist.

#### [Gesichtsdaten laden(von SD-Karte)]

Lädt die auf SD-Speicherkarte gespeicherten Gesichtsdaten und speichert sie im Rekorder. Anklicken der [Ausführ. >]-Taste ruft ein Dialogfeld auf, in dem die Abspeicherung zu bestätigen ist.

#### [Aktualisierung der Firmware]

Dient zum Aktualisieren von auf SD-Speicherkarte gespeicherter Software und überträgt diese zum Rekorder zum Aktualisieren der Firmware.

Anklicken der [Ausführ. >]-Taste ruft ein Dialogfeld auf, in dem die Initialisierung zu bestätigen ist. Nur der Administrator ist zur Aktualisierung der Firmware berechtigt.

#### Hinweis:

Zur Aktualisierung der Firmware wenden Sie sich bitte an Ihren Fachhändler.

#### [Sonstiges]

Die Seite zum Abspeichern von Wartungsdaten auf SD-Speicherkarte erscheint. (☞ Seite 79)

### Registrierung der Lizenzen für den Rekorder und das zusätzliche Business Intelligence Kit [Registration Key]

Zum Registrieren der für den Betrieb des Rekorders und die Aktivierung der Erweiterungsfunktionen erforderlichen Lizenzen.

#### Wichtig:

 • Nach der Registrierung des "Registration Key" für den Rekorder bzw. für das zusätzliche Business Intelligence Kit muss die [Neustart]-Taste angeklickt werden, um den Rekorder neu zu starten. Die Lizenzen werden erst nach dem Neustart des Rekorders wirksam.

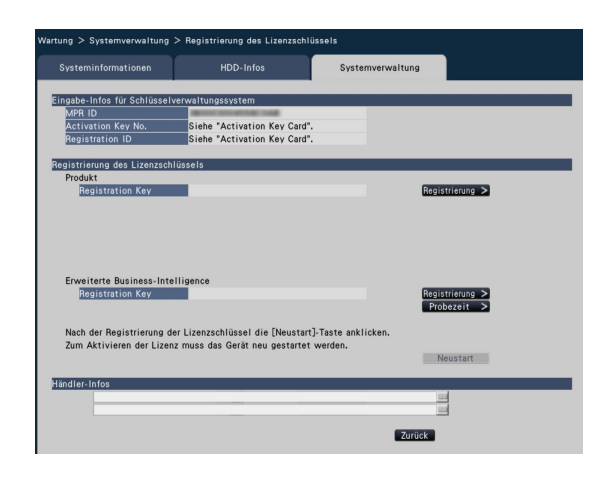

#### [Eingabe-Infos für Schlüsselverwaltungssystem]

Hier handelt es sich um die zur Einholung des "Registration Key" erforderlichen ID-Nummer. Die mit dem Rekorder gelieferte Activation Key Card beschreibt, wie auf das Schlüsselverwaltungssystem zugegriffen wird.

#### [Registrierung des Lizenzschlüssels]

Den "Registration Key" zum Betreiben des Rekorders und zum Aktivieren der Erweiterungsfunktionen registrieren.

#### [Produkt - Registration Key]

Den vom Schlüsselverwaltungssystem zugeteilten "Registration Key" eingeben. Anklicken der [Registrierung >]-Taste neben dem Eingabefeld ruft das Fenster zum Registrieren der Lizenz auf. Nicht vergessen, den "Registration Key" bei der ersten Inbetriebnahme des Rekorders zu registrieren.

#### Hinweis:

• Nach der Registrierung der Lizenz unbedingt die [Neustart]-Taste anklicken. Der Rekorder macht einen Neustart, womit alle Lizenzen gültig werden.

#### [Erweiterte Business-Intelligence - Registration Key]

Zum Aktivieren der Erweiterungsfunktionen den "Registration Key" eingeben.

Vor dem Erwerb der Lizenz kann das Kit 3 Monate lang auf Testbasis genutzt werden. Zu Einzelheiten siehe die Bedienungsanleitung (PDF) des zusätzlichen Business Intelligence Kit.

#### [Händler-Infos]

Es können maximal zwei Informationen, wie z.B. Name und Telefonnummer des Händlers, über die Onscreen-Tastatur registriert werden. (☞ Seite 37) Je Eingabefeld können bis zu 32 Zeichen registriert werden.

Nach der Eingabe der Posten die [Neustart]-Taste anklicken. Der Rekorder macht einen Neustart, wonach die Einstellungen gültig werden.

#### [Zurück]-Taste

Wenn die Lizenz nicht aktiviert wurde oder nur "Händler-Infos" bearbeitet wurden, schaltet der Bildschirm auf das [Systemverwaltung]-Register zurück.

### Abspeichern der Wartungsdaten auf SD-Speicherkarte

Speichert Daten wie Protokolle auf SD-Speicherkarte ab. Alle Protokolle werden gespeichert. Bei Verwendung einer SDHC/SD-Speicherkarte, die unformatiert ist bzw. auf einem PC oder sonstigen Gerät formatiert wurde, muss diese zunächst auf dem Rekorder formatiert werden. Zur Formatierung einer SD-Speicherkarte siehe die Bedienungsanleitung (PDF).

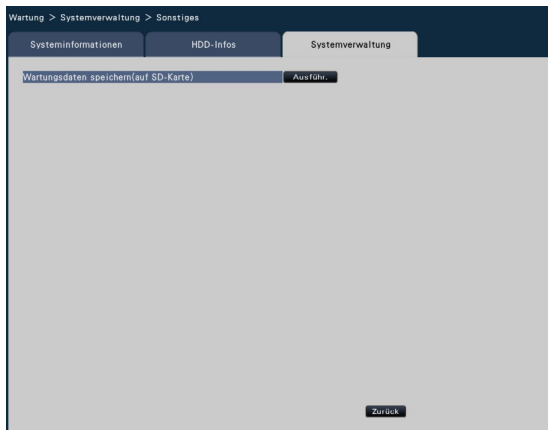

#### Schritt 1

Anklicken der [Ausführ.]-Taste ruft ein Dialogfeld auf, in dem die Abspeicherung zu bestätigen ist.

→ Das Abspeichern der Protokolldaten auf SD-Speicherkarte beginnt.

#### Schritt 2

Abschließend auf die [Zurück]-Taste klicken.

## Festplattenverwaltung [HDD-Verwaltung]

Im "Erweiterter Setup"-Menü, "HDD-Verwaltung"-Seite erfolgen die Festplatten-Laufwerke betreffende Operationen wie die Überprüfung der Kapazität der einzelnen Aufzeichnungsbereiche und die Formatierung von Festplatten.

#### Wichtig:

- • Bei Anzeige der "HDD-Verwaltung"-Seite werden alle anderen Operationen wie Aufzeichnung und Wiedergabe gestoppt.
- • Durch Aufrufen der "HDD-Verwaltung"-Seite werden aller anderen am Rekorder eingeloggten Benutzer zwangsweise ausgeloggt.

### Aufrufen der "HDD-Verwaltung"-Seite

#### Schritt 1

Im "Erweiterter Setup"-Menü die [HDD-Verwaltung]-Taste anklicken.

→ Das Fenster mit Eingabefeldern für Administratornamen und Passwort erscheint. Dieses Fenster erscheint auch, wenn sich ein Benutzer bereits als Administrator eingeloggt hat.

#### Schritt 2

"Administrator-Name" und "Passwort" eines Administrators eingeben un d die [OK]-Taste anklicken.

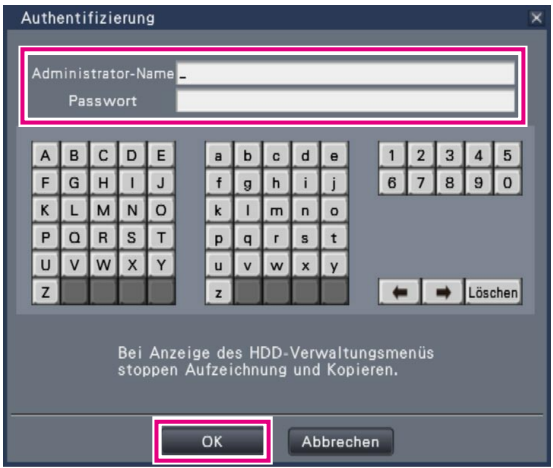

→ Die Seite "HDD-Verwaltung" wird angezeigt. Die [Bedienung]-Taste anklicken, um von der "HDD-Verwaltung"-Seite auf den Bedienungsbildschirm zurückzuschalten.

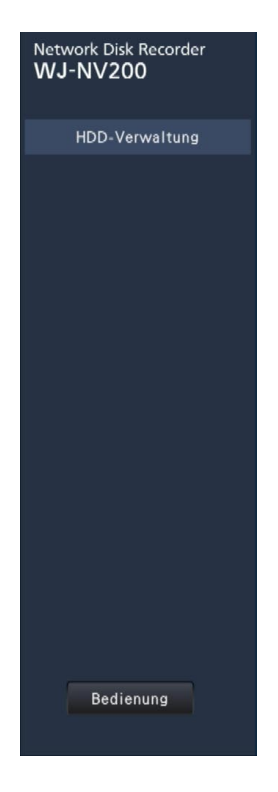

### Einsehen von Festplatteninformationen [HDD-Infos]

Kapazität, Betriebsstunden und Status der einzelnen Festplatten-Laufwerke können eingesehen werden.

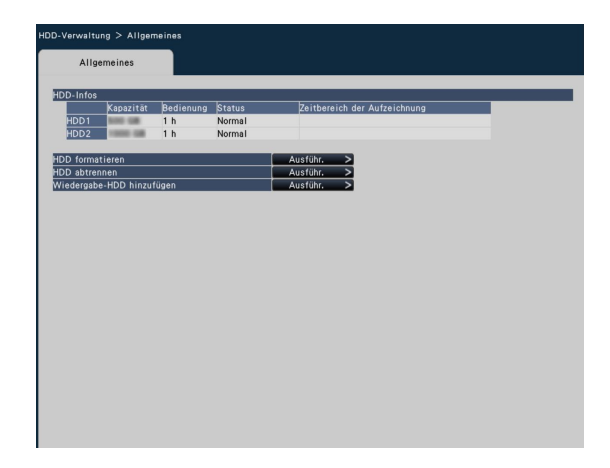

Zu weiteren Anzeigeposten auf dem [HDD-Infos]-Register siehe das Setupmenü, "Erweiterter Setup"-Menü, "Wartung"- Seite, [HDD-Infos]-Register. (☞ Seite 75)

### Formatieren der Festplatten-Laufwerke [HDD formatieren]

Hier erfolgt das Formatieren von Festplatten-Laufwerken.

#### Wichtig:

 • Mit der Formatierung einer Festplatte werden alle darauf aufgezeichneten Bilddaten gelöscht.

#### Schritt 1

Auf der [HDD-Verwaltung]-Seite, [Allgemeines]-Register, die [Ausfuhr. >]-Taste für "HDD formatieren" anklicken.

→ Das Fenster zum Formatieren von Festplatten erscheint.

#### Schritt 2

Im "Formatieren"-Feld die zu formatierenden Festplatten ankreuzen und die [Start]-Taste anklicken. Bei Anzeige von "OK" im "Ergebnis"-Feld die [Zurück]-Taste anklicken.

Bei Anzeige von "Fehler" die Festplatten erneut formatieren.

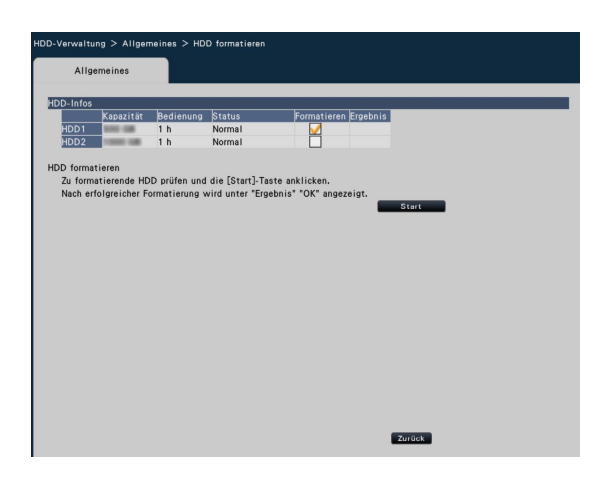

### Trennung und Verlinkung von Festplatten-Laufwerken

Wenn Festplatten ausgetauscht werden, muss das Trennungs-/Verlinkungsverfahren durchgeführt werden. Zu Trennung, Installation und den damit verbundenen Vorgängen einen Fachhändler zu Rate ziehen.

#### Wichtig:

 • Bei der Verlinkung werden die Daten gelöscht.

### Einstellungen zu den Erweiterungsfunktionen [Erweiterungsfunktion]

Auf dieser Seite erfolgen die Einstellungen für Erweiterungsfunktionen wie z.B. die statistische Verarbeitung sowie das Abspeichern der statistischen Ergebnisse auf SDHC/SD-Karte auf der "Erweiterungsfunktion"-Seite des "Erweiterter Setup"- Menüs.

Die "Erweiterungsfunktion"-Seite hat ein [Business-Intelligence]-Register.

#### Wichtig:

 • Die [Erweiterungsfunktion]-Taste wird unter [Erweiterter Setup] angezeigt, nachdem die Lizenz für das Produkt registriert wurde oder bei Verwendung des Produkts auf Testbasis.

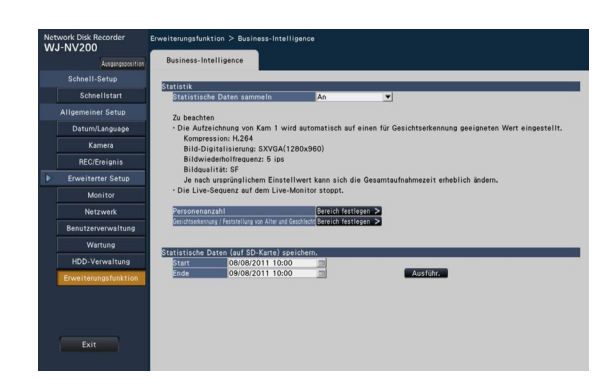

Zu Einzelheiten über die Einstellungen siehe die Bedienungsanleitung (PDF) des zusätzlichen Business Intelligence Kit.

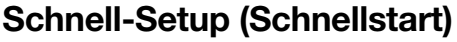

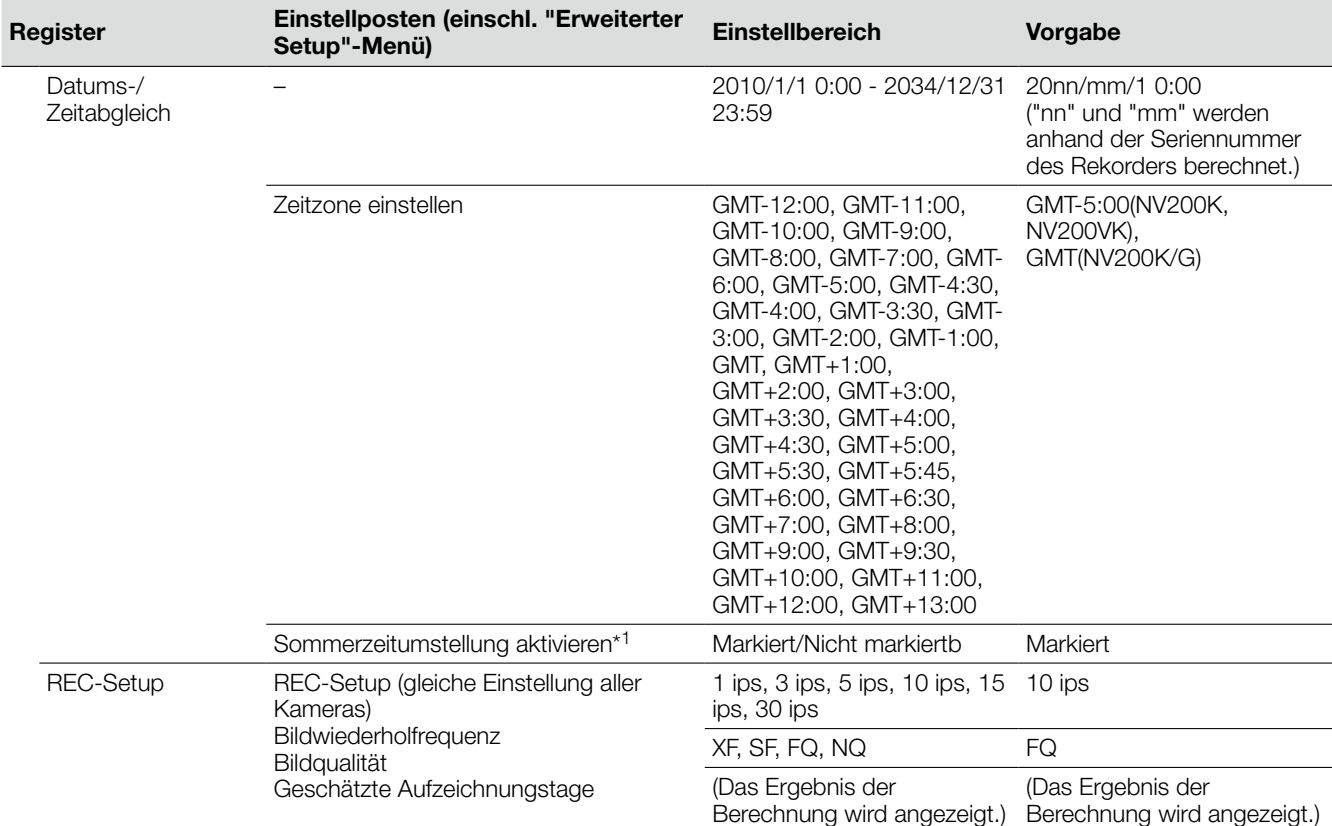

### Allgemeiner Setup

(Bemerkungen: "●" bezeichnet im "Schnellstart" enthaltene Einstellposten. "◎" bezeichnet Einstellungen, die über den Web-Browser erfolgen können.)

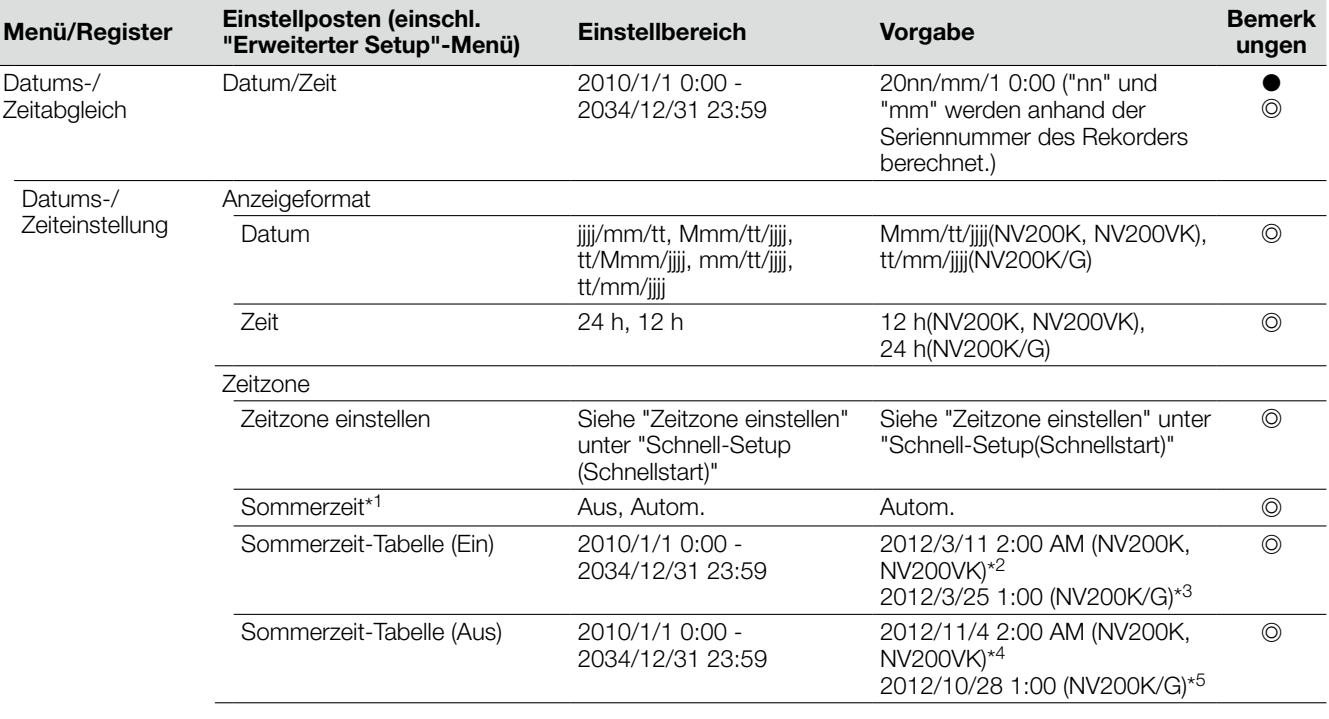

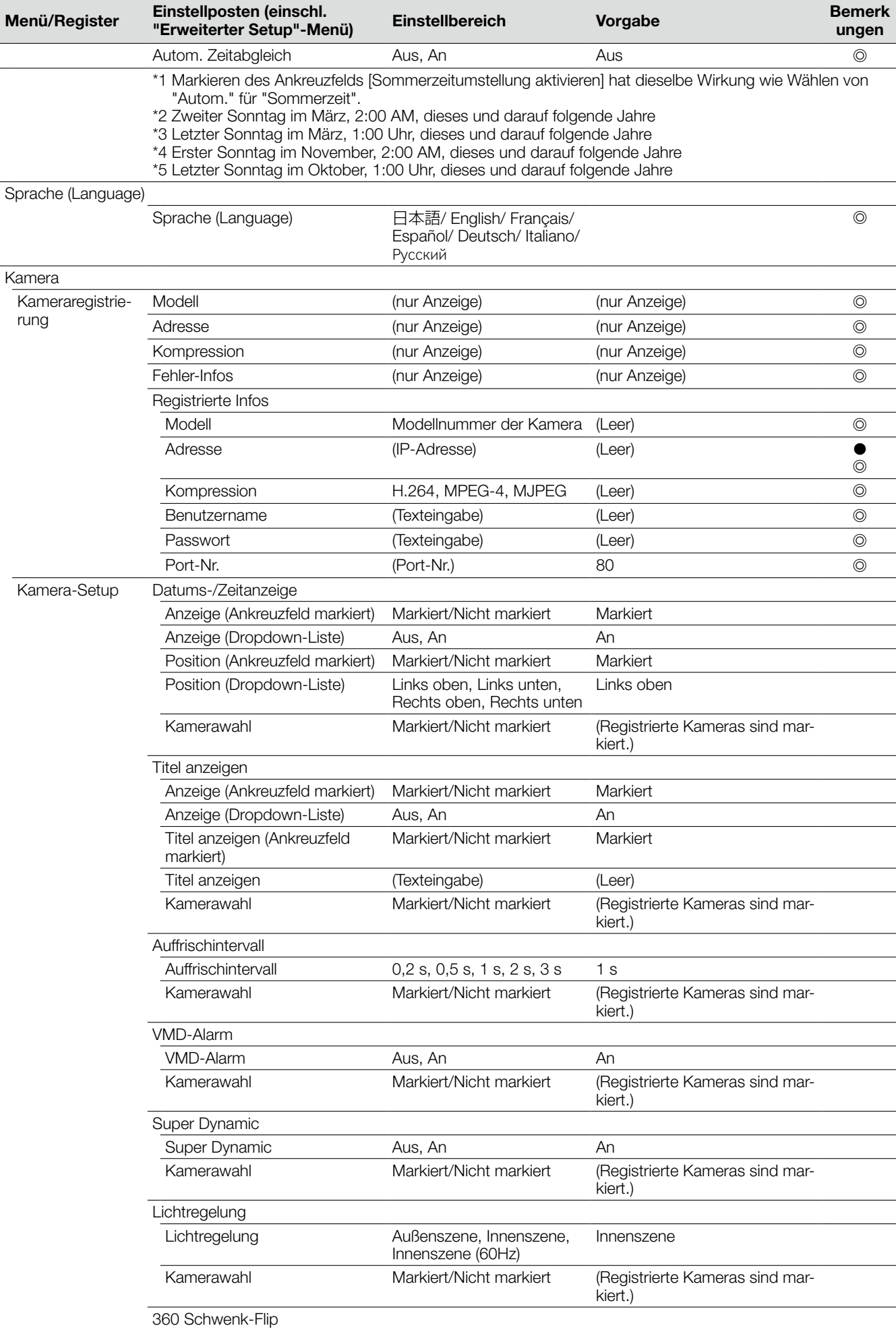

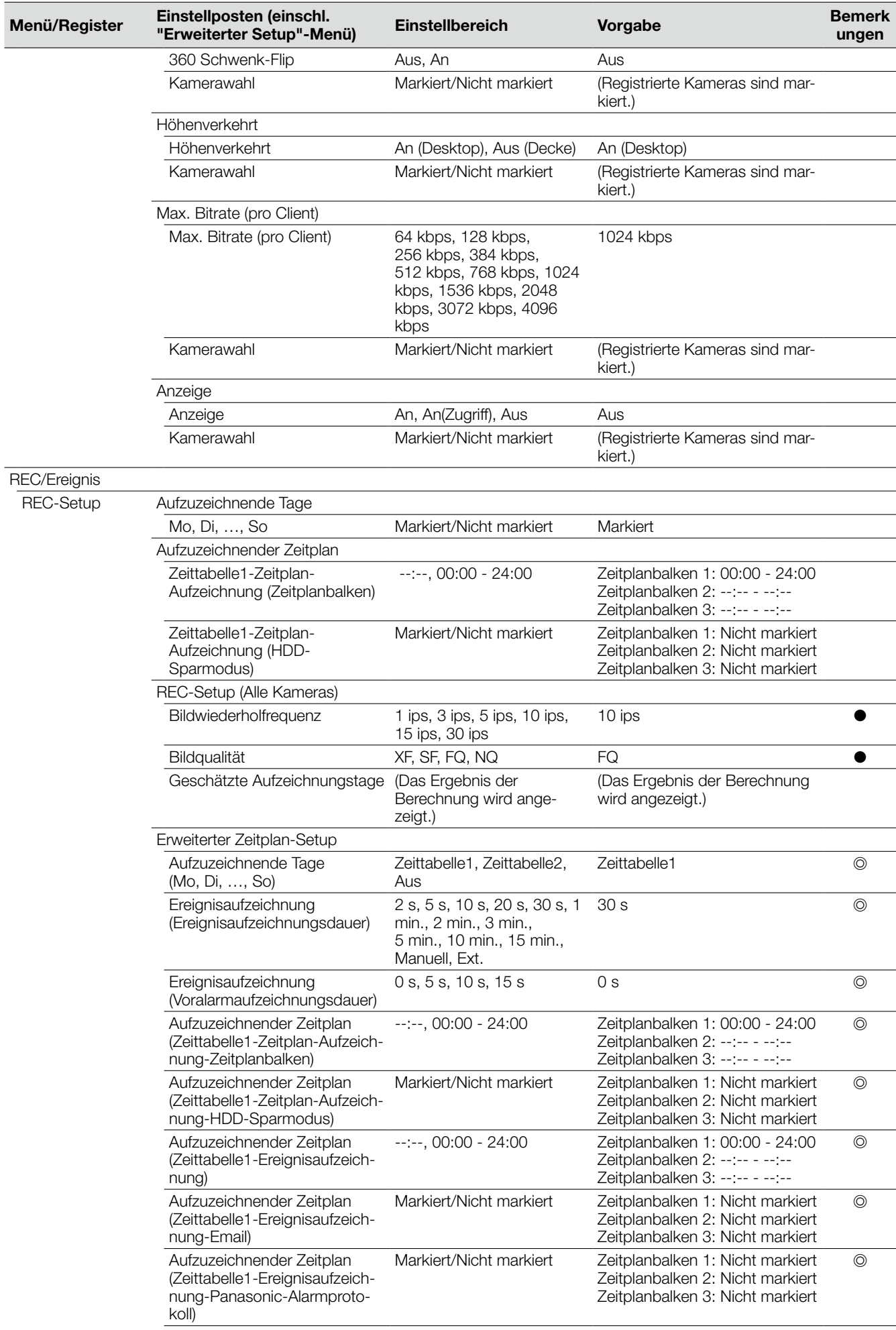

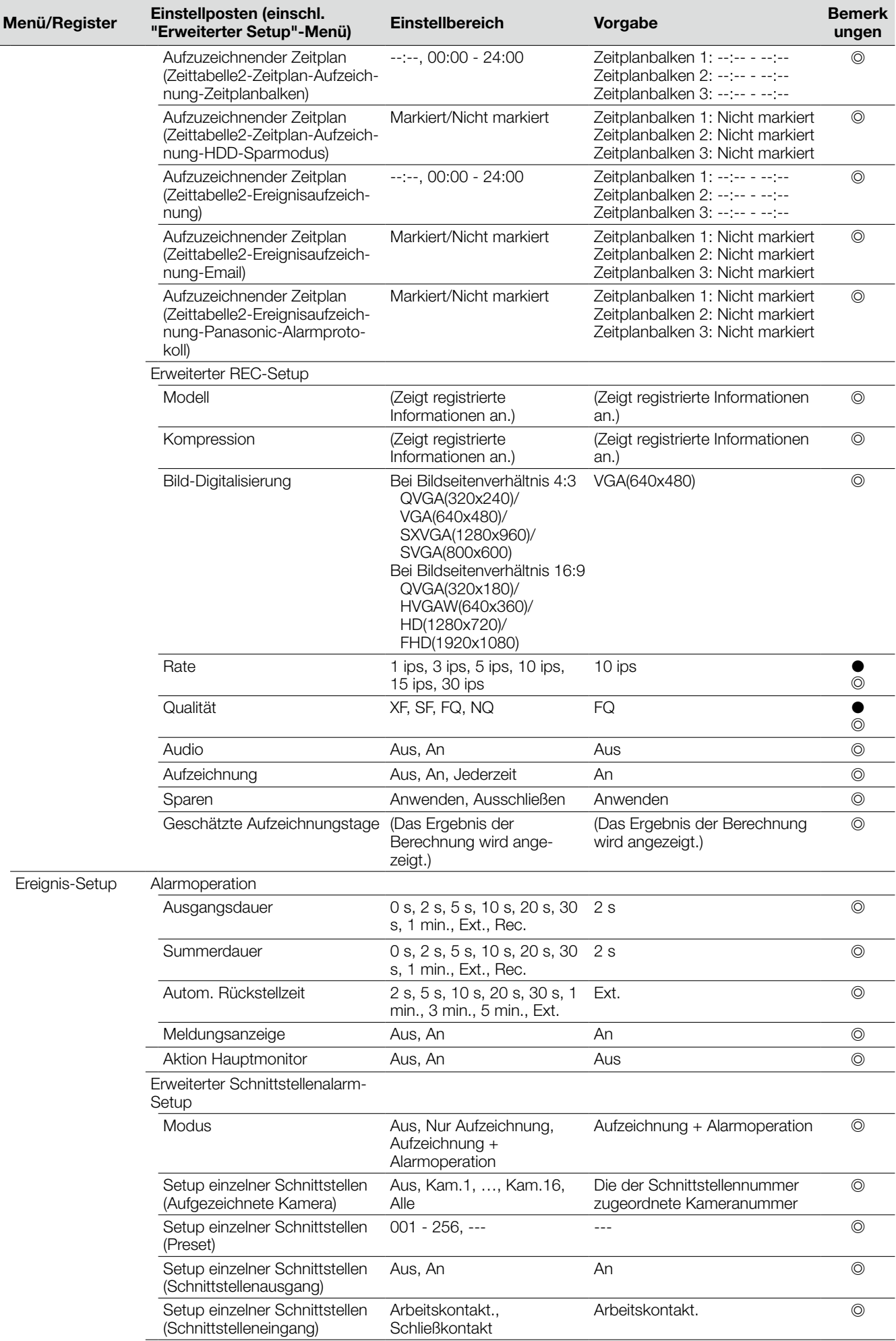

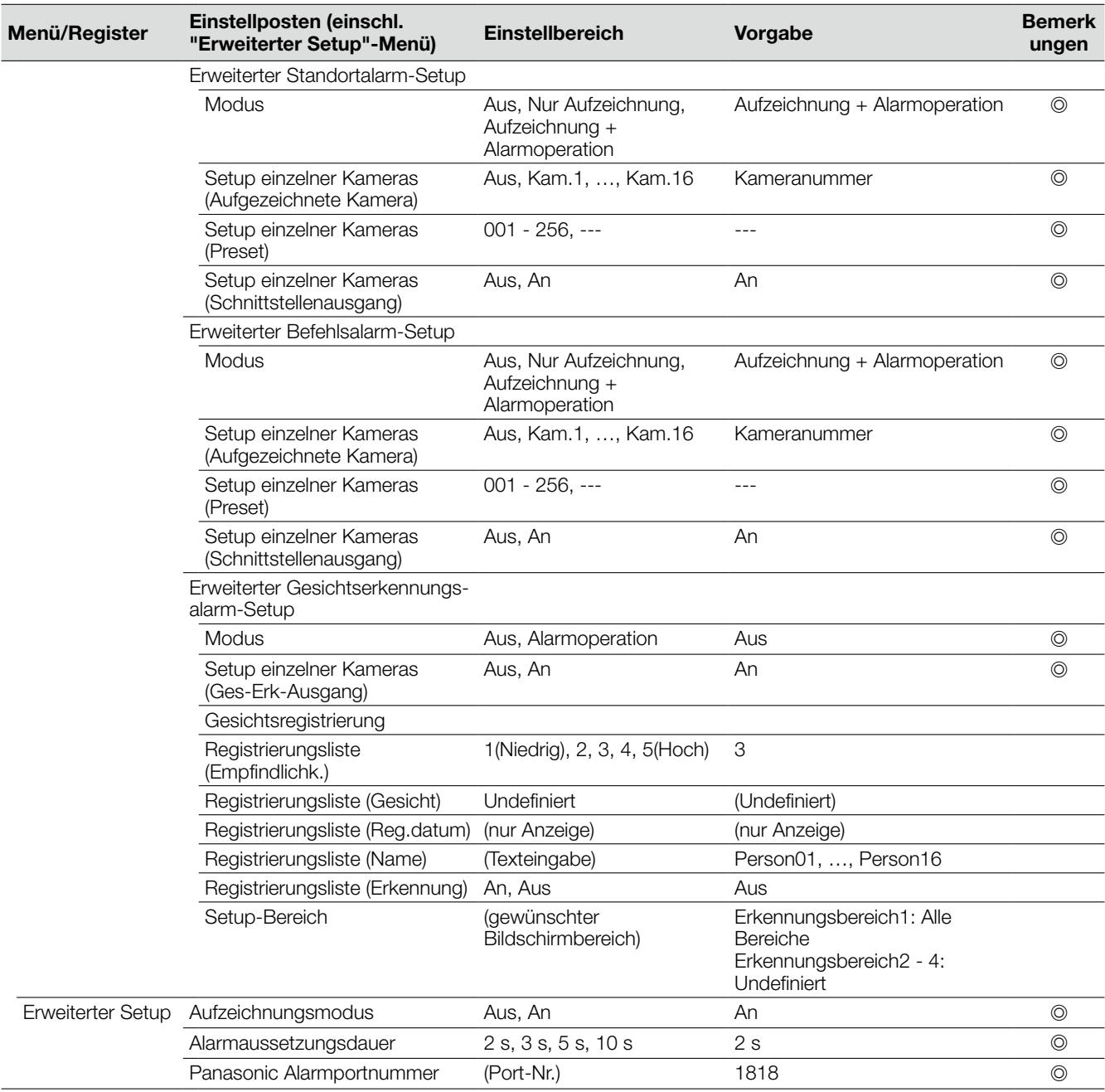

### Erweiterter Setup

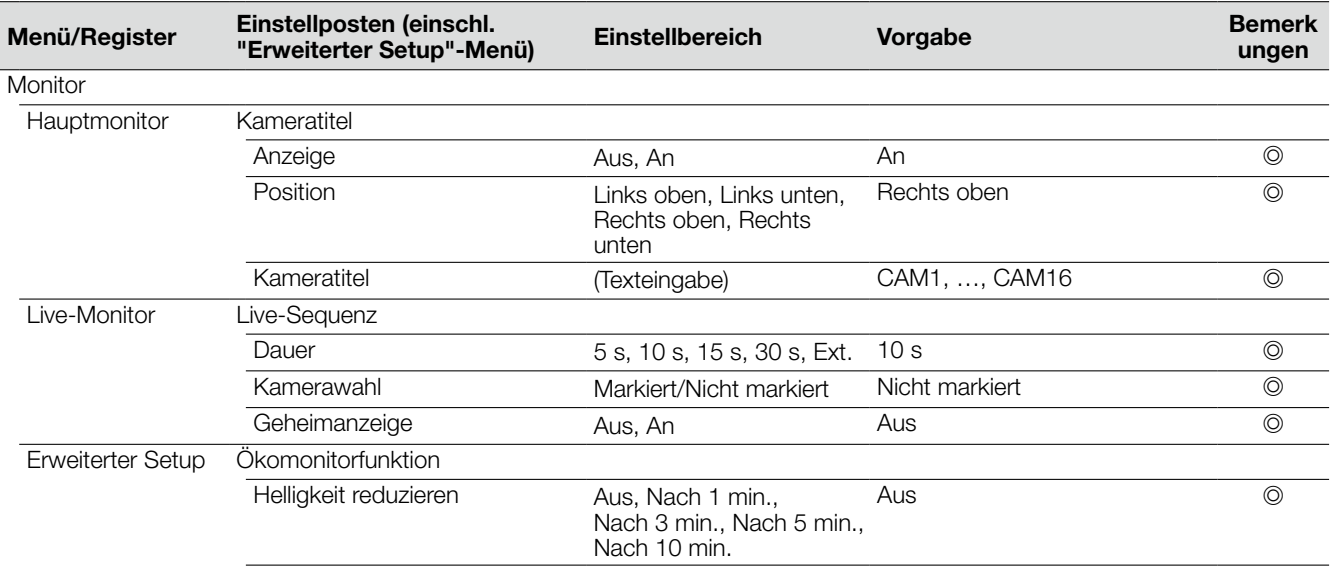

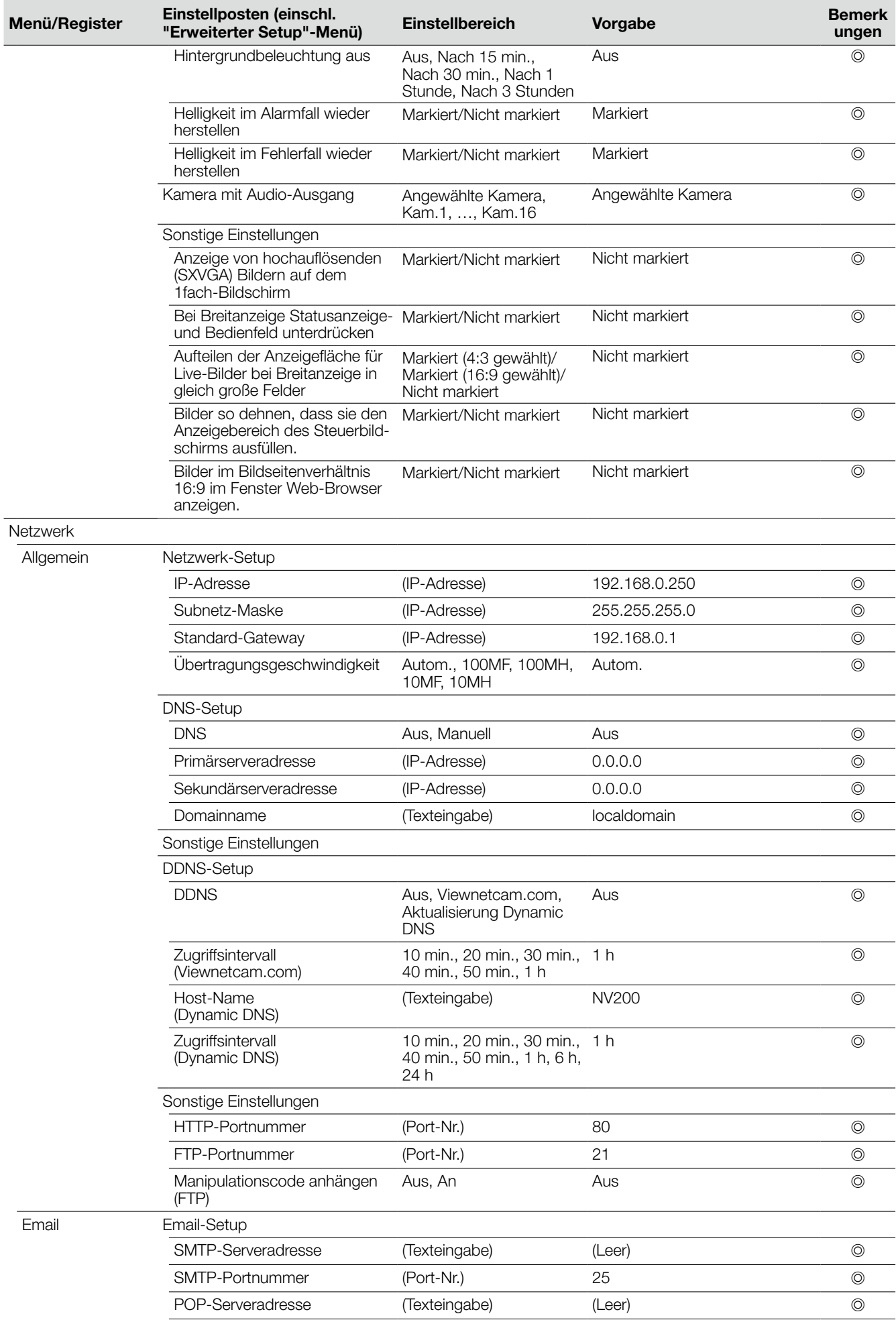

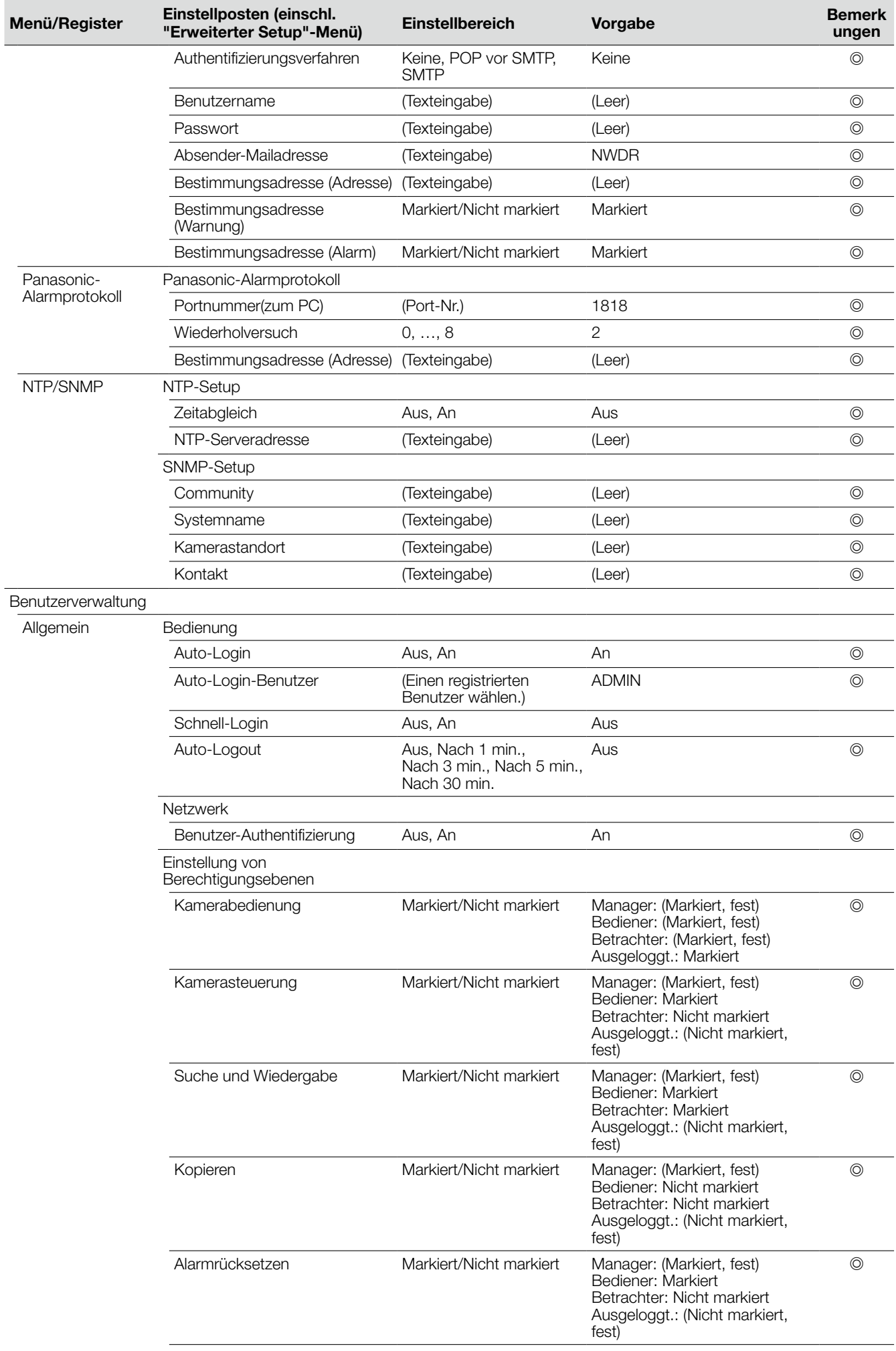

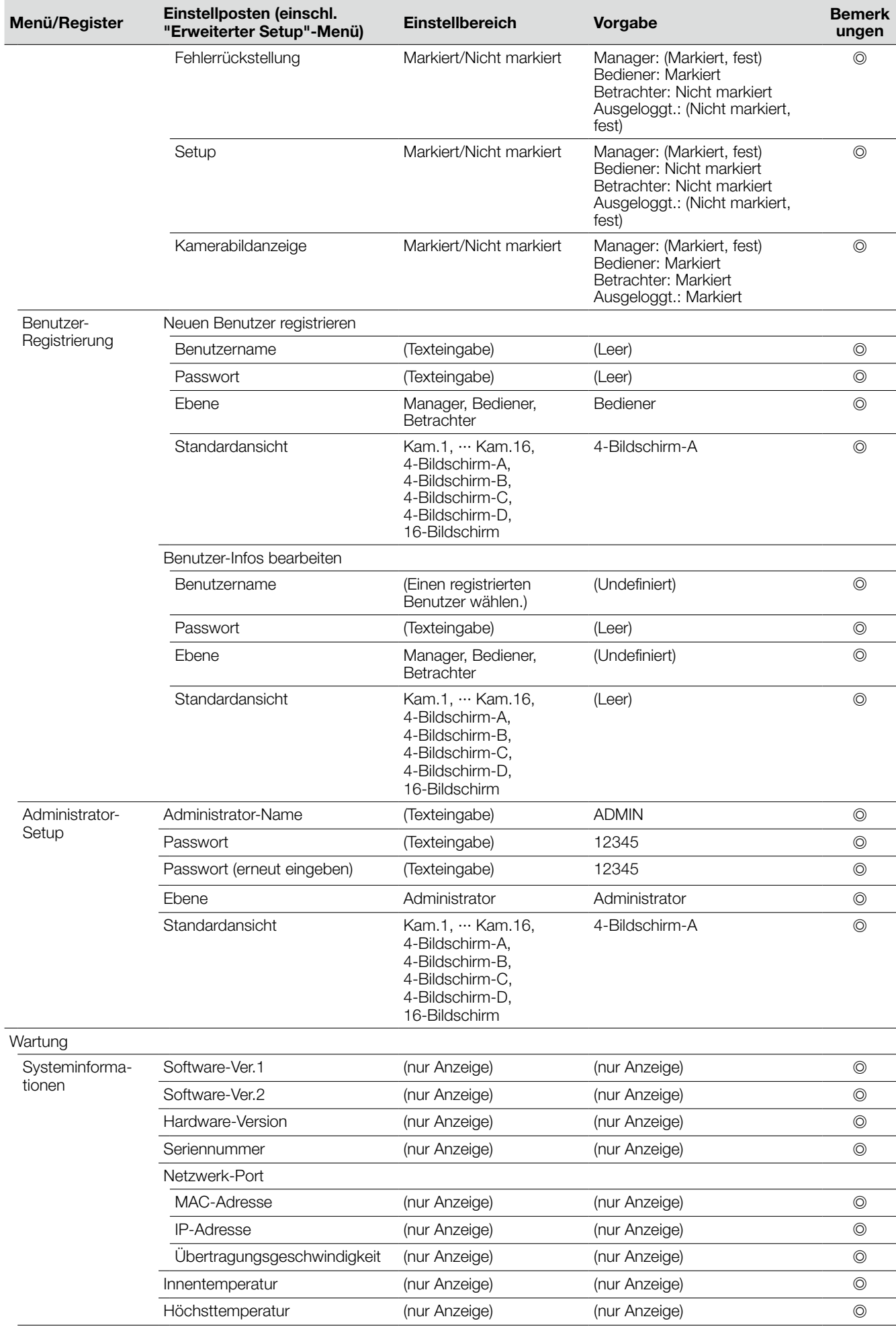

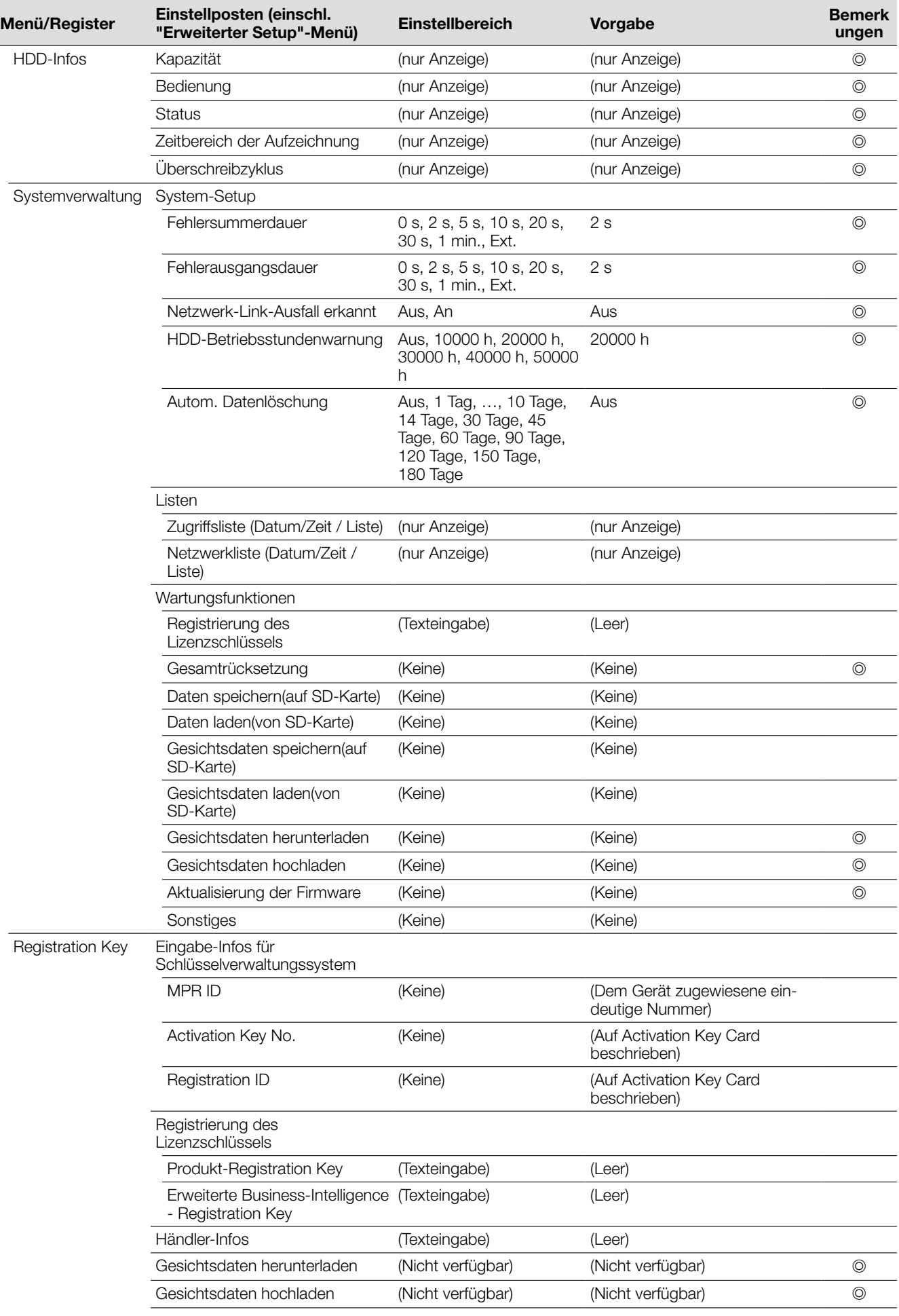

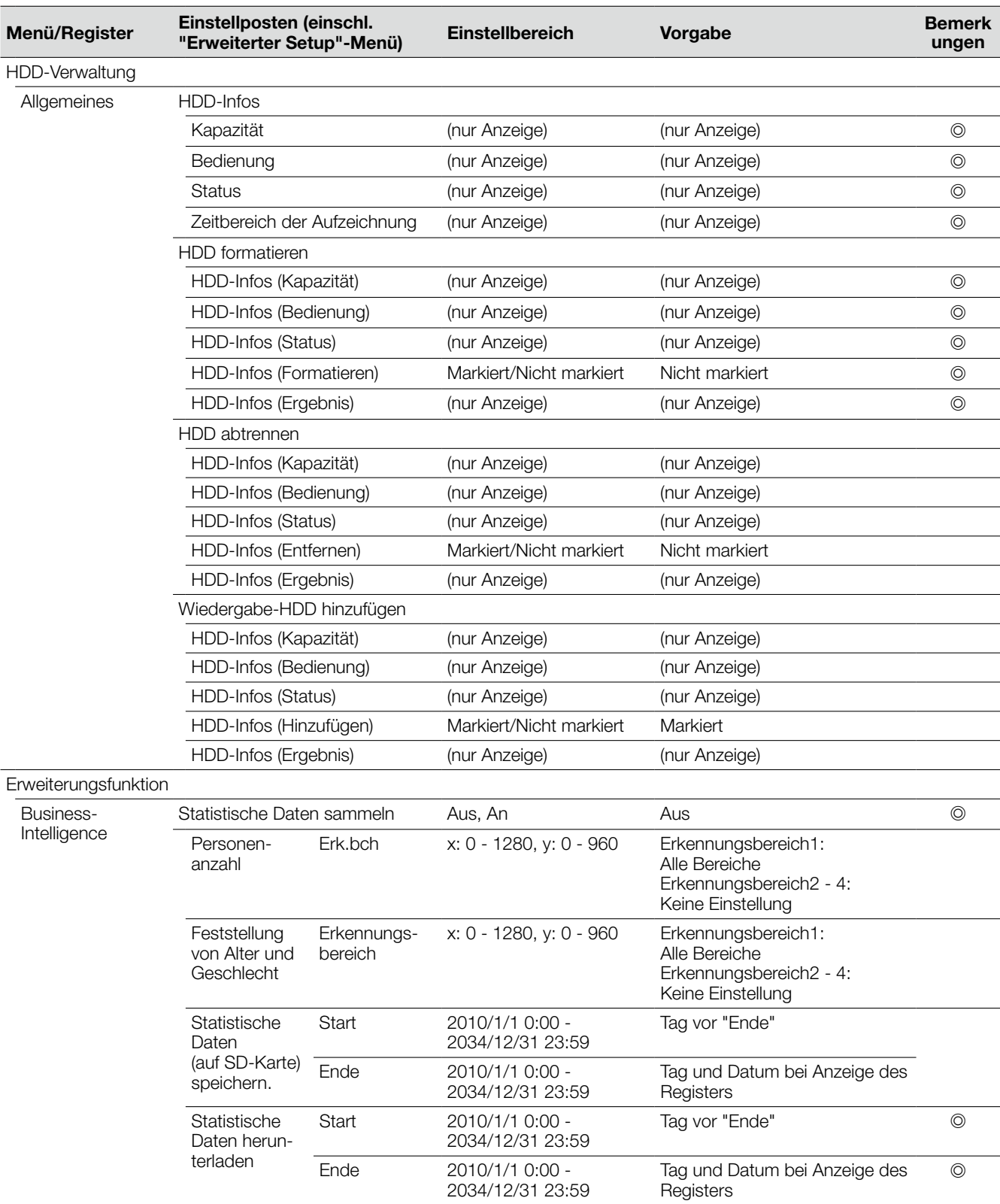

### Fehlerprotokolle

Die folgende Tabelle enthält eine Auflistung der im Statusanzeigefeld des Hauptmonitors erscheinenden Anzeigeinhalte sowie der Fehler-Protokolle und Fehlerinhalte.

Der auf dem Hauptmonitor und im Web-Browser angezeigte Inhalt der Fehlerprotokolle ist identisch.

- "x" bezeichnet die Nummer des Festplatten-Laufwerk.
- • "f" bezeichnet die Nummer des Kühllüfters.
- • "cc" bezeichnet die Kameranummer.

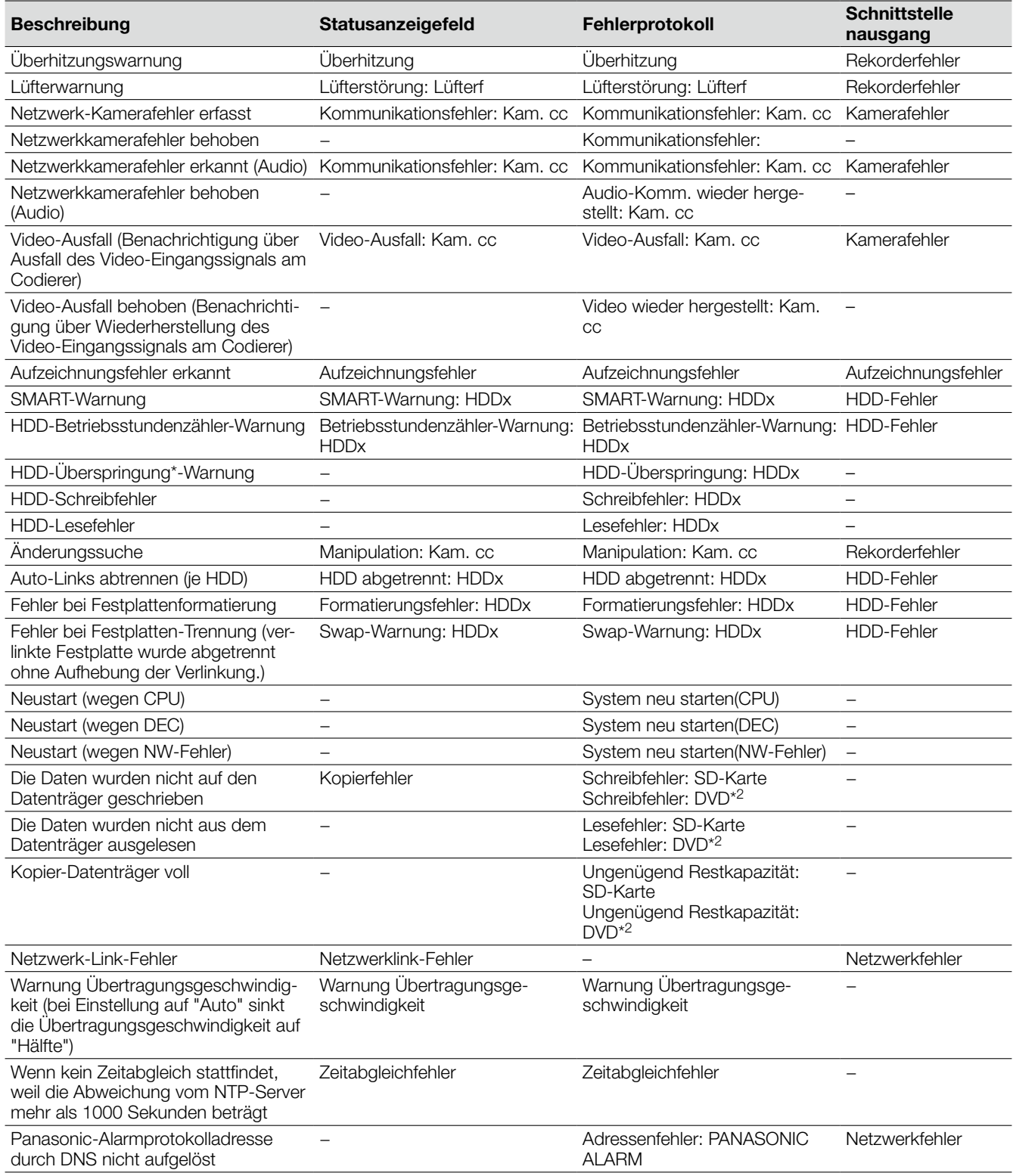

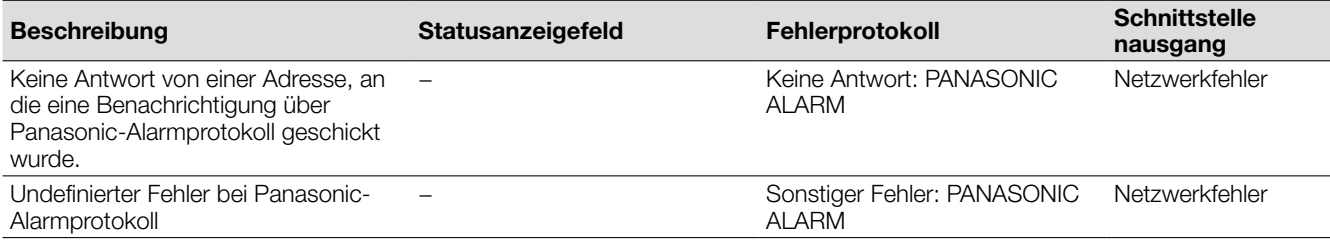

\*1 Bei Eintreten eines Fehlers (z.B. HDD-Schreibfehler) führt die Funktion "HDD-Überspringung\*" die Aufzeichnung auf einer anderen Festplatte fort.

\*2 Nur Modelle mit DVD-Laufwerk

### Netzwerkprotokolle

Die folgende Tabelle enthält eine inhaltliche Auflistung der Netzwerkprotokolle und Fehlerinhalte. Zum Aufrufen der Netzwerkprotokolle über das Setupmenü oder den auf einem an den Rekorder angeschlossenen PC laufenden Web-Browser, auf der "Wartung"-Seite- [Systemverwaltung]-Register, "Netzwerkliste" wählen.

Der auf dem Hauptmonitor und im Web-Browser angezeigte Inhalt der Fehlerprotokolle ist identisch.

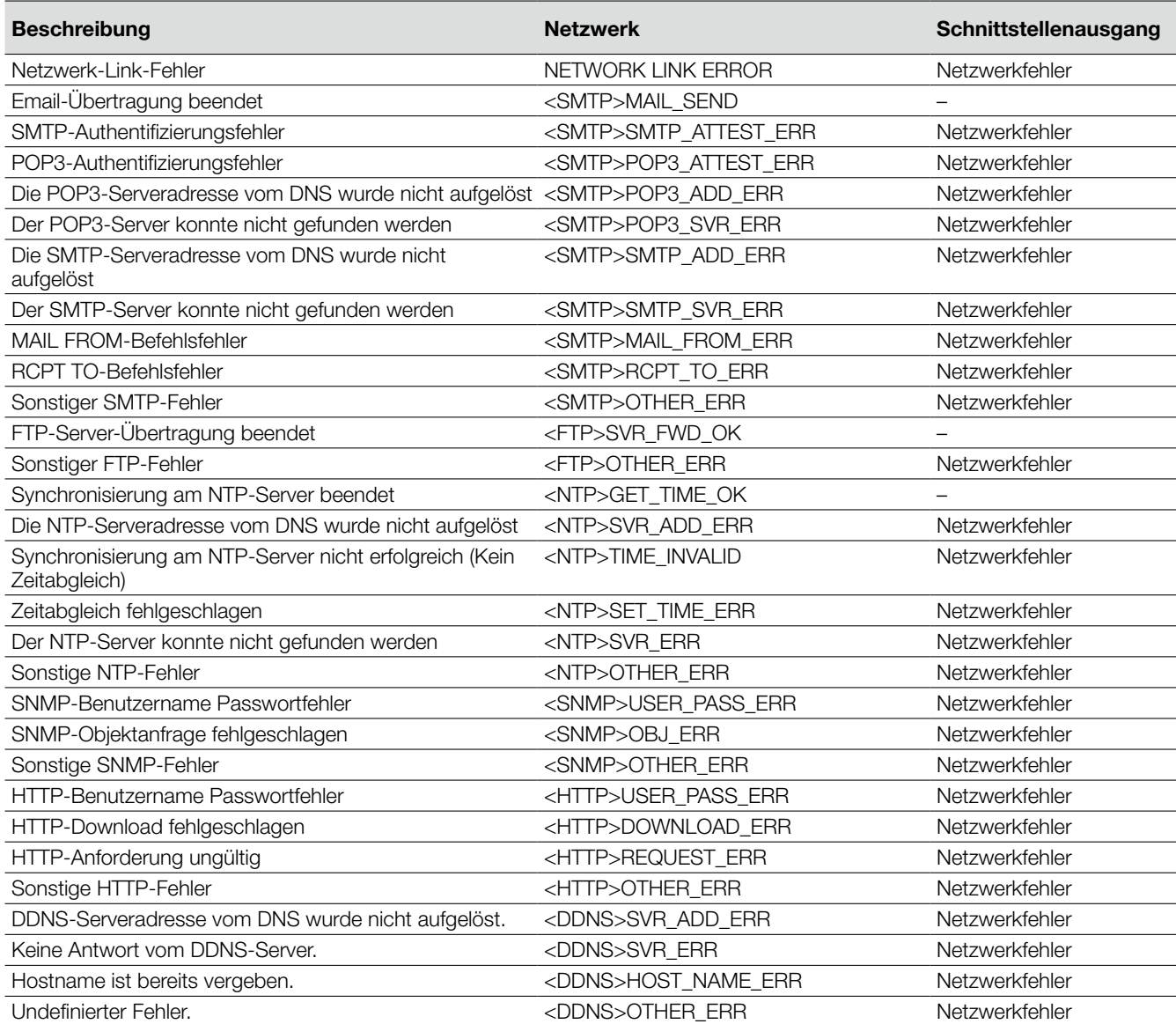

#### Bitte überprüfen Sie das Gerät auf folgende Symptome, bevor Sie Reparaturen anfordern.

Falls sich ein Problem durch die hier vorgeschlagenen Kontrollen und Abhilfen nicht beheben lässt oder hier nicht behandelt sein sollte, wenden Sie sich bitte an Ihren Fachhändler.

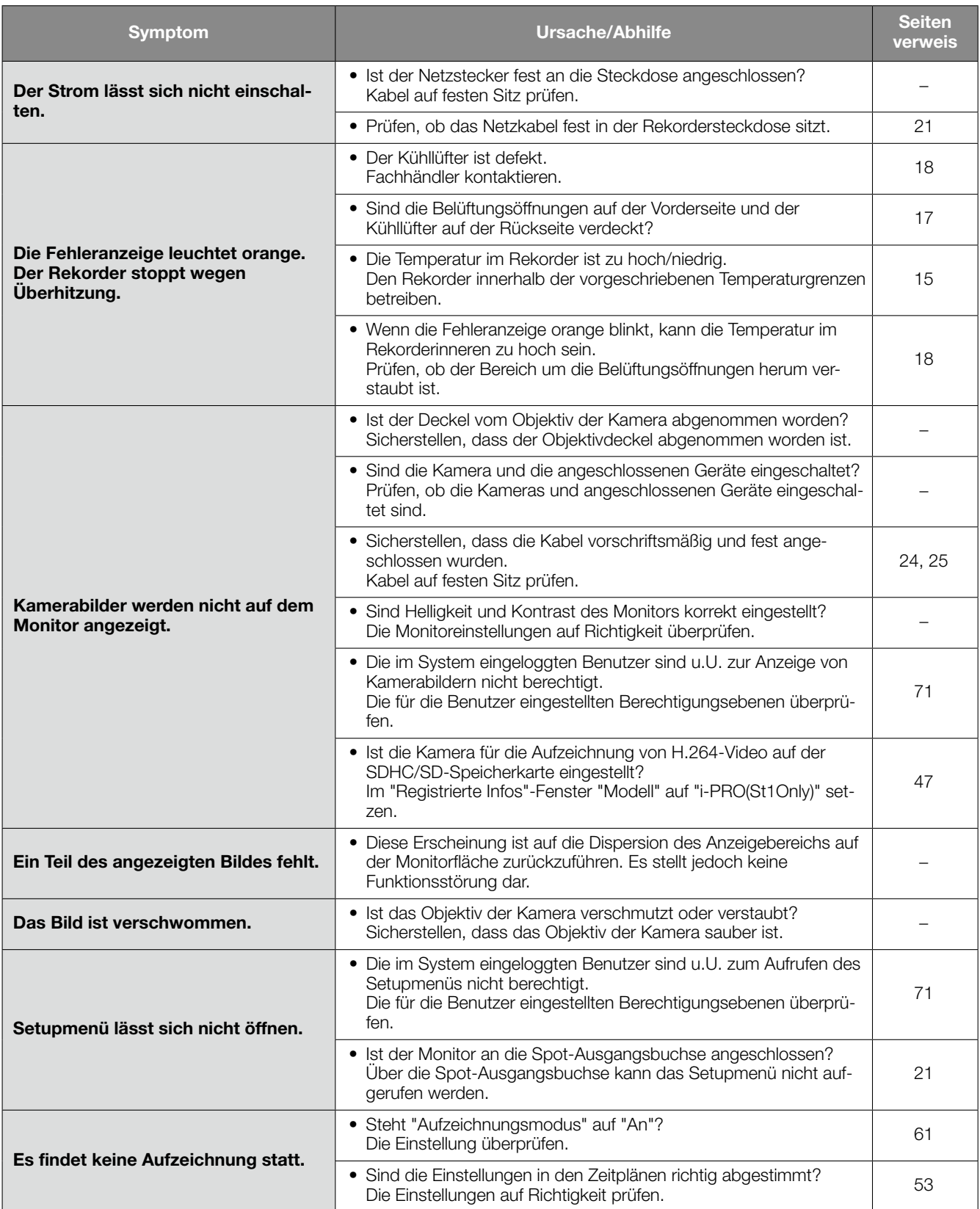

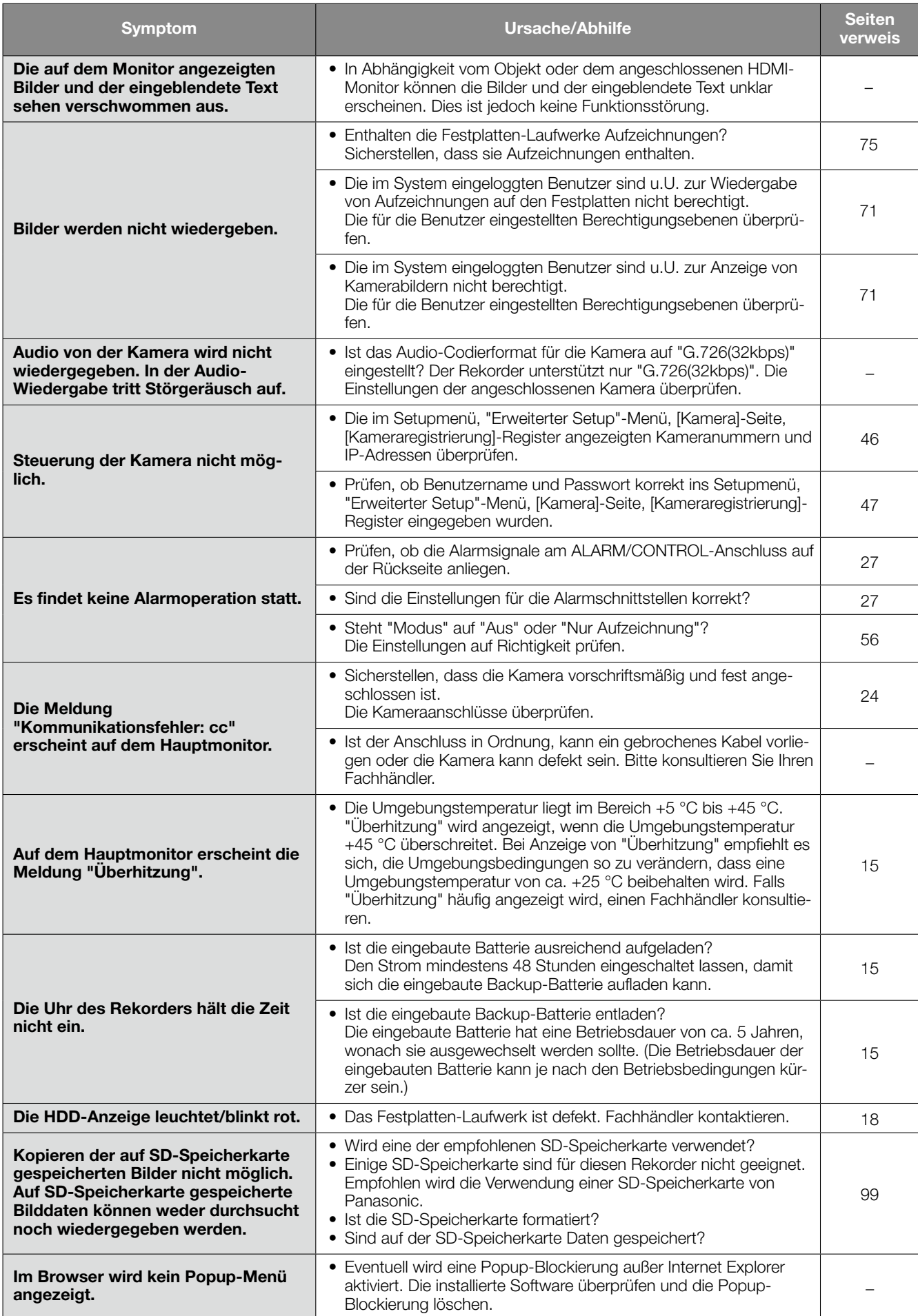

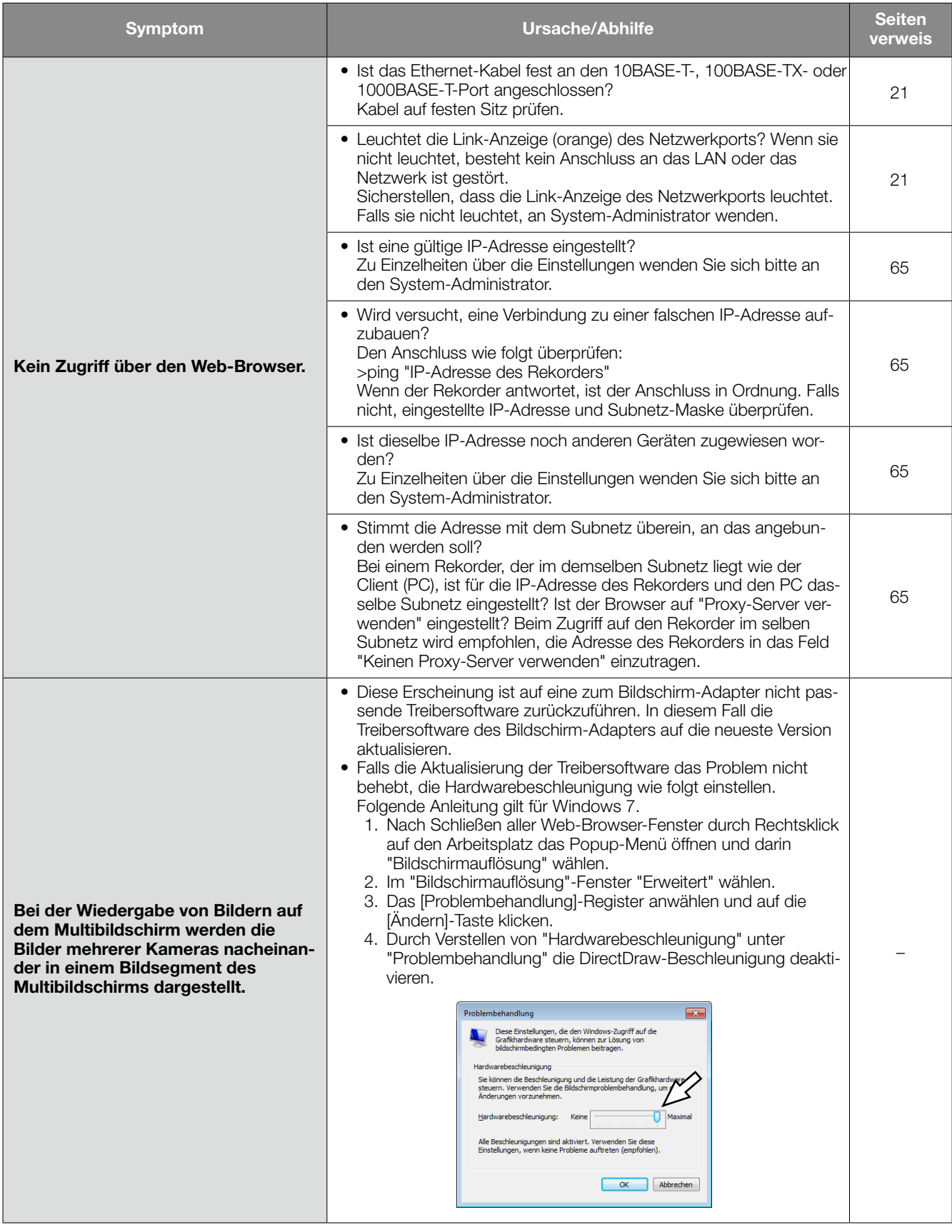

### Netzkabel, Netzstecker und Steckverbinder regelmäßig überprüfen.

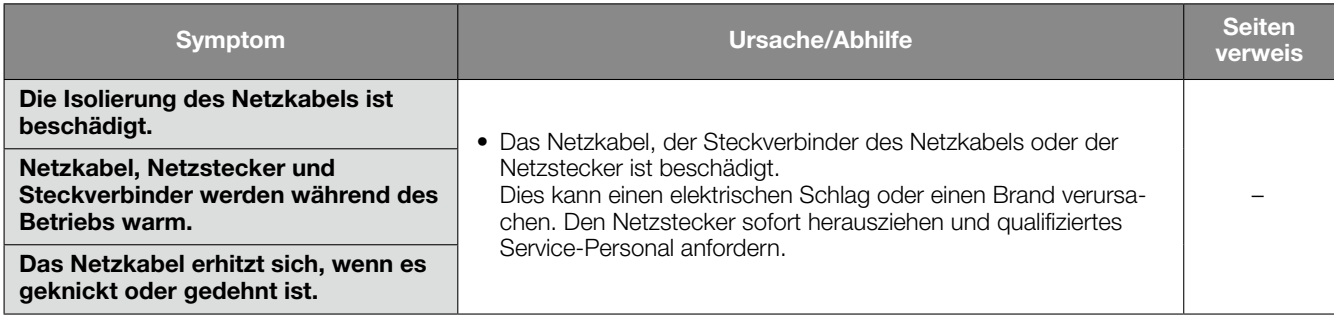

#### • Allgemeines

Leistungsaufnahme: 45 W

Max. Höhenlage: 2000 m oder weniger Abmessungen

Stromversorgung: 120 V Wechselstrom, 60 Hz (WJ-NV200K, WJ-NV200VK) 220 V - 240 V Wechselstrom, 50 Hz/60 Hz (WJ-NV200K/G) Umgebungstemperatur: Gehäuse: +5 °C bis +45 °C Maus (Zubehör): +5 °C bis +40 °C Luftfeuchtigkeit: 5 % - 90 % (nicht kondensierend) (WJ-NV200K,WJ-NV200K/G) 10 % - 80 % (nicht kondensierend) (WJ-NV200VK) (ohne Gummifüße und Vorsprünge): 420 mm (B) x 88 mm (H) x 300 mm (T) Masse: Ca. 4,8 kg (WJ-NV200K,WJ-NV200K/G) Mit einem Festplatten-Laufwerk: Ca. 5,6 kg Mit zwei Festplatten-Laufwerken: Ca. 6,4 kg Ca. 4,8 kg (WJ-NV200VK)

Mit einem Festplatten-Laufwerk: Ca. 5,6 kg Lackierung: Vorderansicht: Massive Metallbeschichtung Oberseite: Massive Metallbeschichtung Rückansicht: Verzinkter Stahl

#### • HDD (vor Ort zu beschaffen – Fachhändler kontaktieren.)

Festplatten-Laufwerk: 3,5-Zoll-S-ATA-Festplatte (max. 2)

#### • DVD (Nur für WJ-NV200VK)

Unterstützte DVD-Formate: DVD-R, +R (Nicht unterstützt: DVD-R DL, +R DL, DVD-R for Authoring, 8-cm-Disks)

#### • Eingang/Ausgang

Video: Spot-Ausgangsbuchse: 1 V [p-p]/75 Ω, x1 (BNC)<br>Monitor-Steckverbinder (HDMI): HDMI, x1 Monitor-Steckverbinder (HDMI): Audio: Audioausgangsstecker: −10 dBv, 600 Ω, unsymmetrisch x1 (Cinchbuchse) Sonstiges:  $\blacksquare$  Mausanschluss:  $\times 1$ Alarm/Steueranschluss: Alarmeingang Kan. 1-9\*1, Netzwerkfehler-Ausgang\*2, Alarmrückstelleingang\*1, Gesichtserkennungsausgang\*2, Festplattenfehler-Ausgang<sup>\*2</sup>, Kamerafehler-Ausgang<sup>\*2</sup>, Rekorderfehler-Ausgang<sup>\*2</sup>, Aufzeichnungsfehler-Ausgang<sup>\*2</sup>, Zeitabgleichsignal-Eingang\*1, Alarmausgang\*2, +5 V-Ausgang\*3 (25-Pin D-Sub) Netzwerk-Port: 10BASE-T/ 100BASE-TX/ 1000BASE-T (RJ-45) x1 SDHC/SD-Speicherkarteneinschub: Für SDHC/SD-Speicherkarte bestimmt (ausgenommen miniSD- und microSD-Karten)

\*1 Spannungsfreier Arbeitskontakt, 50 kΩ, Pullup-Widerstand an 5 V Gleichstrom

\*2 Offener Kollektorausgang, 24 V Gleichstrom, max. –100 mA

\*3 Max. 200 mA

#### • Option

Zusätzliches Business Intelligence Kit WJ-NVF20, WJ-NVF20E Empfohlene SDHC/SD-Speicherkarte Hergestellt von Panasonic

SDHC-Speicherkarte: 4 GB, 8 GB, 16 GB, 32 GB SD-Speicherkarte: 256 MB, 512 MB, 1 GB, 2 GB

# Standardzubehör

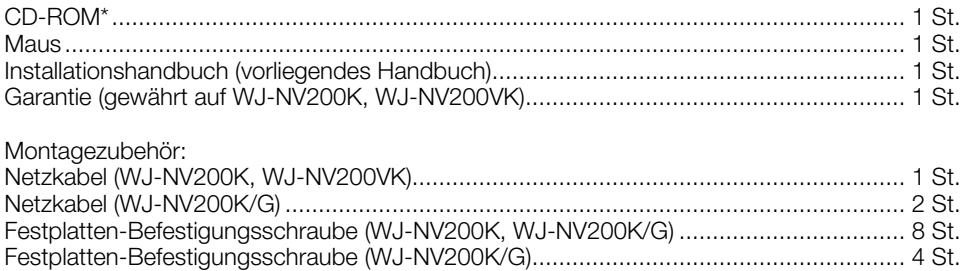

\* Die CD-ROM enthält die Bedienungsanleitung (PDF-Dateien).

#### Benutzerinformation zur Sammlung und Entsorgung von veralteten Geräten und benutzten Batterien

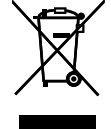

Diese Symbole auf den Produkten, Verpackungen und/oder Begleitdokumenten bedeuten, dass benutzte elektrische und elektronische Produkte und Batterien nicht in den allgemeinen Hausmüll gegeben werden sollen. Bitte bringen Sie diese alten Produkte und Batterien zur Behandlung, Aufarbeitung bzw. zum Recycling gemäß Ihrer

Landesgesetzgebung und den Richtlinien 2002/96/EG und 2006/66/EG zu Ihren zuständigen Sammelpunkten. Indem Sie diese Produkte und Batterien ordnungsgemäß entsorgen, helfen Sie dabei, wertvolle Ressourcen zu schützen und eventuelle negative Auswirkungen auf die menschliche Gesundheit und die Umwelt zu vermeiden, die anderenfalls durch eine unsachgemäße Abfallbehandlung auftreten können.

Wenn Sie ausführlichere Informationen zur Sammlung und zum Recycling alter Produkte und Batterien wünschen, wenden Sie sich bitte an Ihre örtlichen Verwaltungsbehörden, Ihren Abfallentsorgungsdienstleister oder an die Verkaufseinrichtung, in der Sie die Gegenstände gekauft haben.

Gemäß Landesvorschriften können wegen nicht ordnungsgemäßer Entsorgung dieses Abfalls Strafgelder verhängt werden.

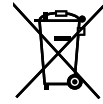

#### Für geschäftliche Nutzer in der Europäischen Union

Wenn Sie elektrische oder elektronische Geräte entsorgen möchten, wenden Sie sich wegen genauerer Informationen bitte an Ihren Händler oder Lieferanten.

#### [Informationen zur Entsorgung in Ländern außerhalb der Europäischen Union]

Diese Symbole gelten nur innerhalb der Europäischen Union. Wenn Sie solche Gegenstände entsorgen möchten, erfragen Sie bitte bei den örtlichen Behörden oder Ihrem Händler, welches die ordnungsgemäße Entsorgungsmethode ist.

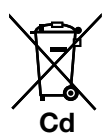

#### Hinweis zum Batteriesymbol (unten zwei Symbolbeispiele):

Dieses Symbol kann in Kombination mit einem chemischen Symbol verwendet werden. In diesem Fall erfüllt es die Anforderungen derjenigen Richtlinie, die für die betreffende Chemikalie erlassen wurde.

Panasonic Corporation

http://panasonic.net

Importer's name and address to follow EU rules:

Panasonic Testing Centre Panasonic Marketing Europe GmbH Winsbergring 15, 22525 Hamburg F.R.Germany